$IT \circ EN \circ FR \circ DE \circ ES$ 

6227920\_05 – 25/05

Istruzioni Originali Translation of Original instructions Traductions d'après les modes d'emploi d'origine Übersetzung aus dem italienischen Originaltext Traducción del original

# **VMF-485LINK**

Manuale uso · User manual · Manuel d'utilisation · Bedienungsanleitung · Manual de uso

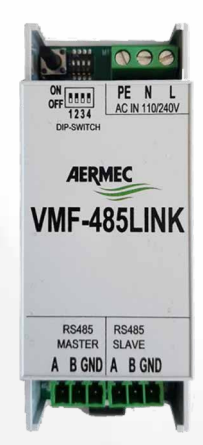

**INTERFACCIA SERIALE RS485 RS485 SERIAL INTERFACE INTERFACE SÉRIE RS485 SERIELLE RS485-SCHNITTSTELLE INTERFAZ SERIE RS485**

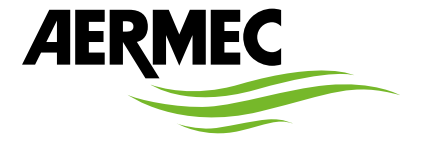

www.aermec.com

 $rac{\infty}{\text{VMF}}$ 

#### *Gentile cliente,*

*La ringraziamo per aver voluto conoscere un prodotto Aermec. Esso è frutto di pluriennali esperienze e di particolari studi di progettazione, ed è stato costruito con materiali di primissima scelta e con tecnologie avanzatissime.*

*Il manuale che Lei sta per leggere ha lo scopo di presentarle il prodotto e aiutarla nella selezione dell'unità che più soddisfa le esigenze del suo impianto.*

*Le vogliamo ricordare comunque che per una selezione più accurata,*  Lei si potrà avvalere anche dell'aiuto del programma di selezione *Magellano, disponibile sul nostro sito.*

*Aermec sempre attenta ai continui mutamenti del mercato e delle sue normative, si riserva la facoltà di apportare in qualsiasi momento tutte le modifiche ritenute necessarie per il miglioramento del prodotto con eventuale modifica dei relativi dati tecnici.*

*Nuovamente grazie.*

*Aermec S.p.A.*

#### *Sehr geehrter Kunde,*

*Wir danken Ihnen für Ihr Kaufinteresse an einem Aermec Produkt. Dieses ist das Ergebnis jahrelanger Erfahrungen und spezieller Planungsstudien und wurde mit Werkstoffen höchster Güte und unter Einsatz der modernsten Technologien hergestellt.*

*Das Handbuch, das Sie gerade lesen, hat den Zweck Ihnen das Produkt vorzustellen und Sie bei der Auswahl des Geräts zu unterstützen, das den Bedürfnissen Ihrer Anlage am besten entspricht.*

*Wir möchten Sie auch darauf hinweisen, dass Sie sich für eine noch gründlichere Auswahl auch des Auswahlprogramms Magellano bedienen können, das auf unserer Website zur Verfügung steht.*

*Durch stetige Bedachtnahme auf die Änderungen des Marktes und seiner Rechtsvorschriften behält sich Aermec jederzeit das Recht auf alle zur Produktverbesserung als erforderlich betrachteten Änderungen vor, einschließlich einer eventuellen Änderung der jeweiligen technischen Daten. Nochmals vielen Dank für Ihre Entscheidung.*

*Aermec S.p.A.*

#### *Dear Customer,*

*Thank you for wanting to learn about a product Aermec. This product is the result of many years of experience and in-depth engineering research, and it is built using top quality materials and advanced technologies.*

*The manual you are about to read is meant to present the product and help you select the unit that best meets the needs of your system. However, please note that for a more accurate selection, you can also use the Magellano selection program, available on our website. Aermec, always attentive to the continuous changes in the market and its regulations, reserves the right to make all the changes deemed necessary for improving the product, including technical data.*

*Thank you again.*

*Aermec S.p.A.*

#### *Estimado cliente,*

*Gracias por querer conocer un producto Aermec. Este es el fruto de muchos años de experiencia y de investigaciones específicas sobre el diseño, utilizando para su fabricación materiales de primera calidad y las tecnologías más vanguardistas.*

*El manual que está a punto de leer tiene por objeto presentarle el producto y ayudarle a seleccionar la unidad que mejor se adapte a las necesidades de su sistema.*

*Sin embargo, nos gustaría recordarle que para una selección más precisa, también puede contar con la ayuda del programa de selección de Magellano, disponible en nuestro sitio web.*

*Aermec siempre atenta a las continuas mutaciones del mercado y de las normativas, se reserva el derecho de efectuar, en cualquier momento, todas las modificaciones que considere necesarias para mejorar el producto, modificando los datos técnicos correspondientes, si fuera necesario.*

*Le damos las gracias de nuevo.*

*Aermec S.p.A.*

#### *Cher client,*

*Nous vous remercions de vouloir en savoir plus sur un produit Aermec. Il est le résultat de plusieurs années d'expériences et d'études de conception particulières, il a été construit avec des matériaux de première sélection à l'aide de technologies très avancées.*

*Le manuel que vous êtes sur le point de lire a pour but de présenter le produit et de vous aider à choisir l'unité qui répond le mieux aux besoins de votre système.*

*Cependant, nous vous rappelons que pour une sélection plus précise, vous pouvez également utiliser l'aide du programme de sélection Magellano, disponible sur notre site web.*

*Aermec est toujours attentive aux changements continus du marché et de ses réglementations et se réserve la faculté d'apporter, à tout instant, toute modification retenue nécessaire à l'amélioration du produit, avec modification éventuelle des données techniques relatives.*

*Avec nos remerciements,*

**CERTIFICAZIONI AZIENDA - COMPANY CERTIFICATIONS - CERTIFICATIONS DE L'ENTREPRISE - ZERTIFIZIERUNGEN DES UNTERNEHMENS - CERTIFICACIONES EMPRESA**

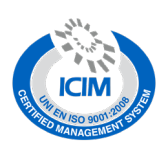

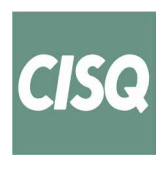

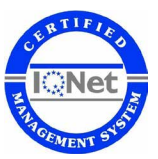

#### **CERTIFICAZIONI SICUREZZA - SAFETY CERTIFICATIONS - CERTIFICATIONS DE SÉCURITÉ - SICHERHEITSZERTIFIZIERUNGEN - CERTIFICACIONES DE SEGURIDAD**

 $\epsilon$ 

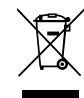

Questo marchio indica che il prodotto non deve essere smaltito con altri rifiuti domestici in tutta l'UE. Per evitare eventuali danni all'ambiente o alla salute umana causati dall'errato smaltimento dei rifiuti elettrici ed elettronici (RAEE), si prega di restituire il dispositivo utilizzando gli opportuni sistemi di raccolta, oppure contattando il rivenditore presso il quale il prodotto è stato acquistato. Per maggiori informazioni si prega di contattare l'autorità locale competente. Lo smaltimento abusivo del prodotto da parte dell'utente comporta l'applicazione delle sanzioni amministrative previste dalla normativa vigente.

This marking indicates that this product should not be disposed with other household wastes throughout the EU. To prevent possible harm to the environment or human health from uncontrolled disposal of Waste Electrical and Electronic Equipment (WEEE), please return the device using appropriate collection systems, or contact the retailer where the product was purchased. Please contact your local authority for further details. Illegal dumping of the product by the user entails the application of administrative sanctions provided by law

Cette étiquette indique que le produit ne doit pas être jetés avec les autres déchets ménagers dans toute l'UE. Pour éviter toute atteinte à l'environnement ou la santé humaine causés par une mauvaise élimination des déchets d'équipements électriques et électroniques (DEEE), se il vous plaît retourner l'appareil à l'aide de systèmes de collecte appropriés, ou communiquer avec le détaillant où le produit a été acheté . Pour plus d'informations se il vous plaît communiquer avec l'autorité locale appropriée. Déversement illégal du produit par l'utilisateur entraîne l'application de sanctions administratives prévues par la loi.

Dieses Etikett gibt an, dass das Produkt nicht zusammen mit dem normalen Hausmüll in der gesamten EU zu entsorgen. Um mögliche Schäden für die Umwelt oder die menschliche Gesundheit durch unsachgemäße Entsorgung von Elektro- und Elektronik-Altgeräte (WEEE) zu vermeiden, schicken Sie das Gerät über geeignete Sammelsysteme, oder wenden Sie sich an den Händler, wo Sie das Produkt erworben . Für weitere Informationen wenden Sie sich bitte an die entsprechende Behörde. Illegale Ablagerung des Produkts durch den Anwender bringt die Verhängung von Verwaltungsstrafen gesetzlich vorgesehen ist.

Esta etiqueta indica que el producto no debe eliminarse junto con otros residuos domésticos en toda la UE. Para evitar los posibles daños al medio ambiente oa la salud humana causados por la eliminación inadecuada de residuos de aparatos eléctricos y electrónicos (RAEE), por favor devuelva el dispositivo a través de los sistemas de recogida adecuados, o póngase en contacto con el establecimiento donde se adquirió el producto. Para obtener más información, póngase en contacto con la autoridad local competente. Vertido ilegal del producto por parte del usuario conlleva la aplicación de sanciones administrativas previstas por la ley.

Tutte le specifiche sono soggette a modifiche senza preavviso. Sebbene sia stato fatto ogni sforzo per assicurare la precisione, Aermec non si assume alcuna responsabilità per eventuali errori od omissioni. All specifications are subject to change without prior notice. Although every effort has been made to ensure accuracy, Aermec shall not be held liable for any errors or omissions. Toutes les spécifications sont soumises à modifications sans préavis. Même si tous les efforts ont été faits pour assurer la précision, Aermec n'assume aucune responsabilité pour d'éventuelles erreurs ou omissions. Alle Spezifikationen können ohne Vorankündigung geändert werden. Obwohl jegliche Anstrengung unternommen wurde, um Genauigkeit zu gewährleisten, übernimmt Aermec keinerlei Haftung für eventuelle

Fehler oder Auslassungen. Todas las especificaciones están sujetas a modificaciones sin aviso previo. No obstante todos los esfuerzos para asegurar la precisión, Aermec no se responsabiliza por eventuales errores u omisiones.

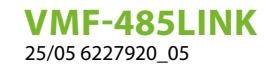

# INDICE DELLE LINGUE / LANGUAGE INDEX / INDEX DES LANGUES / **SPRACHENVERZEICHNIS / ÍNDICE DE IDIOMAS**

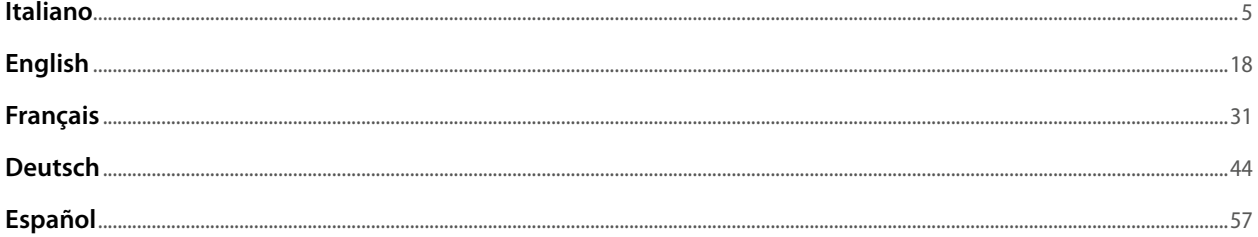

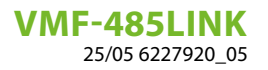

## **INDICE**

 $[]\!\! \overline{[]}$ 

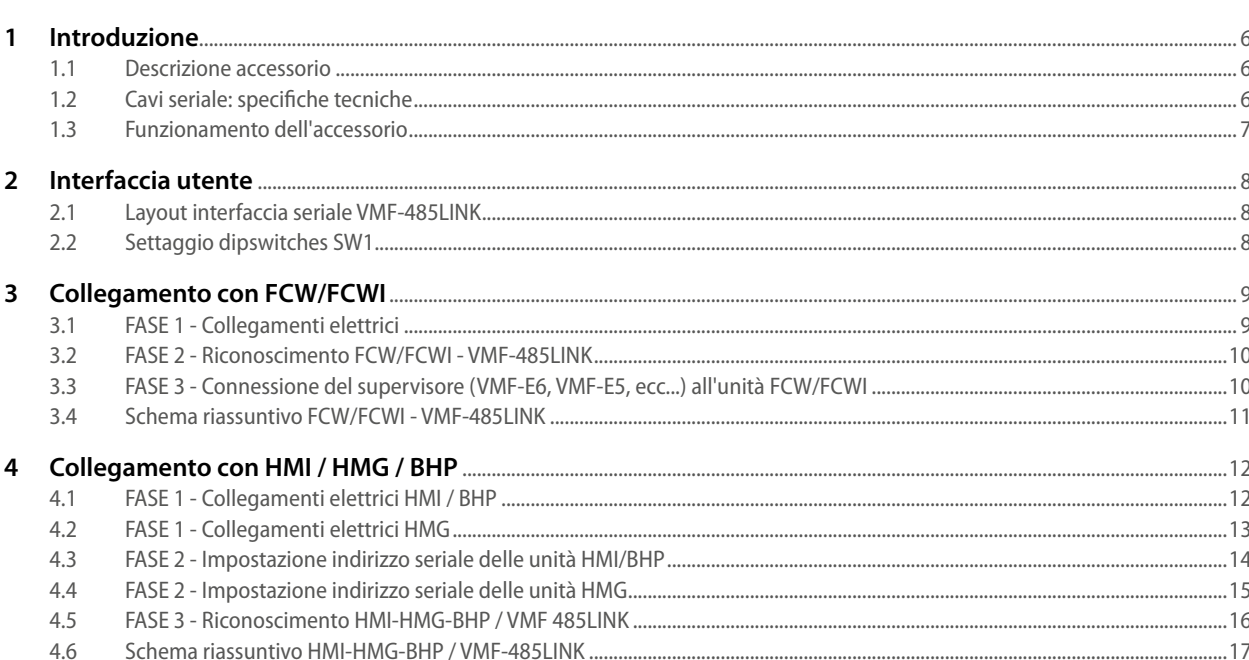

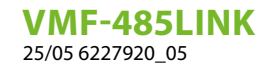

# **1 INTRODUZIONE**

#### **1.1 DESCRIZIONE ACCESSORIO**

L'espansione VMF-485LINK è stata sviluppata per interfacciare, e rendere compatibile al protocollo di comunicazione VMF, le seguenti unità:

IT

— HMI (pompa di calore monoblocco)

- BHP (pompa di calore splittata)
- FCW/FCWI (fancoil per installazione a parete)
- HMG (pompa di calore)

#### *AVVISO*

**Nelle unità FCW/FCWI, l'accessorio VMF-485LINK non è compatibile con impianti con riscaldamento radiante a pavimento.**

#### **1.2 CAVI SERIALE: SPECIFICHE TECNICHE**

Utilizzare un cavo schermato ed intrecciato (twisted pair) che rispetti i seguenti requisiti:

- **1. Capacità elettrica parassita**: < 90 pF/m
- **2. Impedenza caratteristica**: 120 Ohm
- **3. Sezione**:

 $\widehat{\mathbf{1}}$ 

- $\circ$  AWG20/AWG22
- AWG24 con lunghezza massima della rete di 100 m

#### **4. Numero di poli**:

- 3 fili o più per la connessione RS485
- 4 fili o più per la connessione TTL

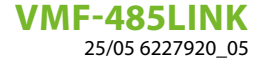

#### **1.3 FUNZIONAMENTO DELL'ACCESSORIO**

L'accessorio VMF-485LINK consente la comunicazione e l'iterazione dei supervisori VMF-E5/E6 con le pompe di calore della serie HMI, HMG e BHP e con i ventilconvettori della serie FCW/FCWI.

Tale accessorio può essere utilizzato anche con il controllore Multicontrol per la gestione delle pompe di calore HMI, HMG e BHP.

L'accessorio, come identificato dallo schema generale, possiede due seriali distinte:

- MASTER (al morsetto M2): questa seriale si collega direttamente all'elemento da inserire nella rete VMF;
- SLAVE (al morsetto M3): questa seriale si interfaccia alla rete VMF in cui si desidera inserire l'elemento.

La logica interna del gateway VMF-485LINK permette ai supervisori Aermec o di terze parti di controllare i ventilconvettori FCW/ FCWI come i termostati VMF-E19 e di gestire le pompe di calore HMI/HMG/BHP come le unità esterne della serie ANL/ANK/ANKi.

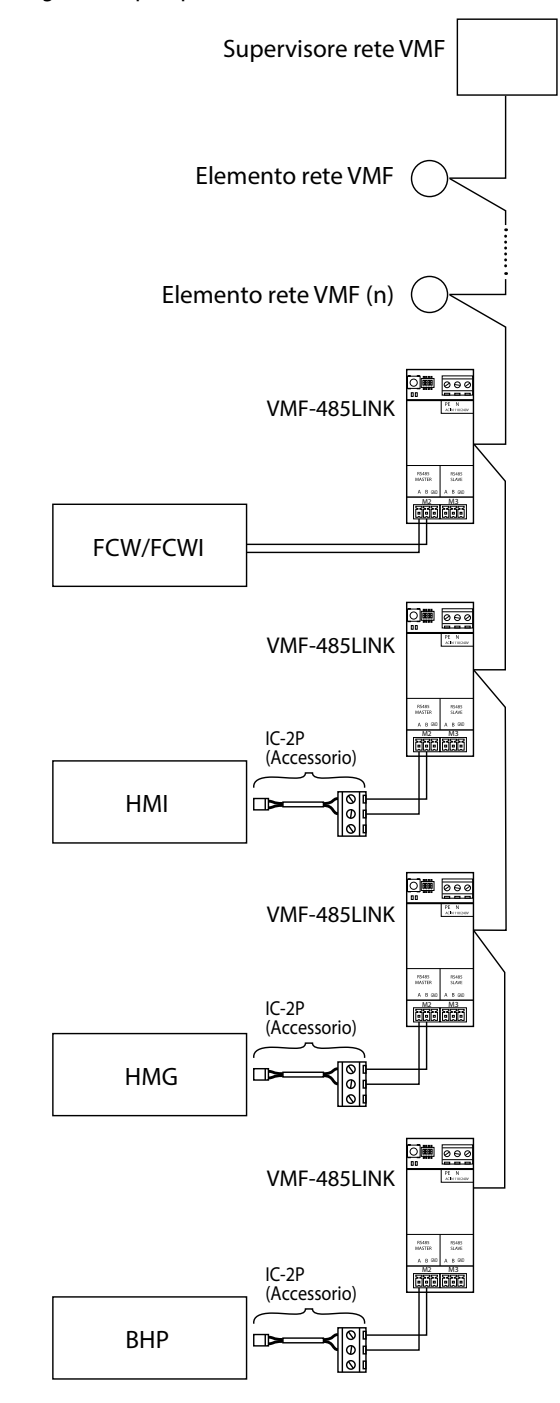

**VMF-485LINK** 25/05 6227920\_05

# **2 INTERFACCIA UTENTE**

## **2.1 LAYOUT INTERFACCIA SERIALE VMF-485LINK**

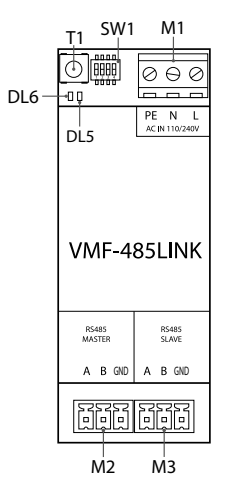

 $[]\label{eq:2}$ 

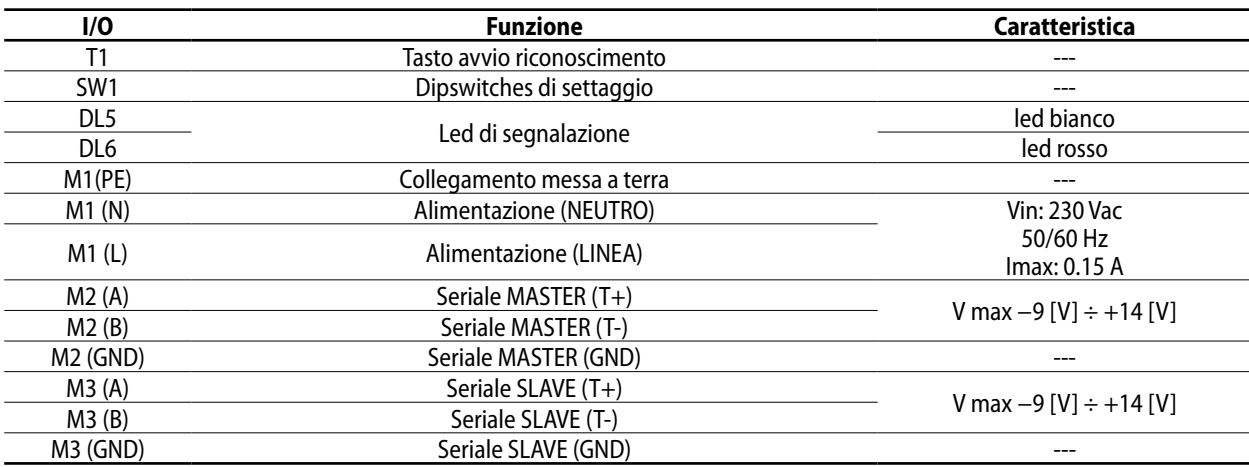

## **2.2 SETTAGGIO DIPSWITCHES SW1**

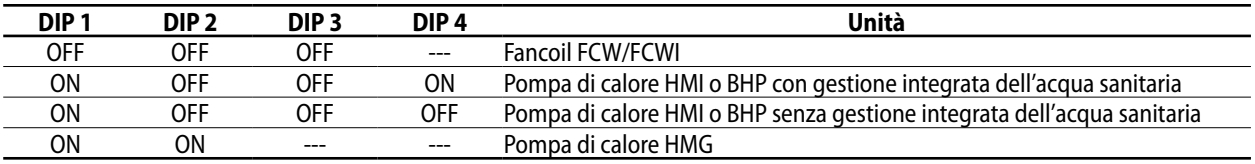

## **3 COLLEGAMENTO CON FCW/FCWI**

 $\widehat{\mathbf{1}}$ 

*AVVISO*

**Gli impianti VMF con FCW/FCWI non possono essere gestiti da remoto tramite applicazione AERAPP.**

 $[]<sub>T</sub>$ 

## **3.1 FASE 1 - COLLEGAMENTI ELETTRICI**

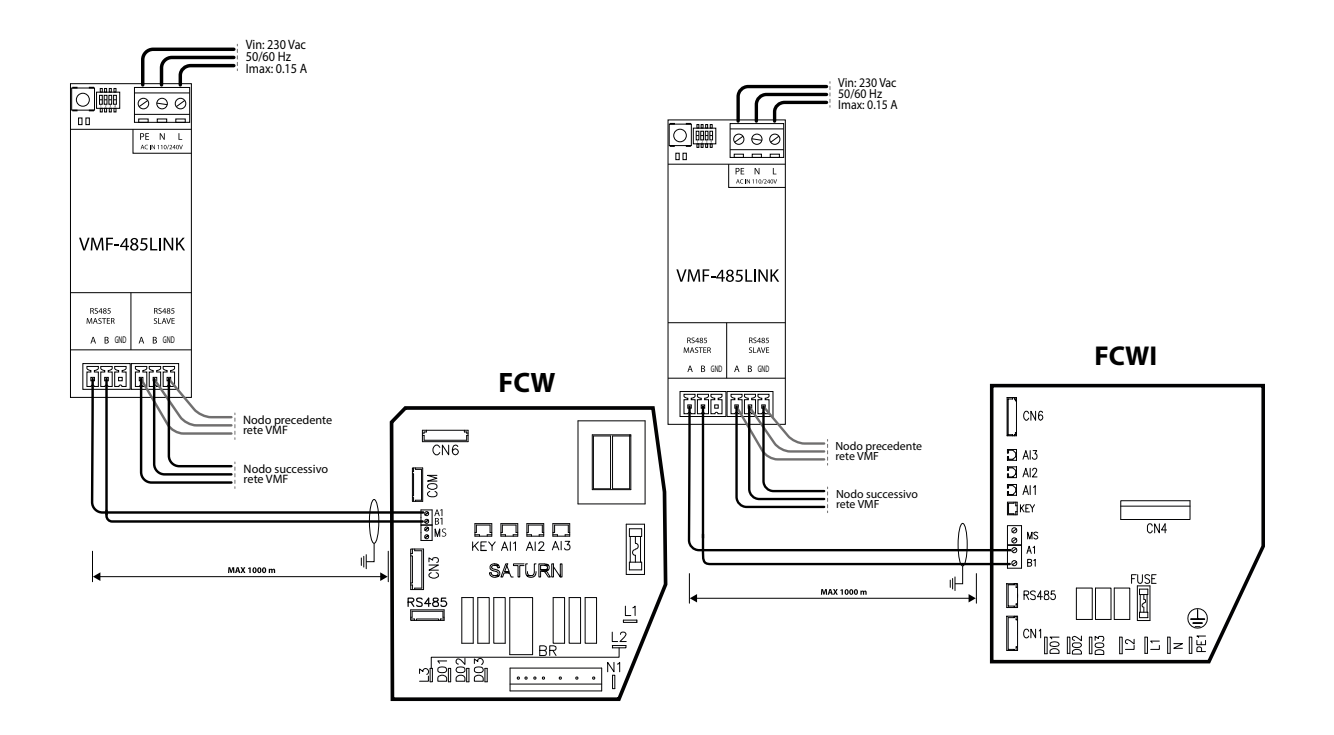

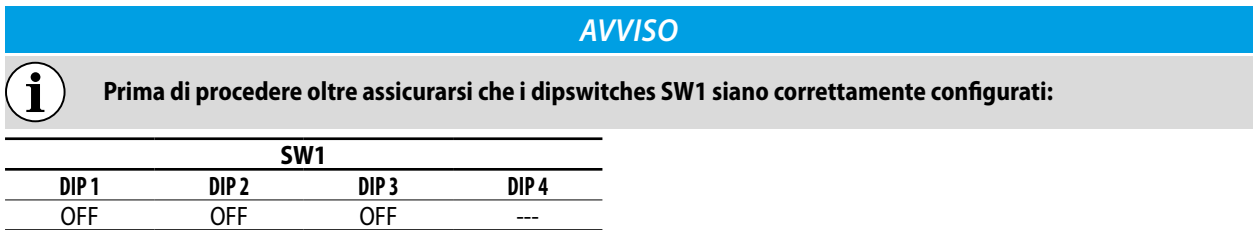

**VMF-485LINK** 25/05 6227920\_05

#### **3.2 FASE 2 - RICONOSCIMENTO FCW/FCWI - VMF-485LINK**

Dopo aver correttamente cablato i componenti e impostato i DIP SW1, la sequenza di operazioni da eseguire per avviare il riconoscimento dell'unità FCW/FCWI all'accessorio VMF-485LINK è la seguente:

- **1.** Alimentare il ventilconvettore;
- **2.** Dare tensione all'espansione VMF-485LINK;
- **3.** Tenere premuto il tasto T1 dell'espansione VMF-485LINK fino alla visualizzazione del lampeggio simultaneo dei leds DL6 (led rosso) e DL5 (led bianco);

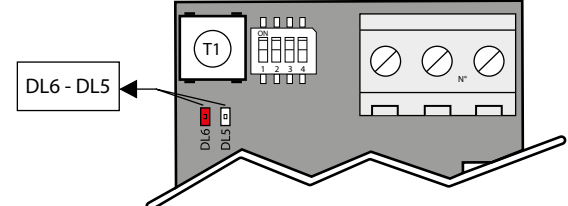

- **4.** Attendere la fine della procedura di riconoscimento della scheda di controllo del ventilconvettore FCW/FCWI. Durante questa fase l'espansione VMF-485LINK invia dei comandi di lettura al dispositivo slave ad essa connessa, se al comando di lettura segue una corretta risposta la procedura di riconoscimento del ventilconvettore termina, altrimenti, prosegue con l'invio di altri comandi di lettura in cui si incrementa l'indirizzo modbus associato al nodo;
- **5.** Se la procedura di riconoscimento del ventilconvettore è terminata in modo corretto l'espansione inizierà ad inviare/ricevere comandi modbus in modo continuativo; tale condizione di normale funzionamento verrà indicata dall'espansione mantenendo il led rosso DL6 spento e con il lampeggio del led bianco DL5. Se siamo in questa condizione il gateway VMF-485LINK è pronto per essere collegato, attraverso la porta slave (M3), ad un sistema di supervisione come il pannello VMF-E5 e VMF-E6. Se l'espansione VMF-485LINK non riesce ad instaurare una comunicazione seriale con il ventilconvettore si porta automaticamente in una condizione di errore (mancata comunicazione con il dispositivo slave) che verrà indicata con il lampeggio del solo led rosso DL6.

## **3.3 FASE 3 - CONNESSIONE DEL SUPERVISORE (VMF-E6, VMF-E5, ECC...) ALL'UNITÀ FCW/FCWI**

Dopo aver concluso in modo corretto la procedura di riconoscimento da parte dell'accessorio VMF-485LINK del ventilconvettore FCW/FCWI ad esso connesso, si può prevedere di connettere l'espansione alla seriale di supervisione del sistema VMF-E5 o VMF-E6. Il VMF-485LINK, infatti, rende i ventilconvettori compatibili al sistema di supervisione VMF e rende questi fancoils funzionalmente simili ai ventilconvettori controllati dai termostati VMF-E18X/E1X/E19.

Alle interfacce VMF-485LINK, per poter comunicare con il sistema di supervisione, si deve associare l'indirizzo modbus per la rete VMF attraverso la procedura automatizzata prevista nei pannelli VMF-E5 o VMF-E6.

La sequenza dell'auto indirizzamento è la seguente:

- **1.** Verificare che l'accessorio sia collegato alla rete VMF attraverso la seriale SLAVE (morsettiera M3);
- **2.** Verificare che l'accessorio sia alimentato e che la comunicazione con l'unità FCW/FCWI sia corretta;
- **3.** Avviare la procedura di indirizzamento dal pannello VMF-E5 o VMF-E6
- **4.** Verificare che le espansioni abbiano ricevuto il comando di auto-indirizzamento, in tal caso i led bianco e rosso lampeggiano come descritto dalla figura sottostante:

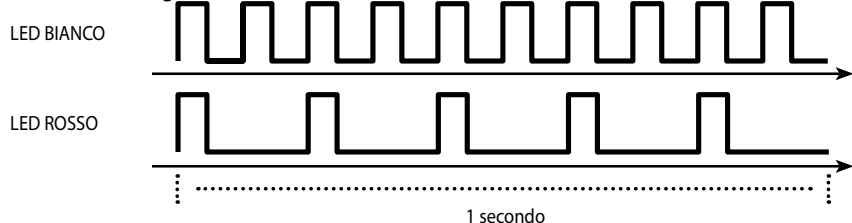

**5.** Per associare un determinato indirizzo all'espansione VMF-485LINK è sufficiente modificare il setpoint del ventilconvettore attraverso il suo telecomando ed attendere la segnalazione da parte dei leds DL6 e DL5 di corretta associazione (nei pannelli VMF-E5 o VMF-E6 si vede incrementare il numero di fancoils indirizzati):

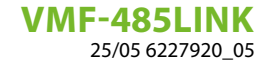

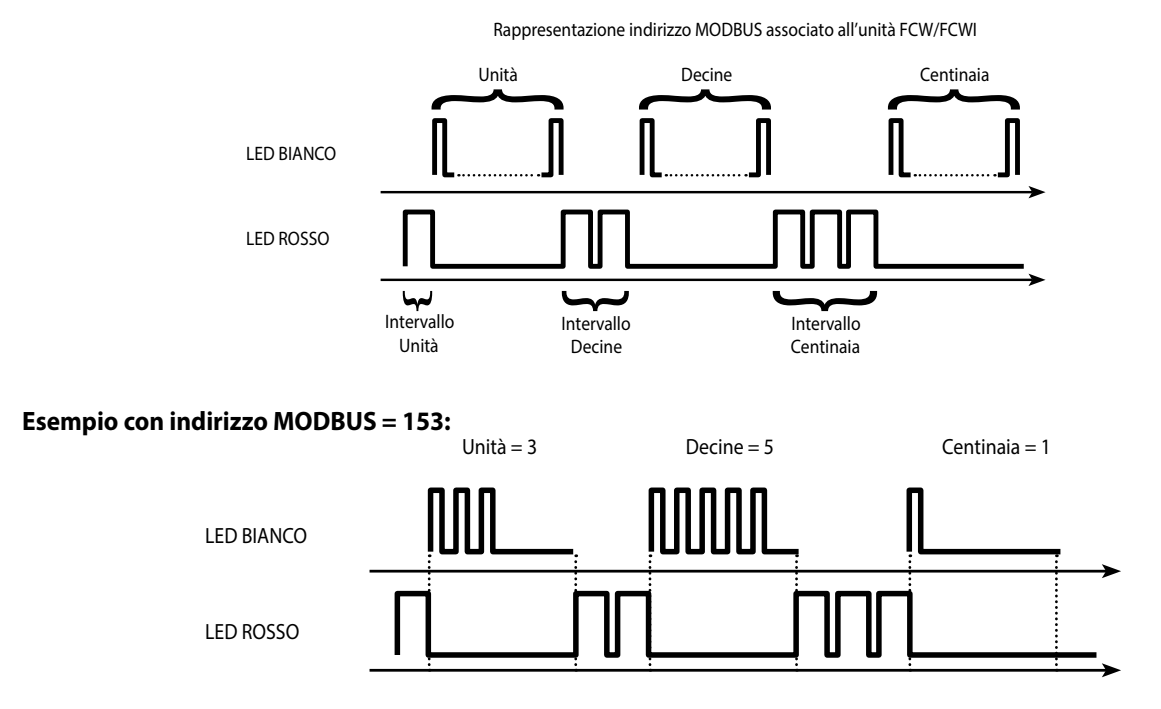

#### **3.4 SCHEMA RIASSUNTIVO FCW/FCWI - VMF-485LINK**

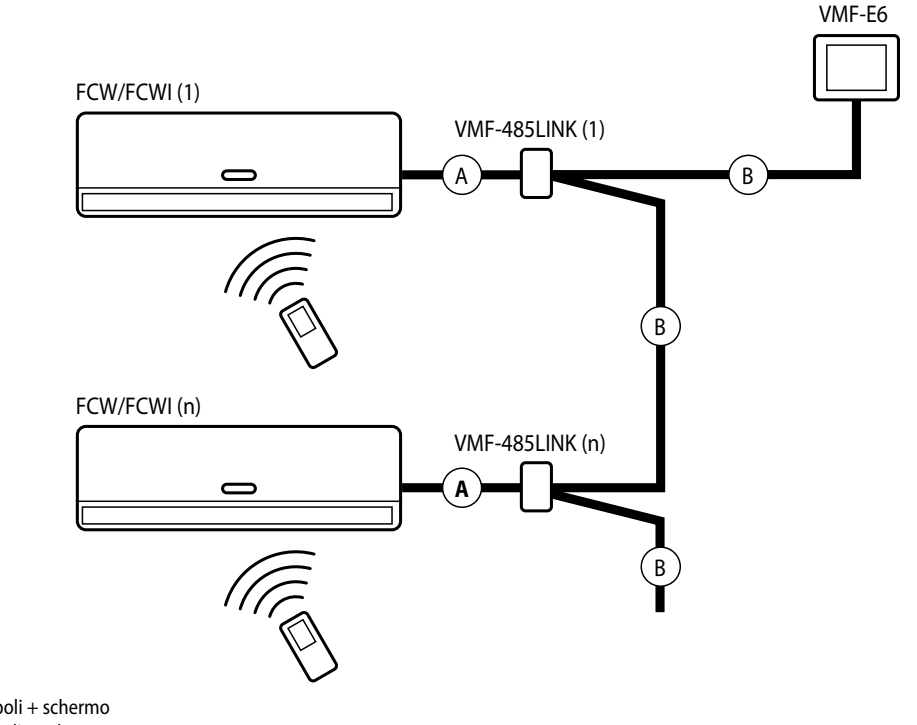

A: Cavo seriale 2 poli + schermo B: Cavo seriale 3 poli + schermo

 $\mathbf{\widehat{1}}$ 

#### *AVVISO*

**Ogni unità FCW/FCWI è equiparata ad un ventilconvettore MASTER sulla rete VMF, tuttavia a questo non possono essere collegati SLAVE aggiuntivi! Si potranno tuttavia avere più zone equipaggiate ed indirizzate con unità FCW/FCWI adeguatamente collegate ed indirizzate tramite la procedura indicata in precedenza.**

**VMF-485LINK** 25/05 6227920\_05

## **4 COLLEGAMENTO CON HMI / HMG / BHP**

## **4.1 FASE 1 - COLLEGAMENTI ELETTRICI HMI / BHP**

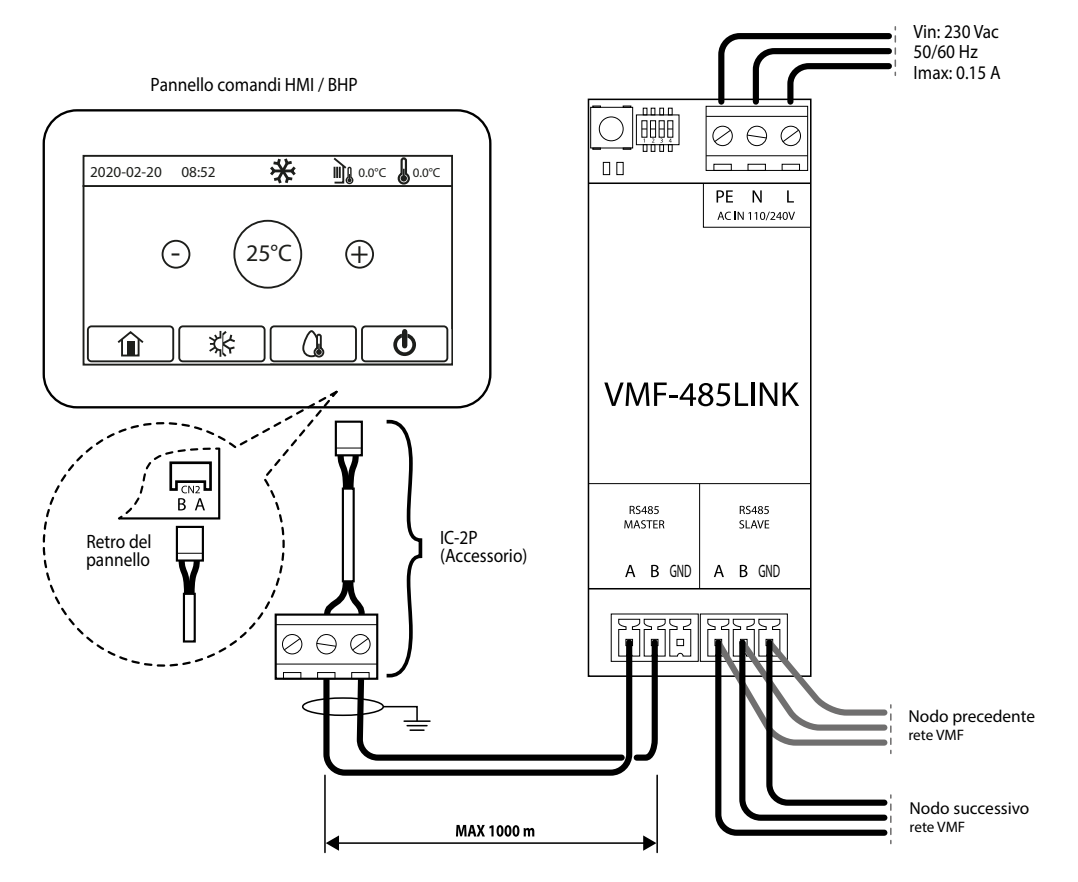

盯

- **1.** Per le unità HMI o BHP è necessario il connettore accessorio IC-2P disponibile come accessorio;
- **2.** Prima di procedere oltre assicurarsi che i dipswitches SW1 siano correttamente configurati:

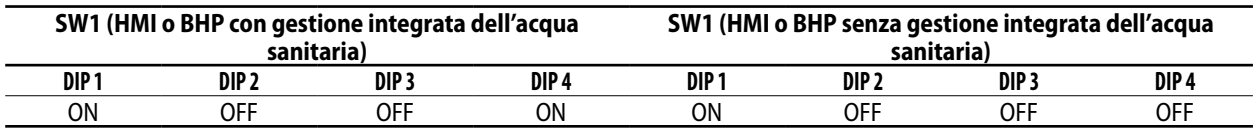

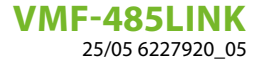

### **4.2 FASE 1 - COLLEGAMENTI ELETTRICI HMG**

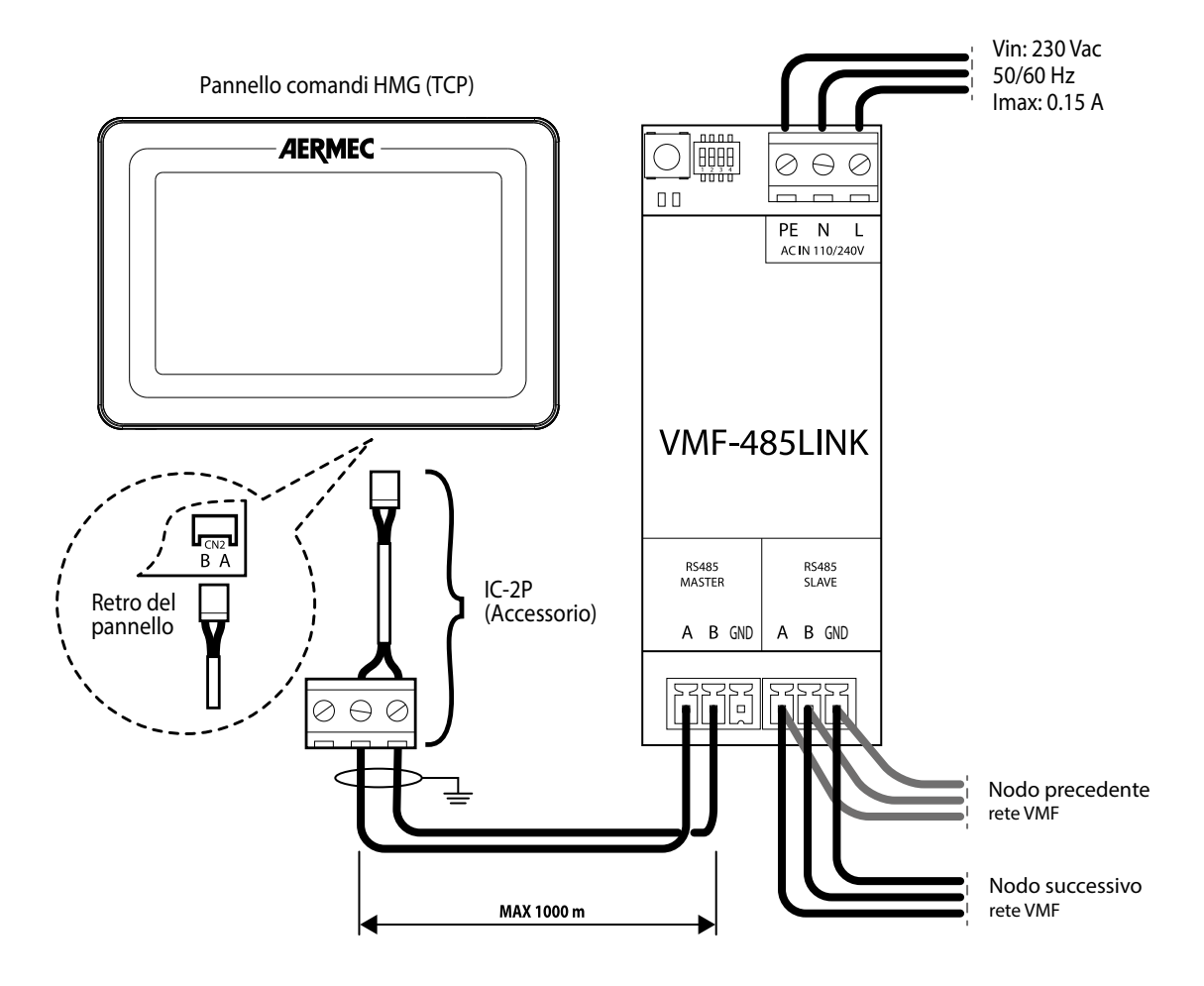

lT

- **1.** Per le unità HMG è necessario il connettore accessorio IC-2P disponibile come accessorio;
- **2.** Prima di procedere oltre assicurarsi che i dipswitches SW1 siano correttamente configurati:

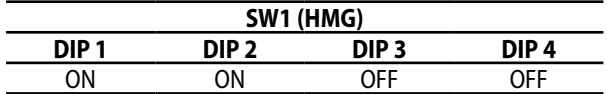

**VMF-485LINK**

#### 25/05 6227920\_05

#### **4.3 FASE 2 - IMPOSTAZIONE INDIRIZZO SERIALE DELLE UNITÀ HMI/BHP**

Per connettere le unità al supervisore è necessario impostare il corretto indirizzo modbus da assegnare all'unità; si ricorda che sui supervisori VMF-E6, VMF-E5 o MULTICONTROL, gli indirizzi dedicati ai chiller sono: 200, 201, 202, 203. Per maggiori informazioni fare riferimento alla documentazione del supervisore da utilizzare.

Per impostare un indirizzo di supervisione sulle unità, si devono seguire i seguenti step:

**1.** Dalla schermata principale premere il tasto per la schermata HOME:

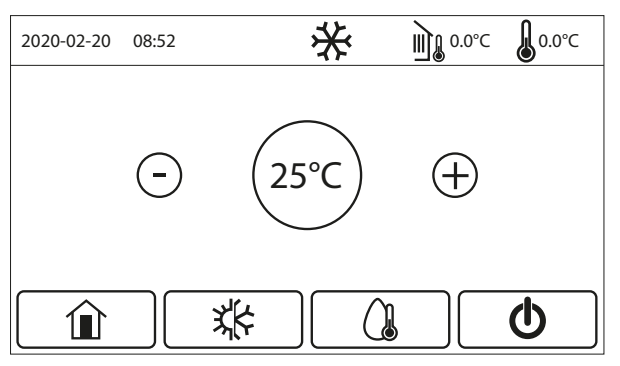

**2.** Dalla schermata HOME premere il tasto per accedere al menù "Avviamento":

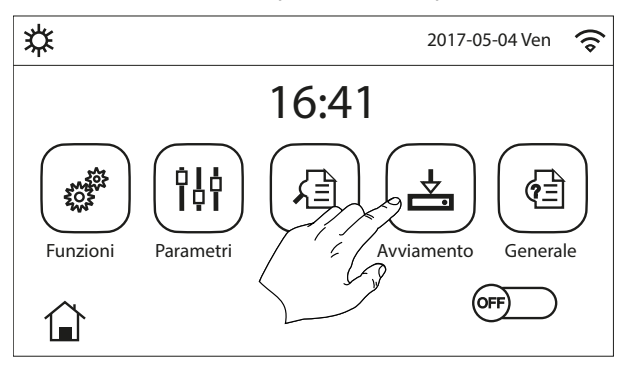

**3.** Dal menù "Avviamento" selezionare il sotto menù "Funzioni":

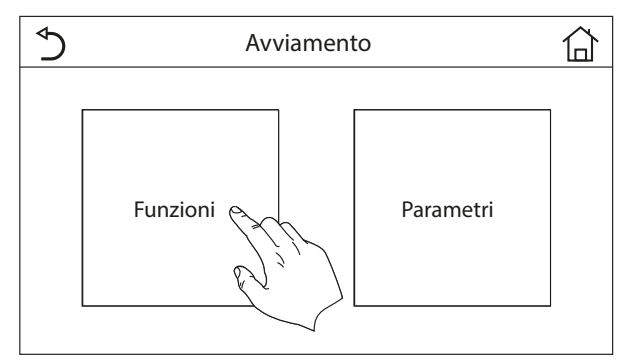

**4.** Dal sotto menù "Funzioni" scorrere le pagine fino alla pagina "Funzioni (4/4)":

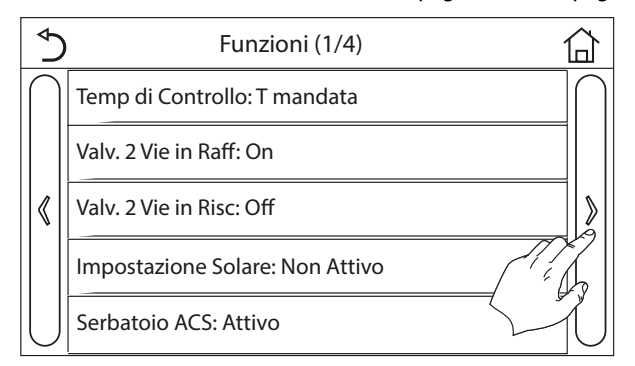

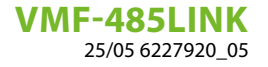

- Funzioni (4/4) 匂 Indirizzo: 1 Recupero Refriger: Off  $\sqrt[n]{ }$ 《 Res. El. Serbatoio: Logica 1  $\mathcal{E}$ Contatto Memoria: O
- **5.** Dalla pagina "Funzioni 4/4" selezionare la funzione "Indirizzo":

**6.** Impostare il valore desiderato e confermare premendo il tasto "OK":

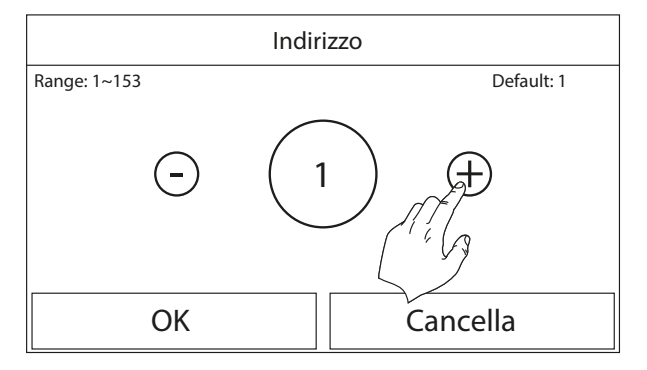

#### **4.4 FASE 2 - IMPOSTAZIONE INDIRIZZO SERIALE DELLE UNITÀ HMG**

Per connettere le unità al supervisore è necessario impostare il corretto indirizzo modbus da assegnare all'unità; si ricorda che sui supervisori VMF-E6, VMF-E5 o MULTICONTROL, gli indirizzi dedicati ai chiller sono: 200, 201, 202, 203. Per maggiori informazioni fare riferimento alla documentazione del supervisore da utilizzare.

Per impostare un indirizzo di supervisione sulle unità, si devono seguire i seguenti step:

**1.** Dall'interfaccia utente della pompa di calore HMG premere il tasto "FUNCTION":

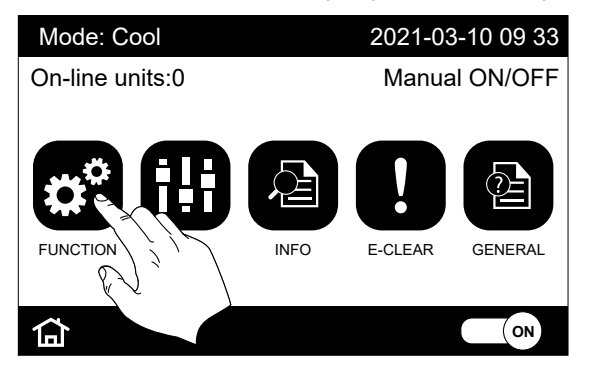

**2.** Premere il tasto "Next" (tasto freccia posizionato a desta della schermata) fino a raggiungere il parametro "Address":

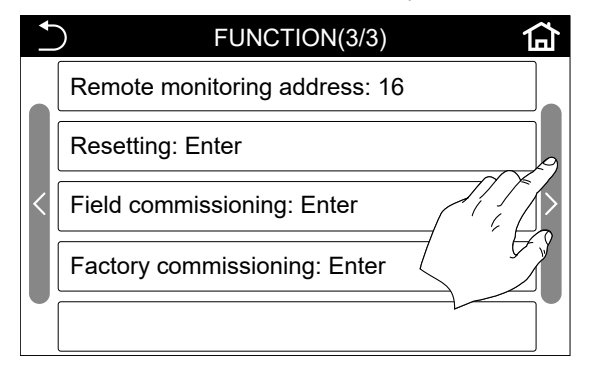

# **VMF-485LINK**

25/05 6227920\_05

**3.** Selezionare il parametro "Address":

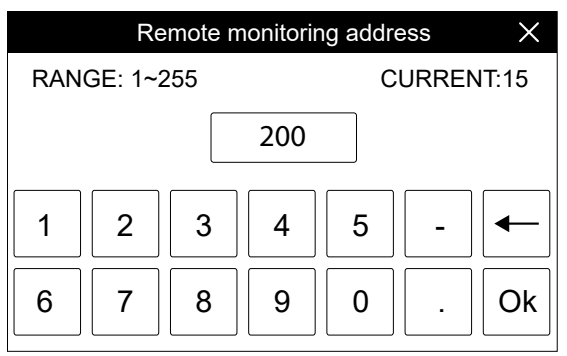

Impostare il valore desiderato e confermare premendo il tasto "OK".

#### **4.5 FASE 3 - RICONOSCIMENTO HMI-HMG-BHP / VMF 485LINK**

Dopo aver correttamente cablato i componenti e impostato i dip SW1, la sequenza di operazioni da eseguire per avviare il riconoscimento dell'unità all'accessorio VMF-485LINK è la seguente:

- **1.** Alimentare le unità HMI/HMG/BHP;
- **2.** Dare tensione all'espansione VMF-485LINK;
- **3.** Tenere premuto il tasto T1 dell'espansione VMF-485LINK fino alla visualizzazione del lampeggio simultaneo dei leds DL6 (led rosso) e DL5 (led bianco);

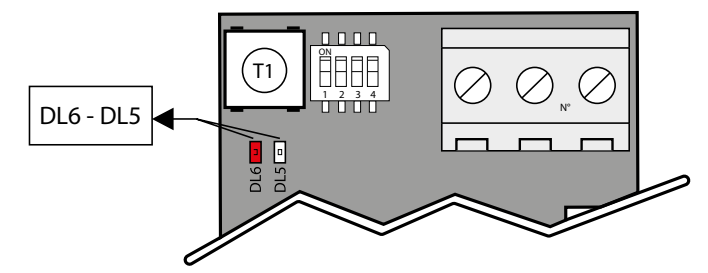

- **4.** Attendere la fine della procedura di riconoscimento della scheda di controllo delle unità HMI/HMG/BHP. Durante questa fase l'espansione VMF-485LINK invia dei comandi di lettura al dispositivo slave ad essa connessa, se al comando di lettura segue una corretta risposta la procedura di riconoscimento dell'unità termina, altrimenti, prosegue con l'invio di altri comandi di lettura in cui si incrementa l'indirizzo modbus associato al nodo;
- **5.** Se la procedura di riconoscimento dell'unità è terminata in modo corretto l'espansione inizierà ad inviare/ricevere comandi modbus in modo continuativo; tale condizione di normale funzionamento verrà indicata dall'espansione mantenendo il led rosso DL6 spento e con il lampeggio del led bianco DL5. Se siamo in questa condizione il gateway VMF-485LINK è pronto per essere collegato, attraverso la porta slave (M3), ad un sistema di supervisione come il pannello VMF-E5 e VMF-E6. Se l'espansione VMF-485LINK non riesce ad instaurare una comunicazione seriale con le unità si porta automaticamente in una condizione di errore (mancata comunicazione con il dispositivo slave) che verrà indicata con il lampeggio del solo led rosso DL6.

### **4.6 SCHEMA RIASSUNTIVO HMI-HMG-BHP / VMF-485LINK**

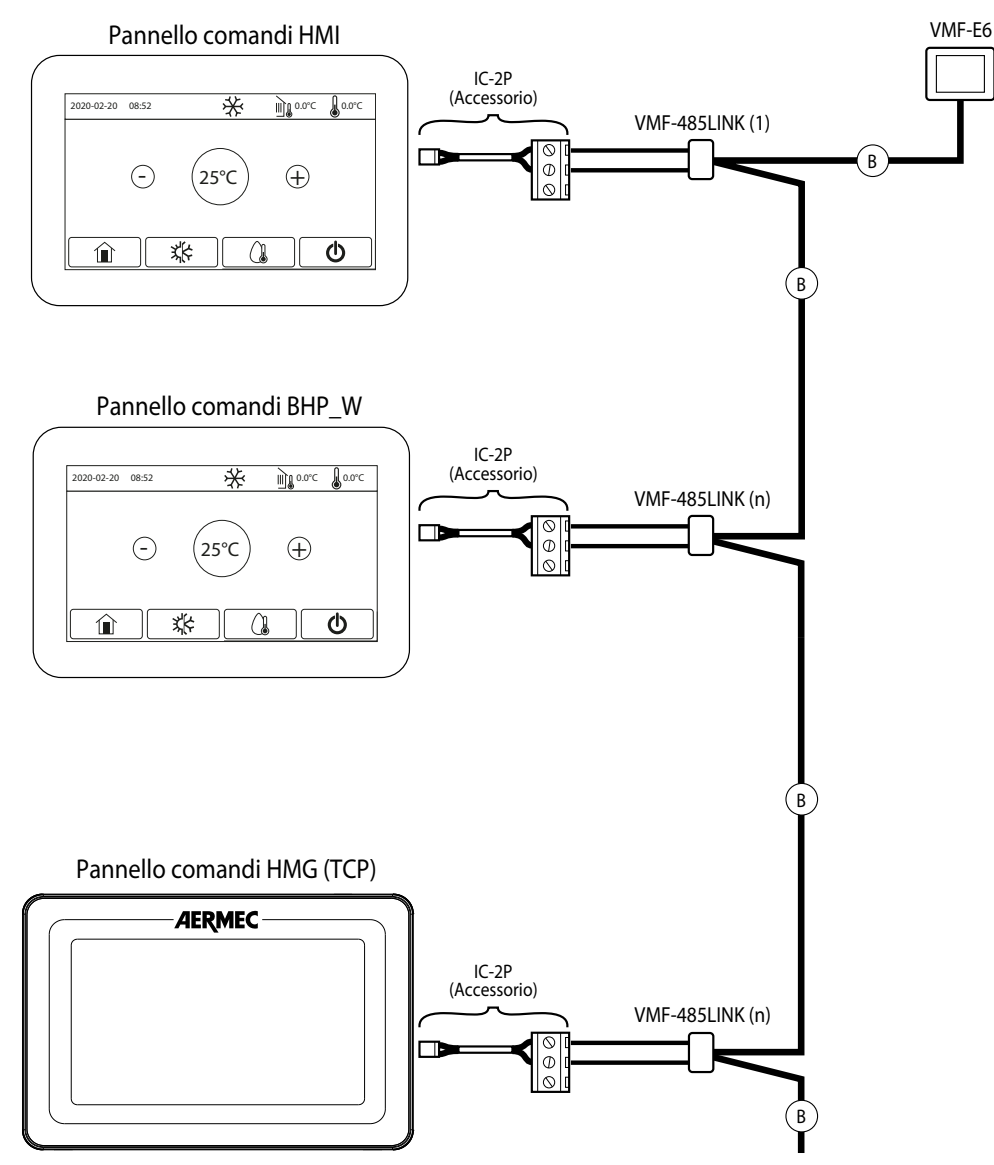

 $[]\label{eq:3}$ 

B: Cavo seriale 3 poli + schermo

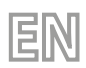

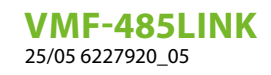

# **TABLE OF CONTENTS**

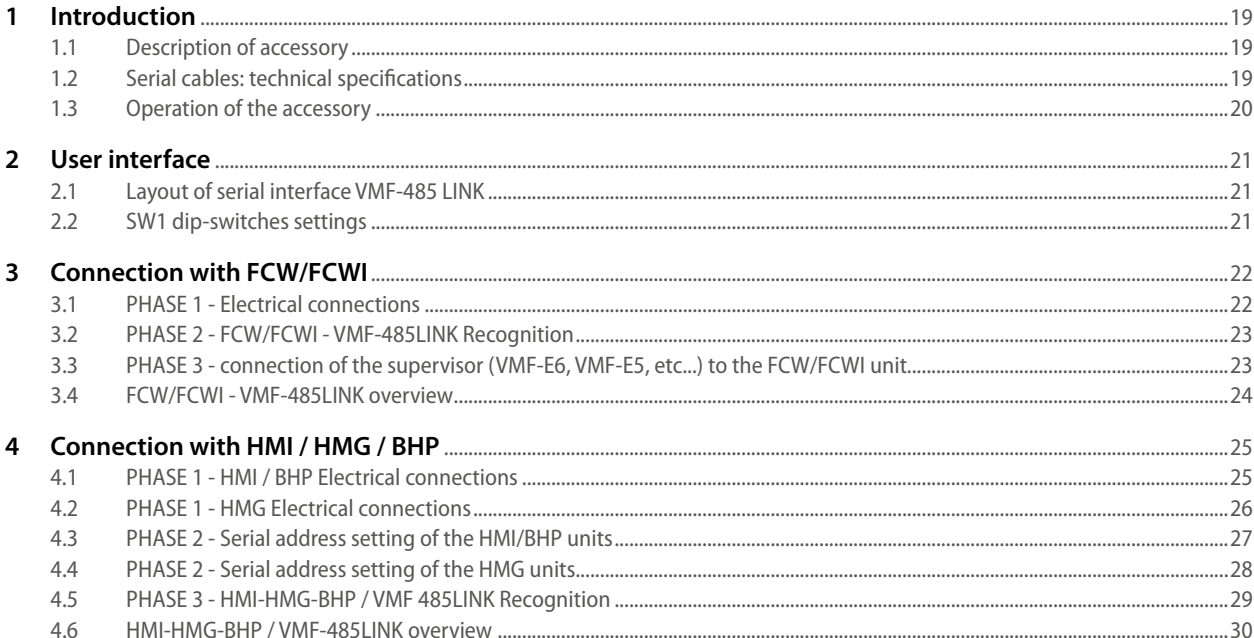

## **1 INTRODUCTION**

#### **1.1 DESCRIPTION OF ACCESSORY**

The VMF-485LINK expansion was developed to interface and make the following units compatible with the VMF communication protocol:

FM

- —HMI (monobloc heat pump)
- —BHP (split heat pump)
- —FCW/FCWI (fancoil for wall installation)
- —HMG (heat pump)

#### *NOTICE*

 **In the units FCW/FCWI, the accessory VMF-485LINK is not compatible with radiant floor heating systems.**

#### **1.2 SERIAL CABLES: TECHNICAL SPECIFICATIONS**

Use a shielded, twisted pair cable that respects the following requirements:

- **1. Parasitic electrical capacitance**: < 90 pF/m
- **2. Characteristic impedance**: 120 Ohm
- **3. Section**:

 $\mathbf{\hat{i}}$ 

- AWG20/AWG22
- AWG24 whit maximum length of network 100 m
- **4. Number of poles**:
- 3 wire or more for RS485 connection
- 4 wire or more for TTL connection

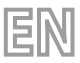

**VMF-485LINK** 25/05 6227920\_05

### **1.3 OPERATION OF THE ACCESSORY**

The VMF-485LINK accessory allows the communication and iteration of the VMF-E5/E6 supervisors with the heat pumps of the HMI, HMG and BHP series and with the fan coils of the FCW/FCWI series.

This accessory can also be used with the Multicontrol controller for the management of HMI, HMG and BHP heat pumps.

The accessory, as identified by the general layout, has two distinct serials:

—MASTER (to terminal M2): this serial connects directly to the element to be inserted in the VMF network;

—SLAVE (to terminal M3): this serial interfaces with the VMF network where you want to insert the element.

The internal logic of the VMF-485LINK gateway allows Aermec or third-party supervisors to control FCW/FCWI fan coils such as VMF-E19 thermostats and to manage HMI/HMG/BHP heat pumps such as the external units of the ANL/ANK/ANKi series.

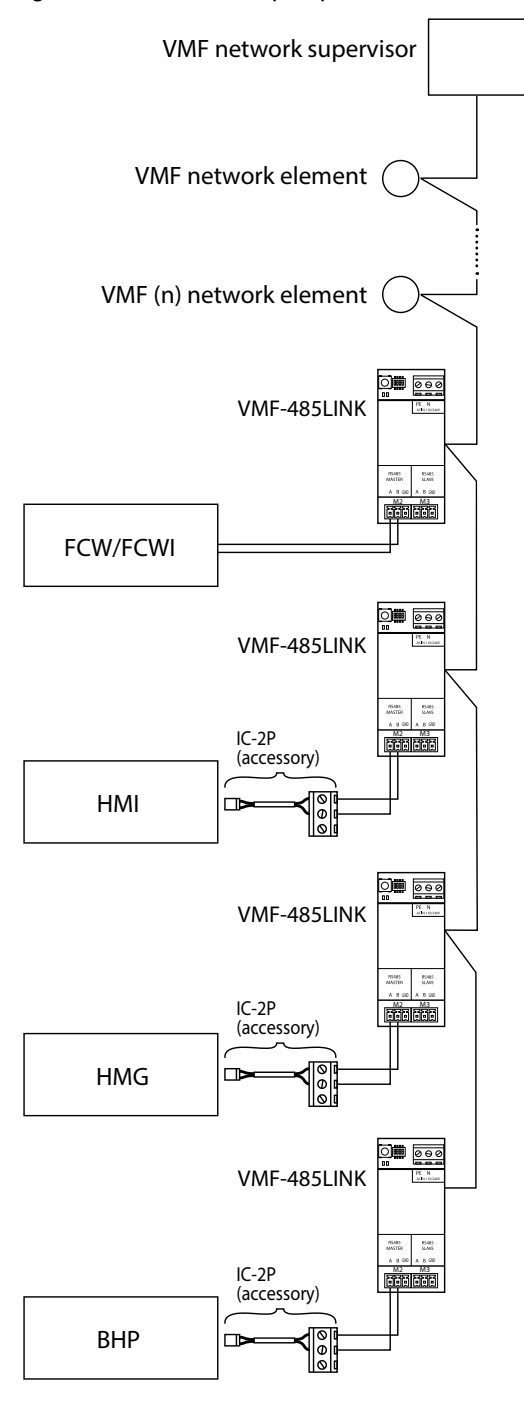

# **2 USER INTERFACE**

## **2.1 LAYOUT OF SERIAL INTERFACE VMF-485 LINK**

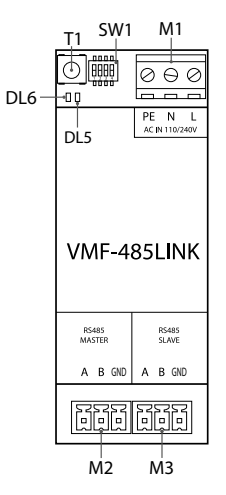

EN

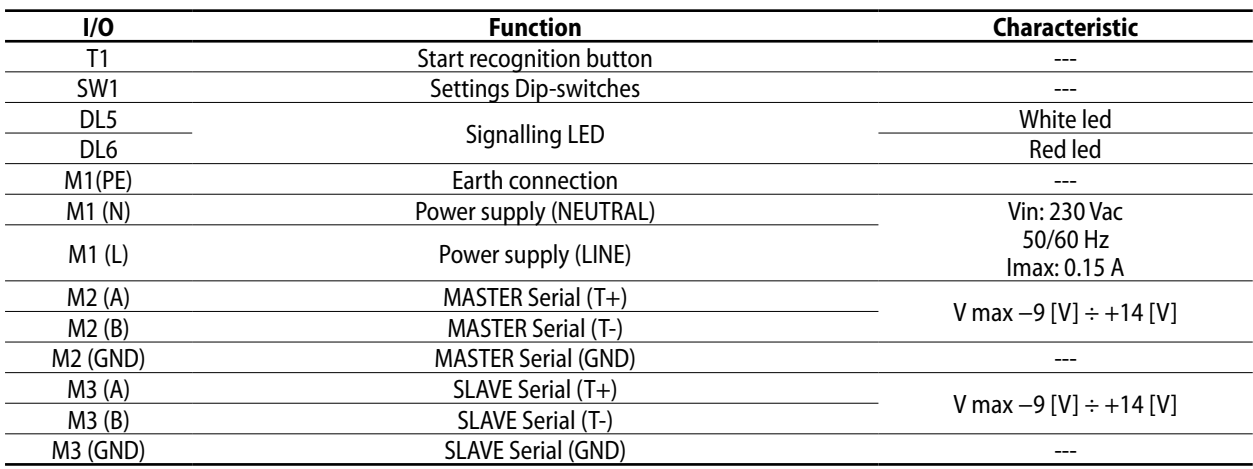

## **2.2 SW1 DIP-SWITCHES SETTINGS**

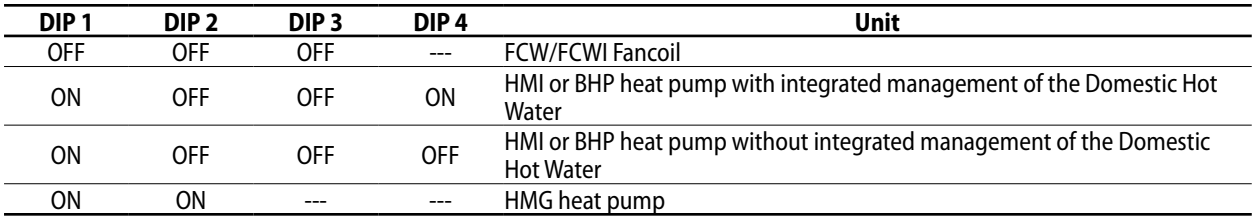

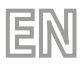

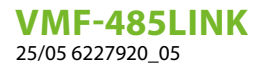

## **3 CONNECTION WITH FCW/FCWI**

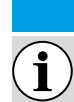

*NOTICE*

**VMF systems with FCW/FCWI cannot be controlled remotely via AERAPP application.**

## **3.1 PHASE 1 - ELECTRICAL CONNECTIONS**

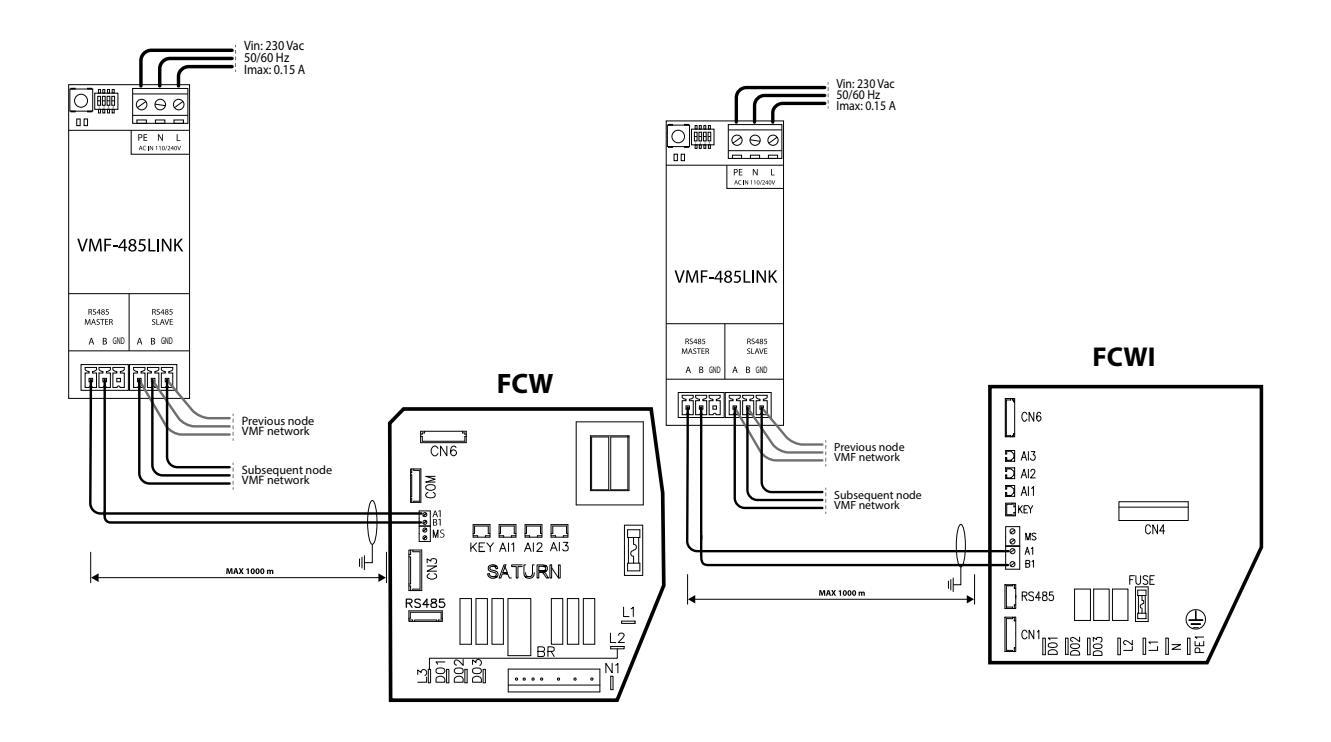

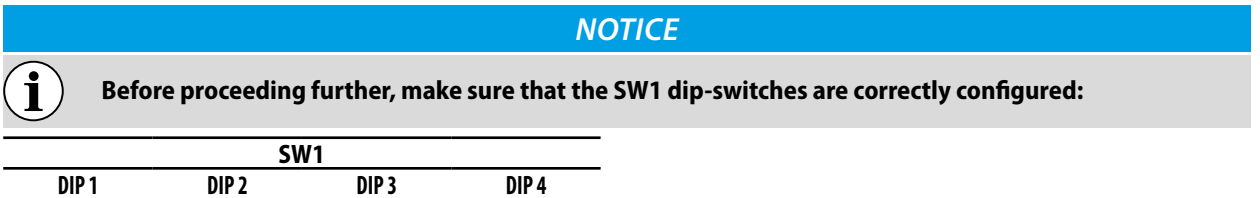

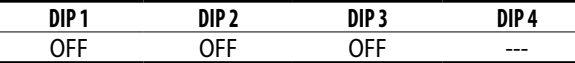

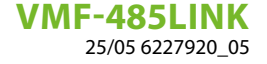

#### **3.2 PHASE 2 - FCW/FCWI - VMF-485LINK RECOGNITION**

Having correctly wired the components and set the DIP switches SW1, the sequence of operations to be performed to start the recognition of the FCW/FCWI unit to the VMF-485LINK accessory is as follows:

- **1.** Power the fan coil;
- **2.** Supply voltage to the expansion VMF-485LINK;
- **3.** Keep the T1 button of the VMF-485LINK expansion pressed until the DL6 (red) and DL5 (white) LEDs flash simultaneously;

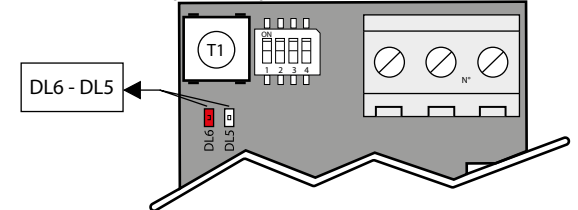

- **4.** Wait for the end of the FCW/FCWI fan coil control card recognition procedure. During this phase, the VMF-485LINK expansion sends read commands to the slave device connected to it, if a correct response follows the read command, the recognition procedure of the fan coil ends, otherwise, it continues with the sending of other read commands in which the modbus address associated with the node is increased;
- **5.** If the fan coil recognition procedure is completed correctly, the expansion will start continuously sending/receiving modbus commands;this normal operating condition will be indicated by the expansion with the red LED DL6 off and the white LED DL5 flashing. If we are in this condition, the VMF-485LINK gateway is ready to be connected, through the slave port (M3), to a supervision system such as the VMF-E5 and VMF-E6 panel. If the VMF-485LINK expansion fails to establish a serial communication with the fan coil, it automatically goes into an error condition (failed communication with the slave device) which will be indicated by the flashing of the red DL6 LED only.

#### **3.3 PHASE 3 - CONNECTION OF THE SUPERVISOR (VMF-E6, VMF-E5, ETC...) TO THE FCW/FCWI UNIT**

After correctly completing the recognition procedure by the VMF-485LINK accessory of the FCW/FCWI fan coil connected to it, connect the expansion to the supervision serial of the VMF-E5 or VMF-E6 system.

The VMF-485LINK, in fact, makes the fan coils compatible with the VMF supervision system and makes these fancoils functionally similar to the fan coils controlled by VMF-E18X / E1X / E19 thermostats.

In order to communicate with the supervision system, the VMF-485LINK interfaces must be linked with the modbus address for the VMF network through the automated procedure provided in the VMF-E5 or VMF-E6 panels.

The self-addressing sequence is as follows:

- **1.** Check that the accessory is connected to the VMF network through the SLAVE serial (control board M3);
- **2.** Check that the accessory is powered and that communication with the FCW/FCWI unit is correct;
- **3.** Start the addressing procedure from the VMF-E5 or VMF-E6 panel
- **4.** Check that the expansions have received the self-addressing command, in which case the white and red LEDs flash as described in the figure below:

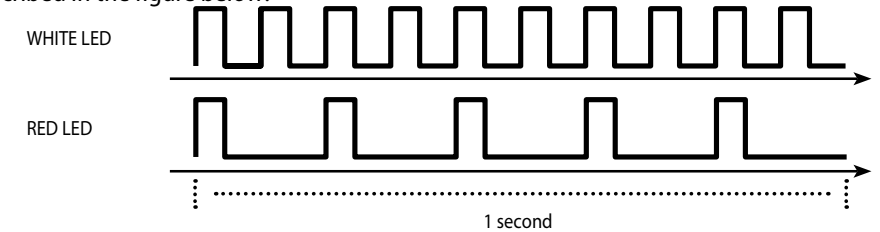

**5.** To link a specific address with the VMF-485LINK expansion, simply change the setpoint of the fan coil via its remote control and wait for the correct link signal from the LEDs DL6 and DL5 (the increase in the number of addressed fancoils can be seen in panels VMF-E5 or VMF-E6 ):

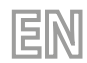

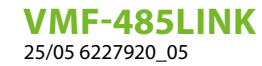

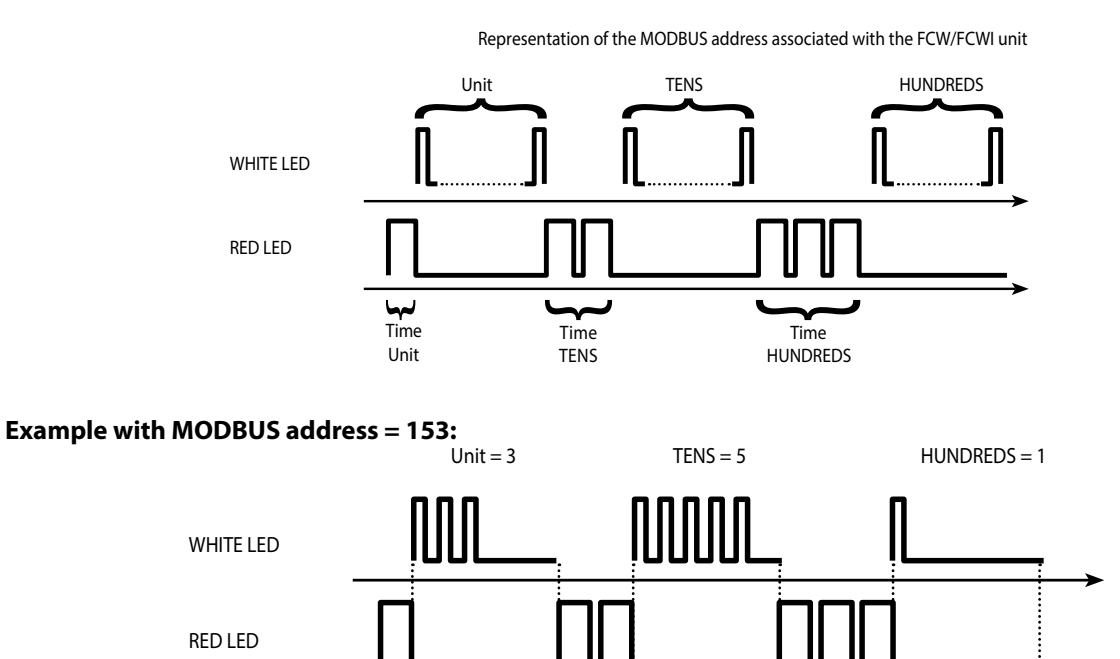

#### **3.4 FCW/FCWI - VMF-485LINK OVERVIEW**

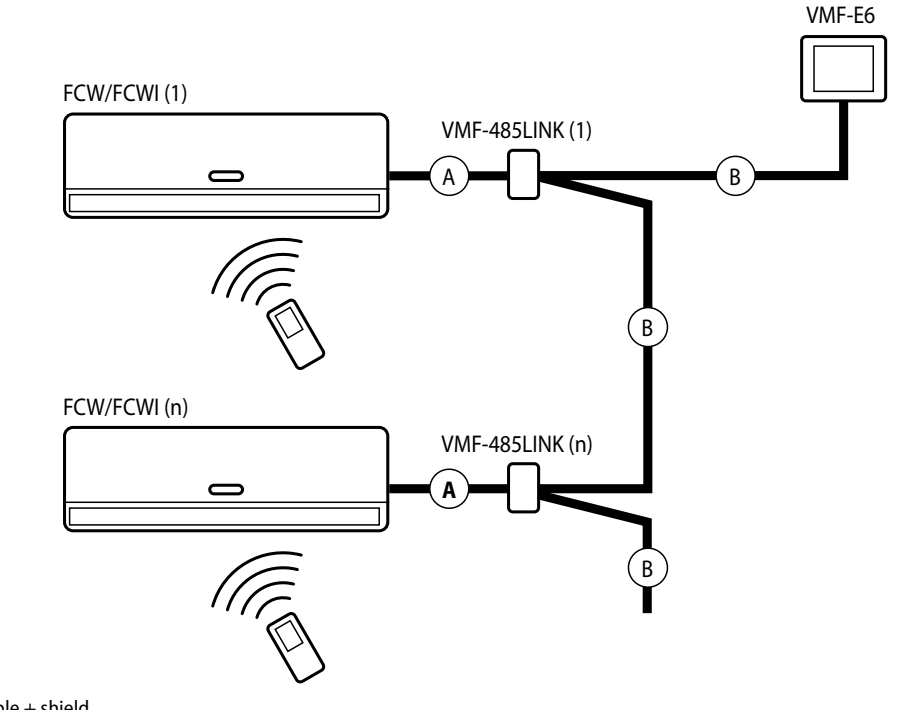

A: 2-pole serial cable + shield B: 3-pole serial cable + shield

#### *NOTICE*

**Each FCW/FCWI unit is equalized to a MASTER fan coil on the VMF network, however additional SLAVES cannot be connected to this!however, it will be possible to have several zones equipped and addressed with FCWI units properly connected and addressed through the procedure indicated above.**

 $\mathbf{\widehat{i}}$ 

## **4 CONNECTION WITH HMI / HMG / BHP**

## **4.1 PHASE 1 - HMI / BHP ELECTRICAL CONNECTIONS**

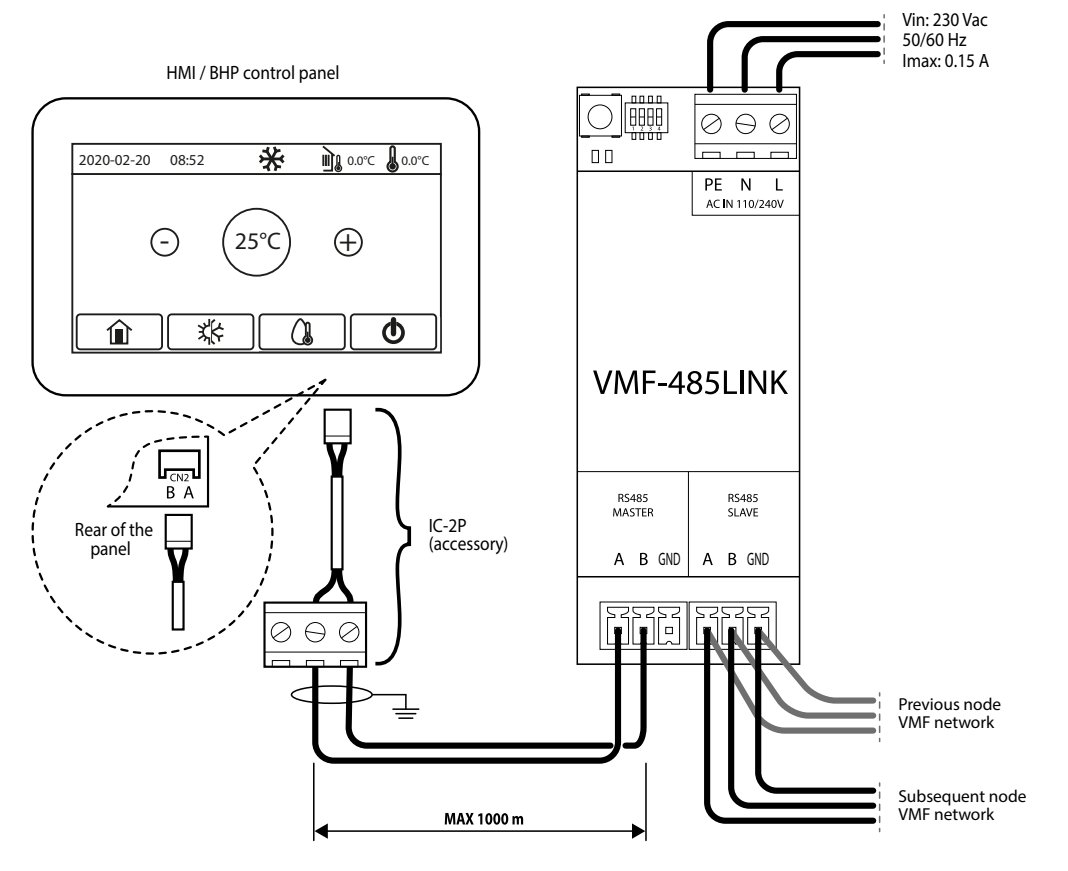

EN

- **1.** For HMI or BHP units, an IC-2P accessory connector available as an accessory is required;
- **2.** Before proceeding further, make sure that the SW1 dip-switches are correctly configured:

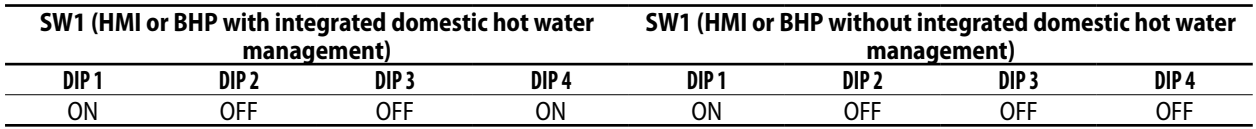

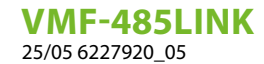

## **4.2 PHASE 1 - HMG ELECTRICAL CONNECTIONS**

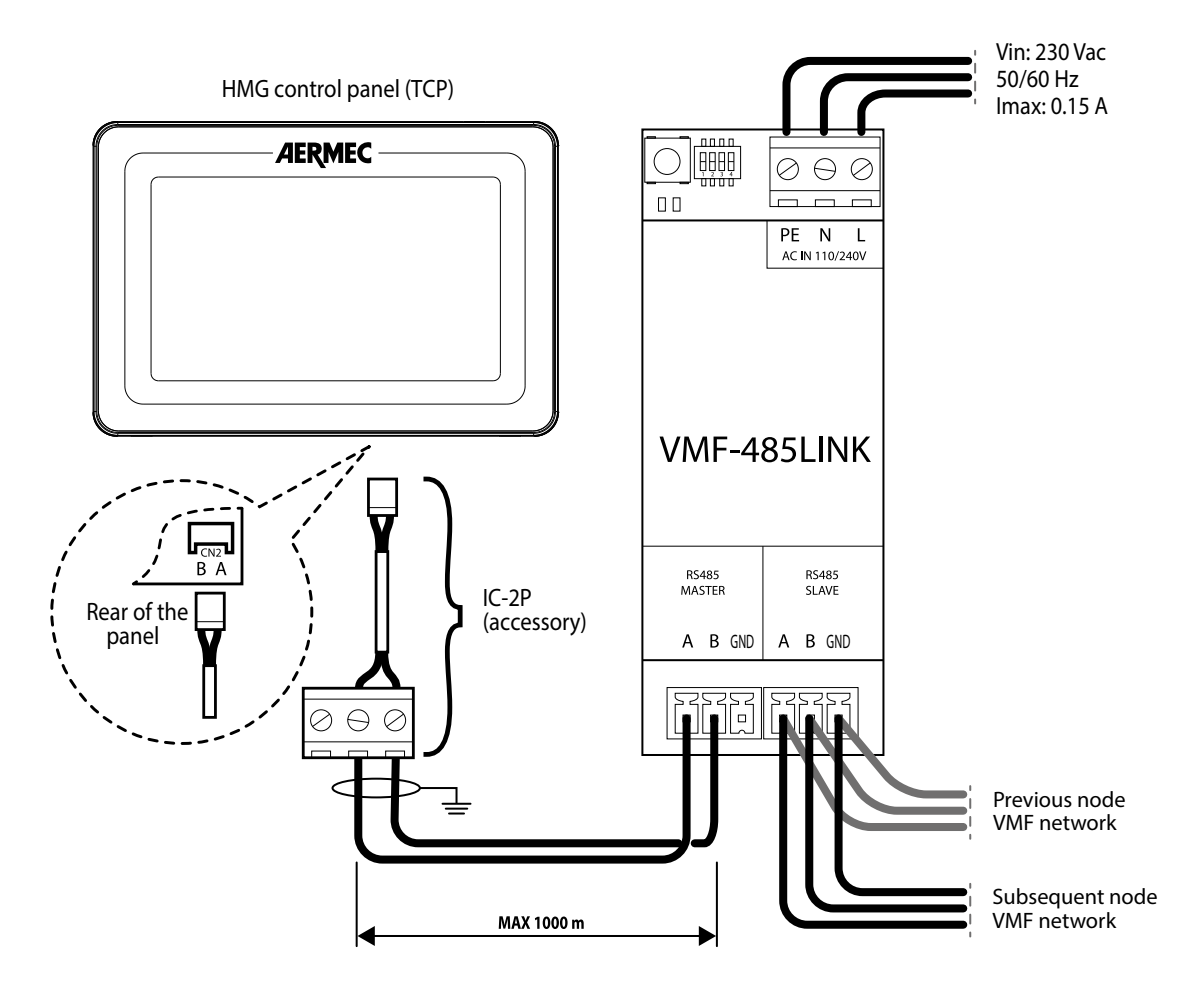

EN

- **1.** For HMG units, an IC-2P accessory connector available as an accessory is required;
- **2.** Before proceeding further, make sure that the SW1 dip-switches are correctly configured:

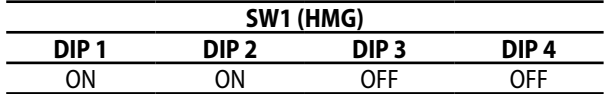

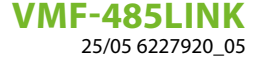

#### **4.3 PHASE 2 - SERIAL ADDRESS SETTING OF THE HMI/BHP UNITS**

To connect the units to the supervisor, it is necessary to set the correct modbus address to be assigned to the unit; please note that on VMF-E6, VMF-E5 or MULTICONTROL supervisors, the addresses dedicated to the chillers are: 200, 201, 202, 203. For more information, refer to the documentation of the supervisor to be used.

FN

To set a supervision address on the units, the following steps must be followed:

**1.** From the main screen, press the key for the HOME screen:

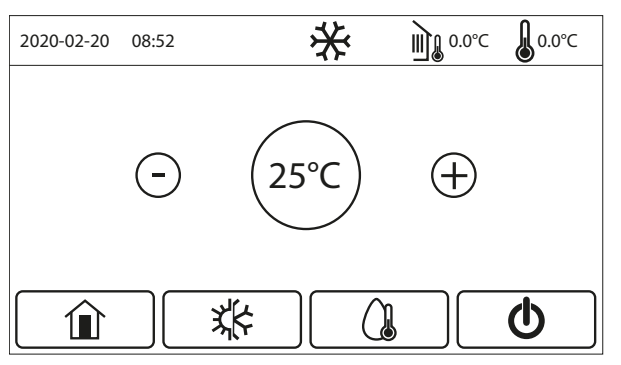

**2.** From the HOME screen, press the key to access the "Start-up menu":

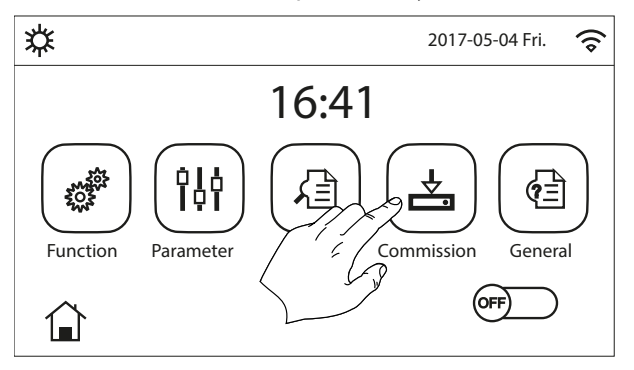

**3.** From the "Start-up" menu, select the "Functions" sub-menu:

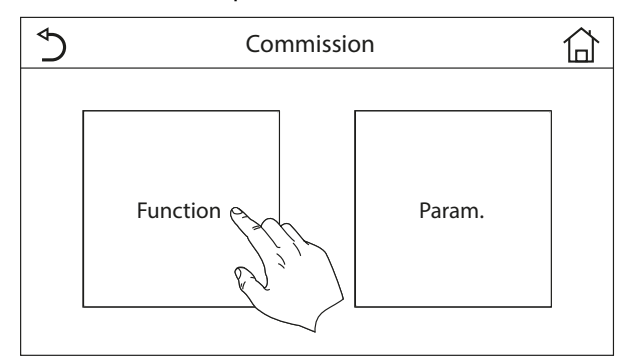

**4.** From the "Functions" sub-menu, scroll the pages to the "Functions (4/4)" page:

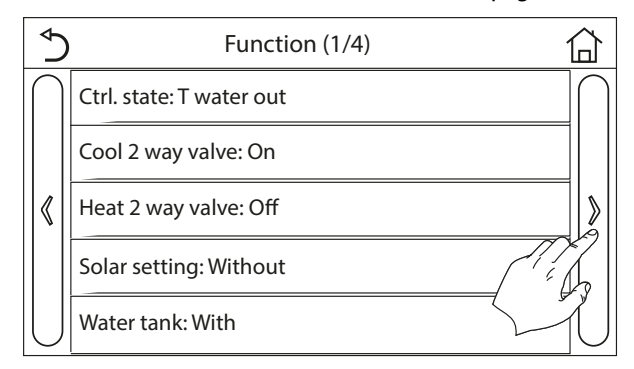

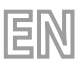

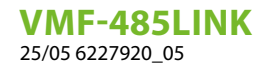

**5.** From the "Functions 4/4" page, select the "Address" function:

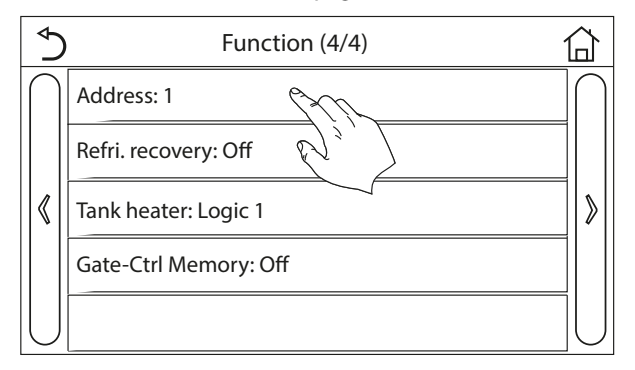

**6.** Set the desired value and confirm by pressing the "OK" key:

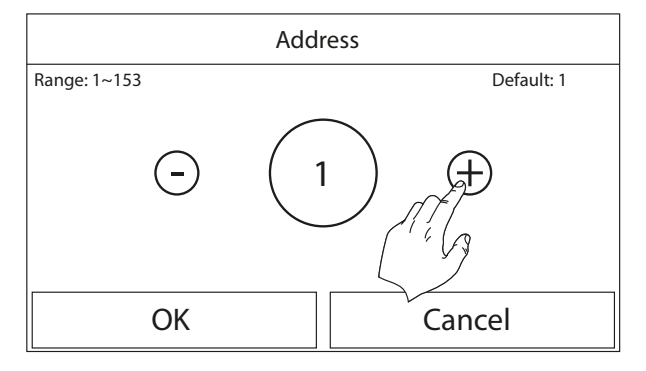

#### **4.4 PHASE 2 - SERIAL ADDRESS SETTING OF THE HMG UNITS**

To connect the units to the supervisor, it is necessary to set the correct modbus address to be assigned to the unit; please note that on VMF-E6, VMF-E5 or MULTICONTROL supervisors, the addresses dedicated to the chillers are: 200, 201, 202, 203. For more information, refer to the documentation of the supervisor to be used. To set a supervision address on the units, the following steps must be followed:

**1.** Press the "FUNCTION" button on the user interface of the HMG heat pump:

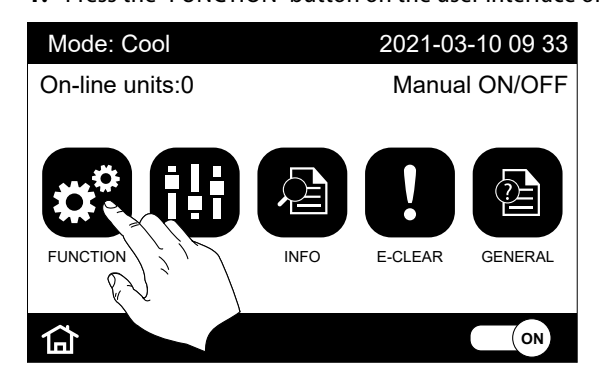

**2.** Press "Next" (the arrow button on the right of the page) until you reach the "Address" parameter:

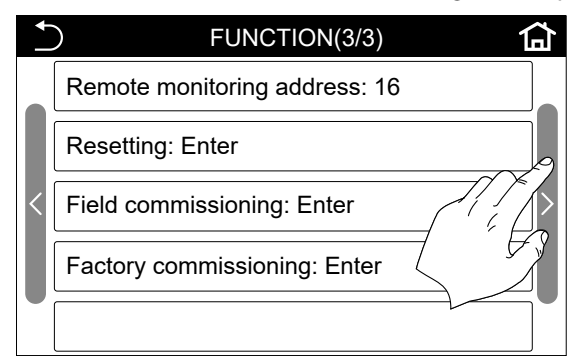

**3.** Select the "Address" parameter:

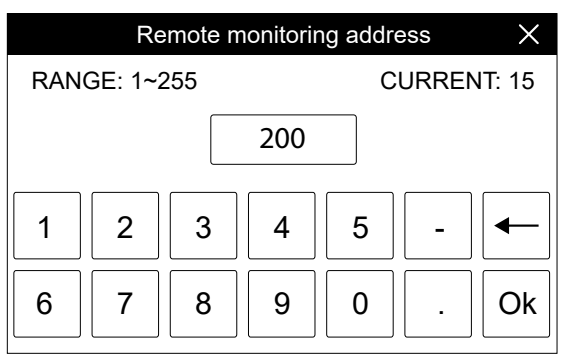

Set the desired value and confirm by pressing the "OK" key.

#### **4.5 PHASE 3 - HMI-HMG-BHP / VMF 485LINK RECOGNITION**

Having correctly wired the components and set the DIP switches SW1, the sequence of operations to be performed to start the recognition of the unit to the VMF-485LINK accessory is as follows:

- **1.** Power the HMI/HMG/BHP unit;
- **2.** Supply voltage to the expansion VMF-485LINK;
- **3.** Keep the T1 button of the VMF-485LINK expansion pressed until the DL6 (red) and DL5 (white) LEDs flash simultaneously;

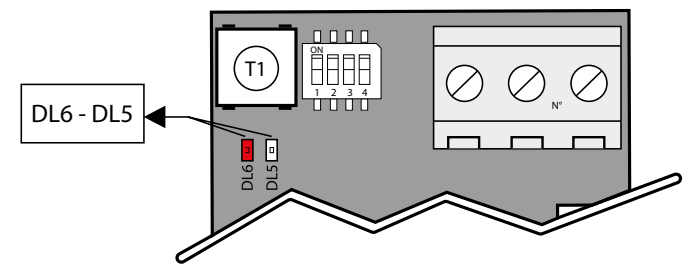

- **4.** Wait for the end of the recognition procedure of the HMI/HMG/BHP units' control card. During this phase, the VMF-485LINK expansion sends read commands to the slave device connected to it, if a correct response follows the read command, the recognition procedure of the unit ends, otherwise, it continues with the sending of other read commands in which the modbus address associated with the node is increased;
- **5.** If the unit recognition procedure is completed correctly, the expansion will start continuously sending/receiving modbus commands; this normal operating condition will be indicated by the expansion with the red LED DL6 off and the white LED DL5 flashing.If we are in this condition, the VMF-485LINK gateway is ready to be connected, through the slave port (M3), to a supervision system such as the VMF-E5 and VMF-E6 panel. If the VMF-485LINK expansion fails to establish a serial communication with the unit, it automatically goes into an error condition (failed communication with the slave device) which will be indicated by the flashing of the red DL6 LED only.

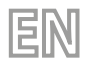

**VMF-485LINK** 25/05 6227920\_05

#### **4.6 HMI-HMG-BHP / VMF-485LINK OVERVIEW**

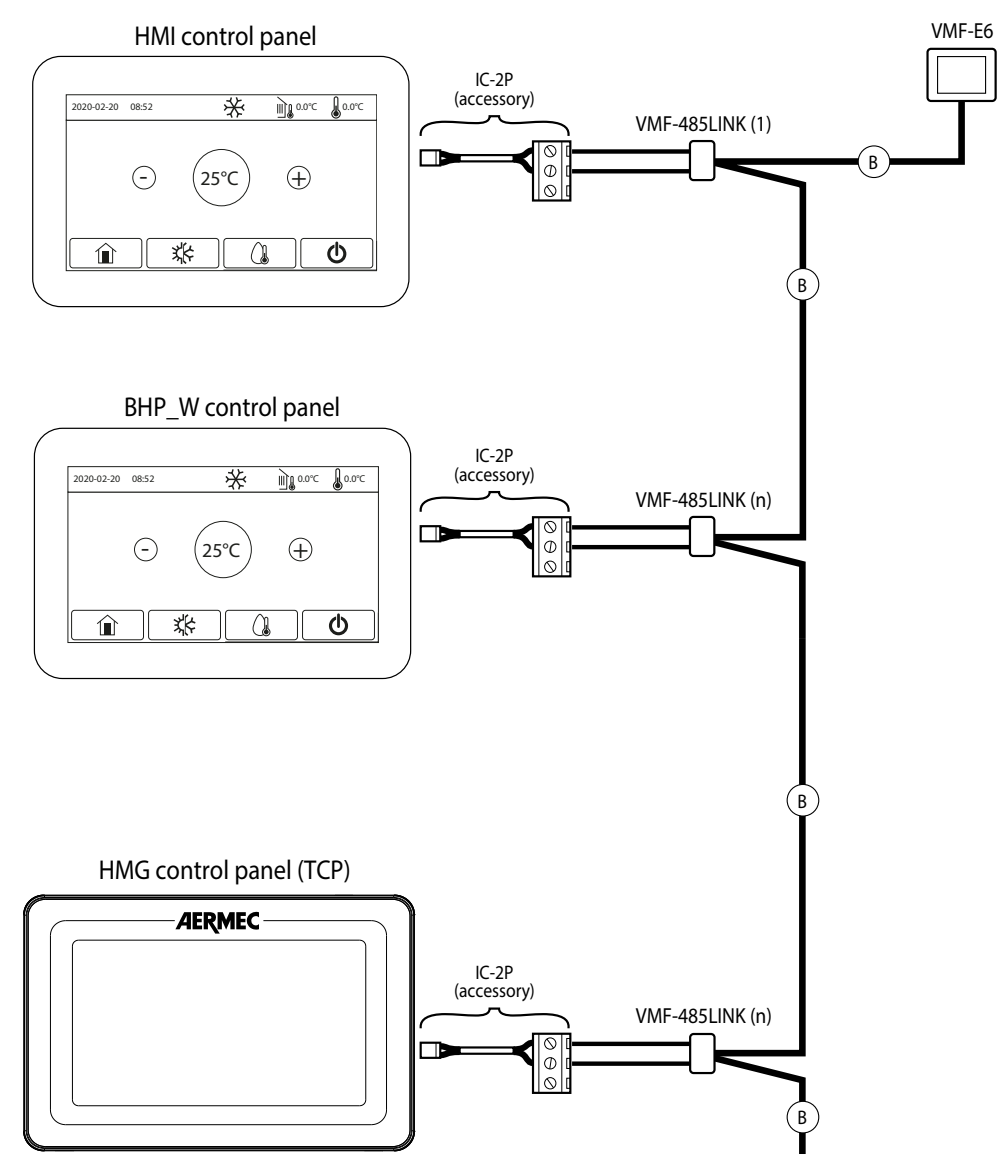

B: 3-pole serial cable + shield

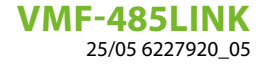

# **TABLE DES MATIÈRES**

FR

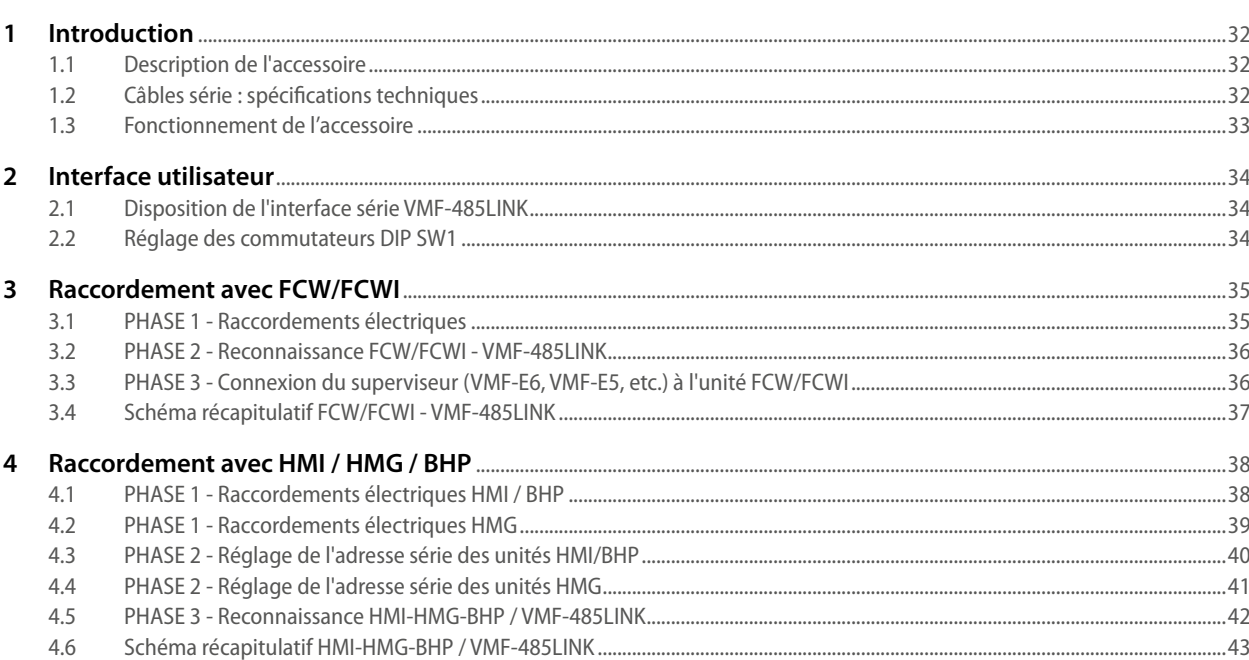

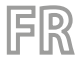

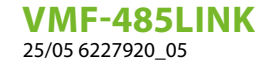

## **1 INTRODUCTION**

#### **1.1 DESCRIPTION DE L'ACCESSOIRE**

L'extension VMF-485LINK a été développée pour s'interfacer et rendre les unités suivantes compatibles avec le protocole de communication VMF:

— HMI (pompe à chaleur monobloc)

- BHP (pompe à chaleur en split)
- FCW/FCWI (ventilo-convecteur inverter pour installation murale)
- HMG (Pompe à chaleur)

#### *AVIS*

**Dans les unites FCW/FCWI, l'accessoire VMF-485LINK n'est pas compatible avec systèmes de chauffage au sol radiant.**

## **1.2 CÂBLES SÉRIE : SPÉCIFICATIONS TECHNIQUES**

Utiliser un câble blindé et tressé (twisted pair) qui respecte les exigences suivantes :

- **1. Capacité électrique parasite** : < 90 pF/m
- **2. Impédance caractéristique** : 120 Ohm
- **3. Section**:

 $\widehat{\mathbf{1}}$ 

- $\circ$  AWG20/AWG22
- AWG24 avec longueur maximale réseau de 100 m

#### **4. Nombre de pôles**:

- 3 fils ou plus pour la connexion RS485
- 4 fils ou plus pour la connexion TTL

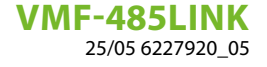

#### **1.3 FONCTIONNEMENT DE L'ACCESSOIRE**

L'accessoire VMF-485LINK permet la communication et l'interaction des superviseurs VMF-E5/E6 avec les pompes à chaleur des séries HMI, HMG et BHP et avec les ventilo-convecteurs de la série FCW/FCWI.

Cet accessoire peut également être utilisé avec le contrôleur Multicontrol pour la gestion des pompes à chaleur HMI, HMG et BHP.

旧R

L'accessoire, identifié par le schéma général, possède deux ports série distincts:

- MASTER (sur al borne M2) : ce port série se connecte directement à l'élément à insérer au sein du réseau VMF;
- SLAVE (sur la borne M3) : ce port série s'interface avec le réseau VMF dans lequel l'élément sera inséré.

La logique interne de la passerelle VMF-485LINK permet au superviseurs Aermec ou de tiers de contrôler les ventilo-convecteurs FCW/ FCWI, comme les thermostats VMF-E19, et de gérer les pompes à chaleur HMI/HMG/BHP, comme les unités extérieures de la série ANL/ ANK/ANKi.

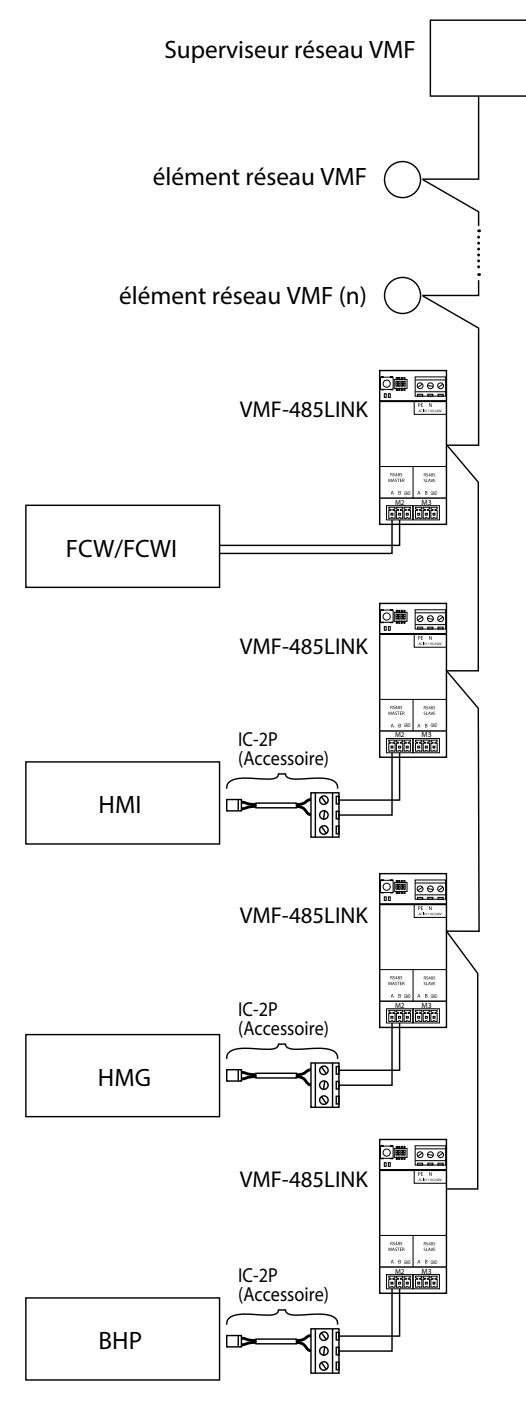

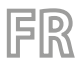

**VMF-485LINK** 25/05 6227920\_05

# **2 INTERFACE UTILISATEUR**

# **2.1 DISPOSITION DE L'INTERFACE SÉRIE VMF-485LINK**

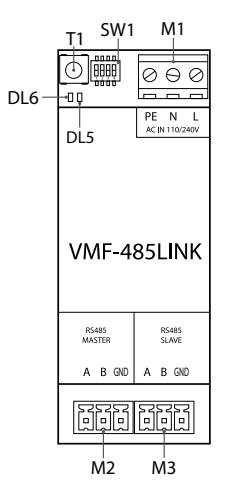

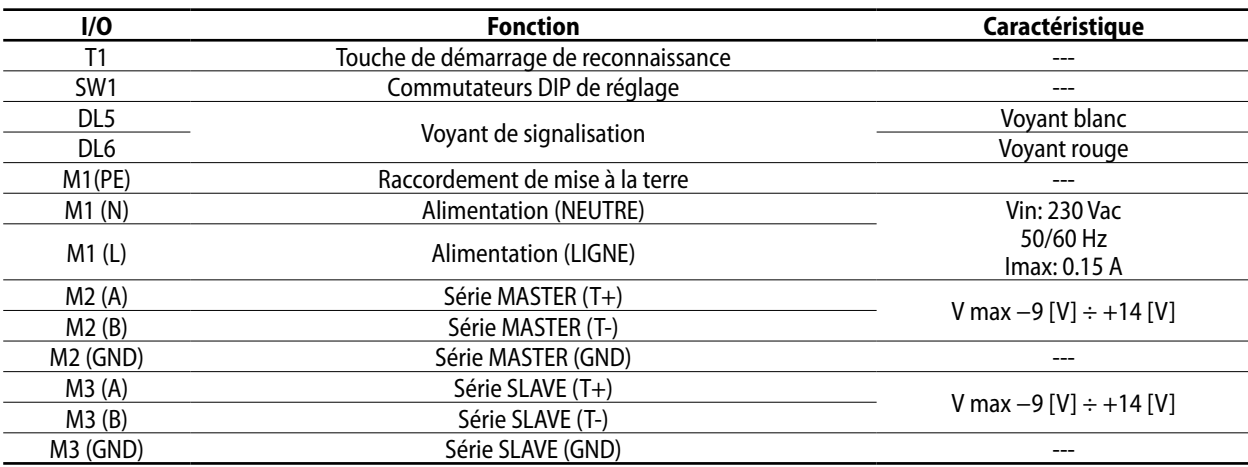

## **2.2 RÉGLAGE DES COMMUTATEURS DIP SW1**

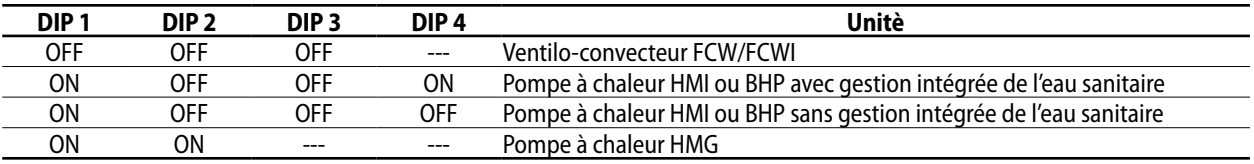

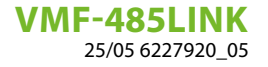

## **3 RACCORDEMENT AVEC FCW/FCWI**

 $\widehat{\mathbf{1}}$ 

*AVIS*

FR

**Les installations VMF avec FCW/FCWI ne peuvent pas être gérées à distance à l'aide de l'application AERAPP.**

## **3.1 PHASE 1 - RACCORDEMENTS ÉLECTRIQUES**

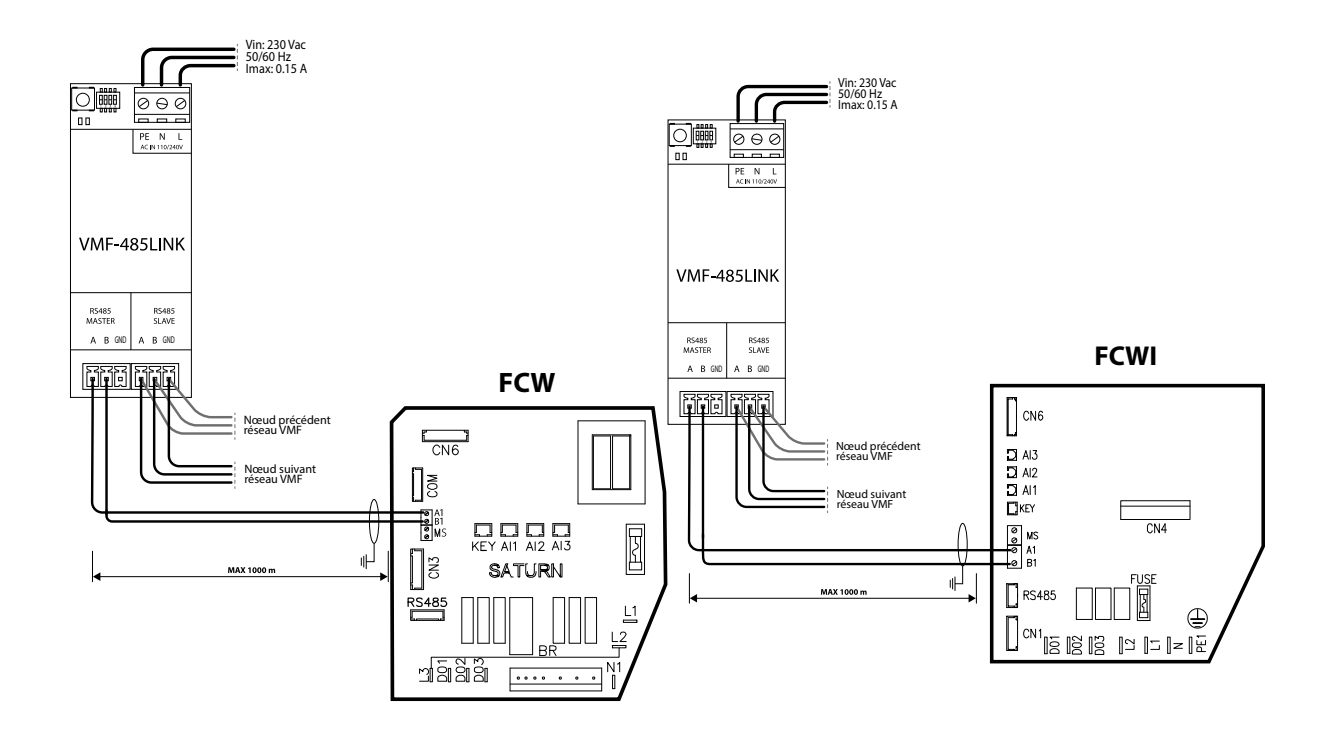

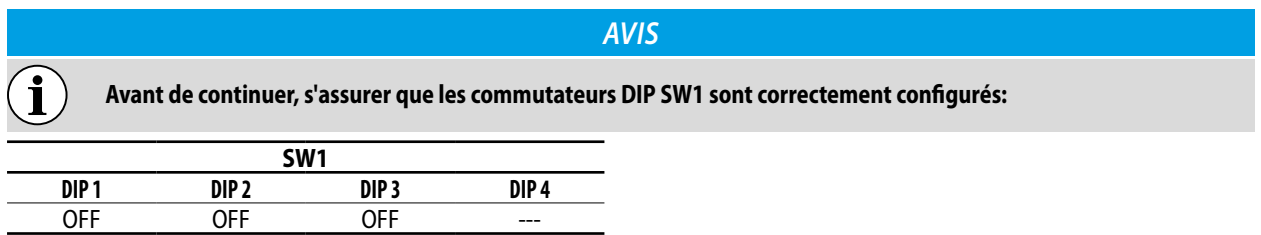

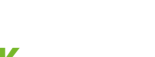

**VMF-485LINK** 25/05 6227920\_05

#### **3.2 PHASE 2 - RECONNAISSANCE FCW/FCWI - VMF-485LINK**

Après avoir correctement câblé les composants et réglé les commutateurs DIP SW1, la séquence d'opérations à effectuer pour démarrer la reconnaissance de l'unité FCW/FCWI sur l'accessoire VMF-485LINK est la suivante:

- **1.** Alimenter le ventilo-convecteur;
- 2. Mettre sous tension l'extension VMF-485LINK:
- **3.** Tenir enfoncé le bouton T1 de l'extension VMF-485LINK jusqu'au clignotement simultané des voyants DL6 (voyant rouge) et DL5 (voyant blanc);

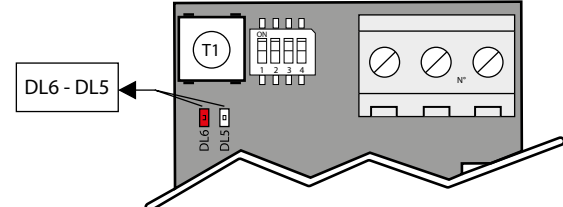

- **4.** Attendre la fin de la procédure de reconnaissance de la carte de contrôle du ventilo-convecteur FCW/FCWI. Durant cette phase, l'extension VMF-485LINK envoie des commandes de lecture au dispositif esclave connecté, si une réponse correcte suit la commande de lecture, la procédure de reconnaissance du ventilo-convecteur se termine, sinon, elle continue avec l'envoi d'autres commandes de lecture dans lesquelles l'adresse Modbus associée au nœud est augmentée;
- **5.** Si la procédure de reconnaissance du ventilo-convecteur est terminée correctement, l'extension commencera à envoyer/recevoir les commandes Modbus en continu ; cette condition de fonctionnement normal sera indiquée par l'extension en laissant éteint le voyant rouge DL6 et avec le clignotement du voyant blanc DL5. Si cette condition est présente, la passerelle VMF-485LINK est prête pour le raccordement, via le port slave (M3), à un système de supervision comme les panneaux VMF-E5 et VMF-E6. Si l'extension VMF-485LINK ne parvient pas à établir une communication série avec le ventilo-convecteur, elle se met automatiquement dans une condition d'erreur (absence de communication avec le dispositif slave) qui sera indiquée par le clignotement du voyant rouge DL6 seul.

## **3.3 PHASE 3 - CONNEXION DU SUPERVISEUR (VMF-E6, VMF-E5, ETC.) À L'UNITÉ FCW/FCWI**

Après avoir terminé correctement la procédure de reconnaissance de la part de l'accessoire VMF-485LINK du ventilo-convecteur FCW/ FCWI auquel il est raccordé, il est possible de prévoir le raccordement de l'extension au port série de supervision du système VMF-E5 ou VMF-E6.

Le VMF-485LINK permet en effet de rendre les ventilo-convecteurs compatibles avec le système de supervision VMF et rend leur fonctionnement similaire à celui des ventilo-convecteurs contrôlés par les thermostats VMF-E18X/E1X/E19.

Pour pouvoir communiquer avec le système de supervision, les interfaces VMF-485LINK doivent être associées à l'adresse Modbus pour le réseau VMF via la procédure automatisée prévue sur les panneaux VMF-E5 ou VMF-E6.

La séquence d'auto-adressage est la suivante:

- **1.** Vérifier que l'accessoire est raccordé au réseau VMF via le port série SLAVE (boîte à bornes M3);
- **2.** Vérifier que l'accessoire est alimenté et que la communication avec l'unité FCW/FCWI est correcte;
- **3.** Démarrer la procédure d'adressage depuis le panneau VMF-E5 ou VMF-E6
- **4.** Vérifier que les extensions ont reçu la commande d'auto-adressage, dans ce cas les voyants blanc et rouge clignotent comme décrit sur la figure ci-dessous:

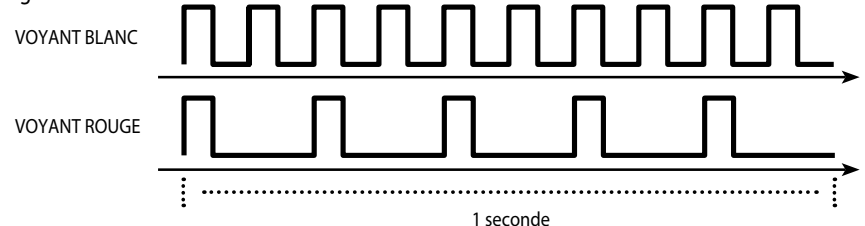

**5.** Pour associer une certaine adresse à l'extension VMF-485LINK, il suffit de modifier le point de consigne du ventilo-convecteur à l'aide de sa télécommande et d'attendre la signalisation d'association correcte de la part des voyants DL6 et DL5 (sur les panneaux VMF-E5 ou VMF-E6, il est possible de voir l'augmentation du nombre de ventilo-convecteurs adressés):
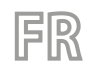

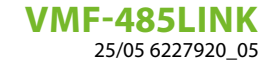

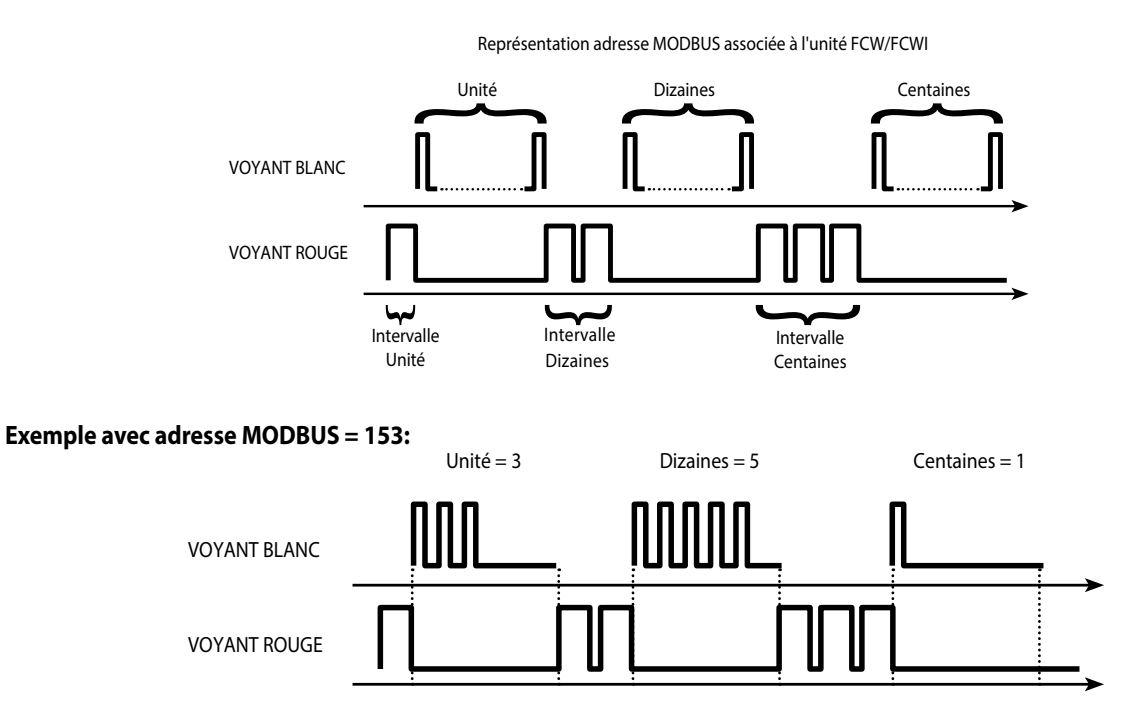

#### **3.4 SCHÉMA RÉCAPITULATIF FCW/FCWI - VMF-485LINK**

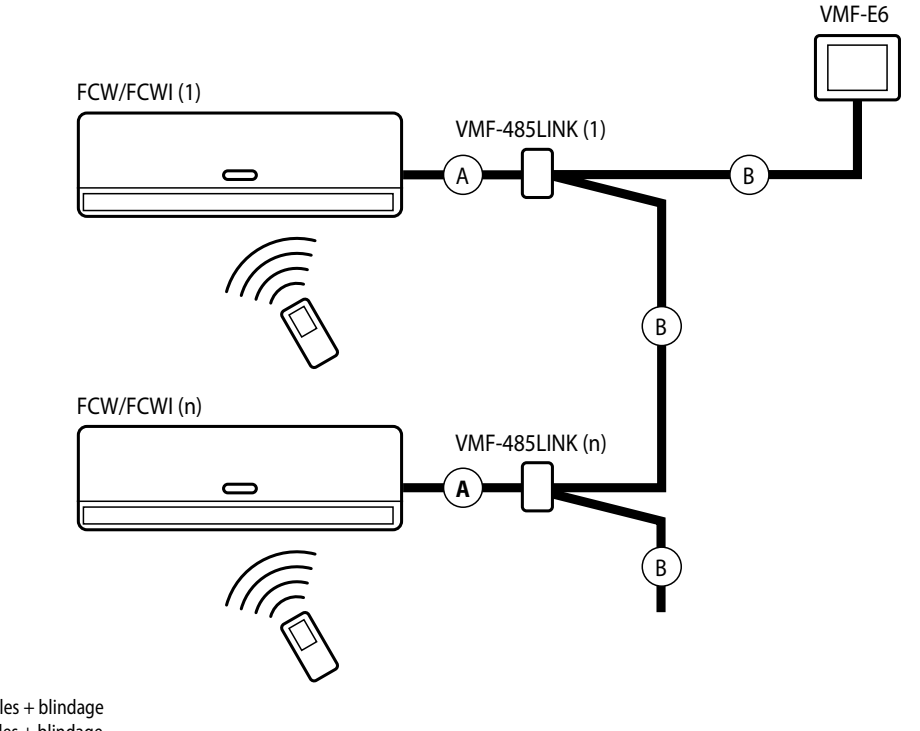

A: Câble série 2 pôles + blindage B: Câble série 3 pôles + blindage

 $\mathbf{\widehat{1}}$ 

#### *AVIS*

**Chaque unité FCW/FCWI est équivalente à un ventilo-convecteur MASTER sur le réseau VMF, toutefois il est impossible d'y raccorder des SLAVE supplémentaires ! il sera cependant possible d'avoir plusieurs zones équipées et adressées avec des unités FCWI correctement raccordées et adressées par la procédure indiquée ci-dessus.**

# **4 RACCORDEMENT AVEC HMI / HMG / BHP**

## **4.1 PHASE 1 - RACCORDEMENTS ÉLECTRIQUES HMI / BHP**

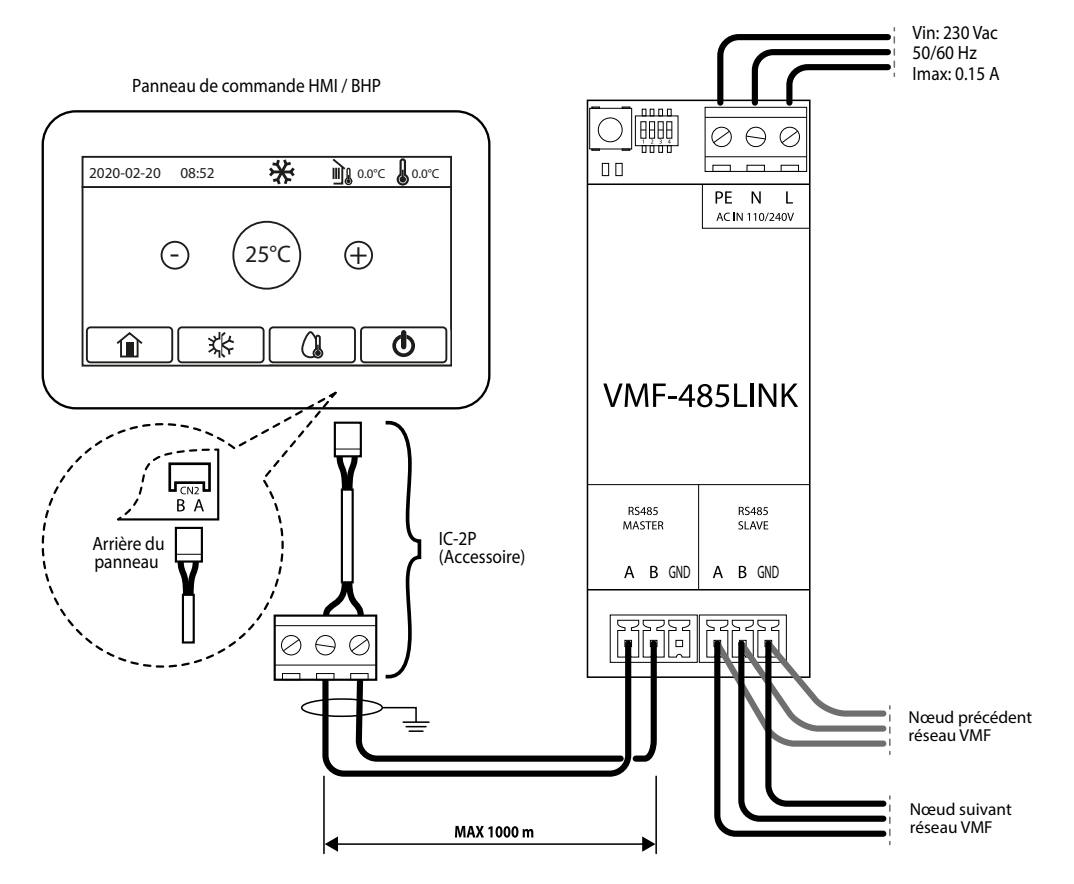

FR

- **1.** Pour les unités HMI ou BHP, le connecteur accessoire IC-2P disponible comme accessoire est nécessaire;
- **2.** Avant de continuer, s'assurer que les commutateurs DIP SW1 sont correctement configurés:

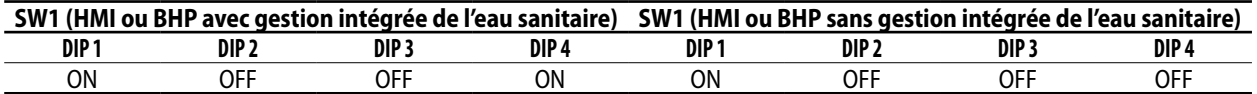

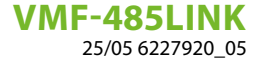

# **4.2 PHASE 1 - RACCORDEMENTS ÉLECTRIQUES HMG**

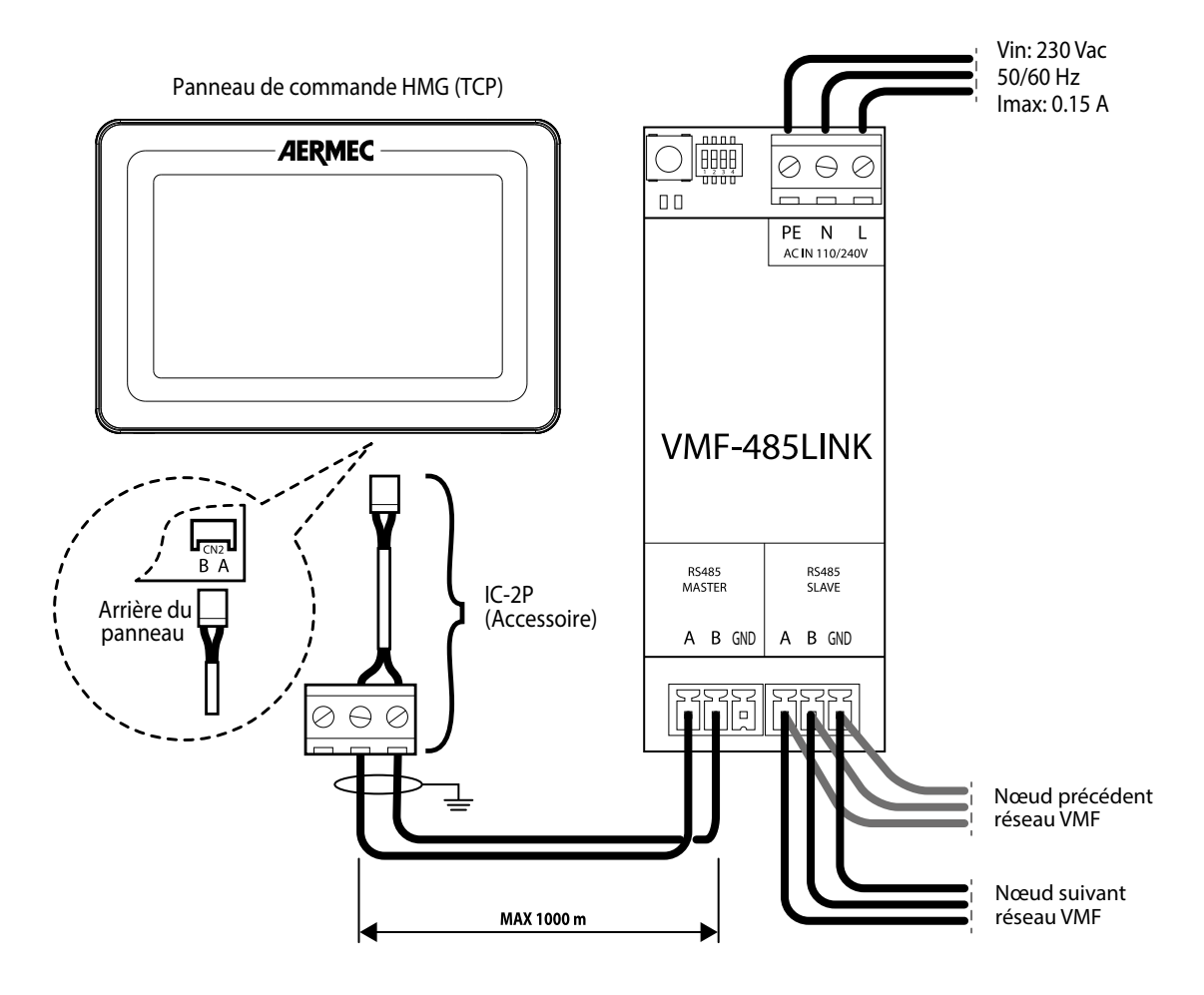

FR

- **1.** Pour les unités HMG, le connecteur accessoire IC-2P disponible comme accessoire est nécessaire;
- **2.** Avant de continuer, s'assurer que les commutateurs DIP SW1 sont correctement configurés:

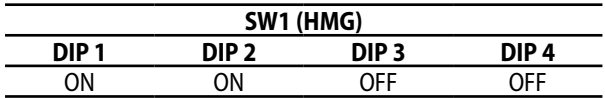

## **4.3 PHASE 2 - RÉGLAGE DE L'ADRESSE SÉRIE DES UNITÉS HMI/BHP**

Pour connecter les unités au superviseur, il est nécessaire de régler l'adresse Modbus correcte à attribuer à l'unité ; se souvenir que sur les superviseurs VMF-E6, VMF-E5 ou MULTICONTROL, les adresses dédiées aux groupes d'eau glacée sont : 200, 201, 202, 203. Pour plus d'informations, voir la documentation technique du superviseur à utiliser.

**FR** 

Pour régler une adresse de supervision sur les unités, il faut suivre les étapes ci-dessous:

**1.** Depuis l'écran principal appuyer sur la touche pour l'écran ACCUEIL:

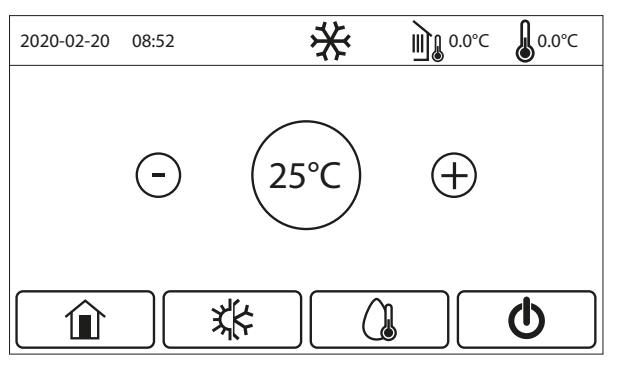

**2.** Depuis l'écran HOME appuyer sur la touche pour accéder au menu « Démarrage »:

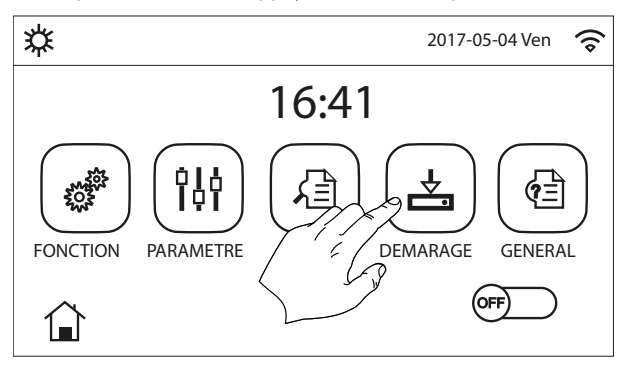

**3.** Depuis le menu « Démarrage », sélectionner le sous-menu « Fonctions »:

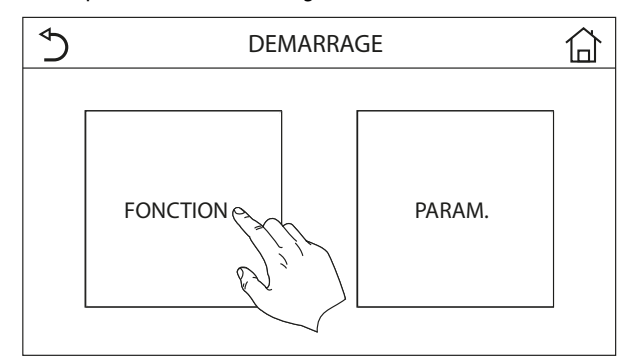

**4.** Depuis le sous-menu « Fonctions », faire défiler les pages jusqu'à la page « Fonctions (4/4) »:

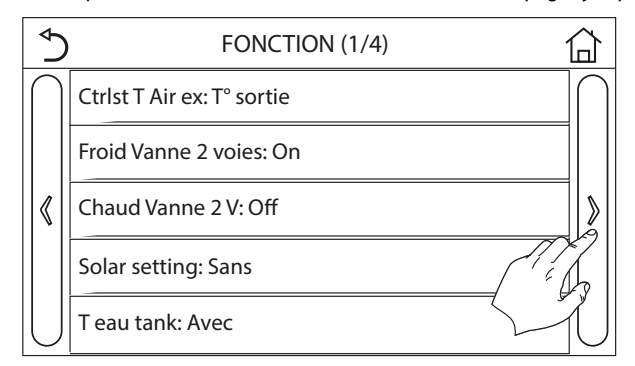

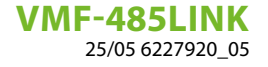

**5.** Depuis la page « Fonctions 4/4 » sélectionner la fonction « Adresse »:

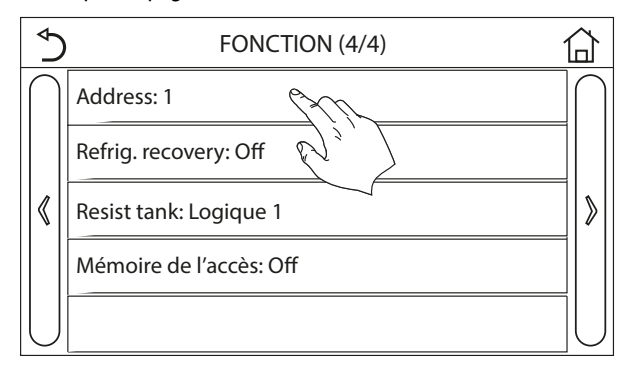

**6.** Régler la valeur souhaitée et confirmer en appuyant sur la touche « OK »:

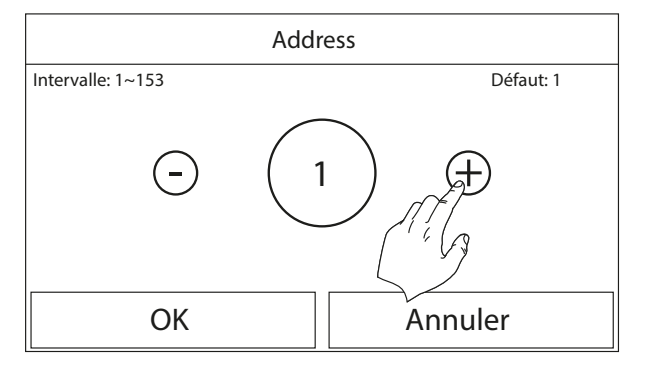

#### **4.4 PHASE 2 - RÉGLAGE DE L'ADRESSE SÉRIE DES UNITÉS HMG**

Pour connecter les unités au superviseur, il est nécessaire de régler l'adresse Modbus correcte à attribuer à l'unité ; se souvenir que sur les superviseurs VMF-E6, VMF-E5 ou MULTICONTROL, les adresses dédiées aux groupes d'eau glacée sont : 200, 201, 202, 203. Pour plus d'informations, voir la documentation technique du superviseur à utiliser.

Pour régler une adresse de supervision sur les unités, il faut suivre les étapes ci-dessous:

**1.** Depuis l'interface utilisateur de la pompe à chaleur HMG, appuyer sur le bouton « FUNCTION » :

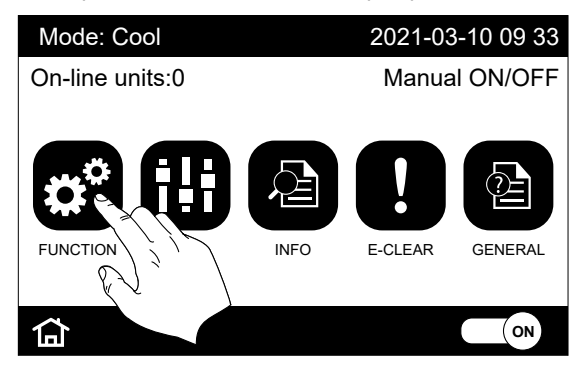

**2.** Appuyer sur le bouton « Next » (bouton flèche situé à droite de la page, jusqu'à atteindre le paramètre « Address » :

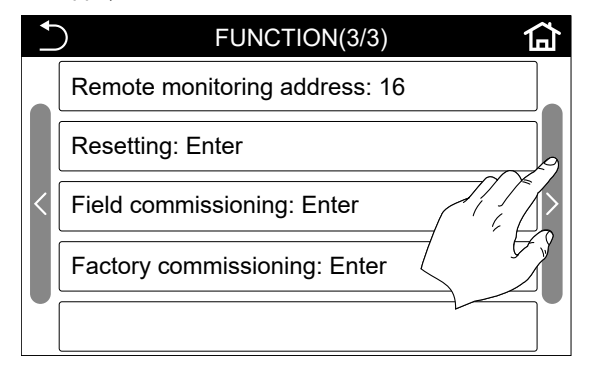

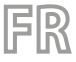

# **VMF-485LINK**

25/05 6227920\_05

**3.** Sélectionner le paramètre « Address » :

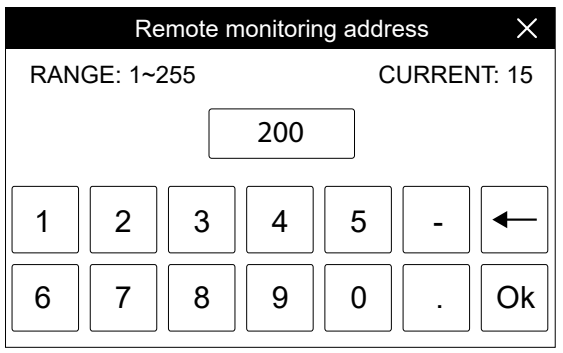

Régler la valeur souhaitée et confirmer en appuyant sur la touche « OK ».

#### **4.5 PHASE 3 - RECONNAISSANCE HMI-HMG-BHP / VMF-485LINK**

Après avoir correctement câblé les composants et réglé les commutateurs DIP SW1, la séquence d'opérations à effectuer pour démarrer la reconnaissance de l'unité sur l'accessoire VMF-485LINK est la suivante:

- **1.** Alimenter les unités HMI/HMG/BHP;
- **2.** Mettre sous tension l'extension VMF-485LINK;
- **3.** Tenir enfoncé le bouton T1 de l'extension VMF-485LINK jusqu'au clignotement simultané des voyants DL6 (voyant rouge) et DL5 (voyant blanc);

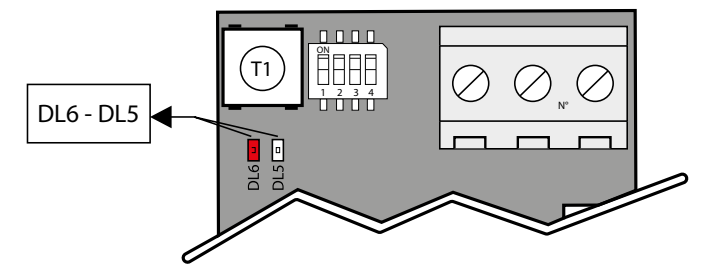

- **4.** Attendre la fin de la procédure de reconnaissance de la carte de contrôle des unités HMI/HMG/BHP. Durant cette phase, l'extension VMF-485LINK envoie des commandes de lecture au dispositif esclave connecté, si une réponse correcte suit la commande de lecture, la procédure de reconnaissance de l'unité se termine, sinon, elle continue avec l'envoi d'autres commandes de lecture dans lesquelles l'adresse Modbus associée au nœud est augmentée;
- **5.** Si la procédure de reconnaissance de l'unité est terminée correctement, l'extension commencera à envoyer/recevoir les commandes Modbus en continu ; cette condition de fonctionnement normal sera indiquée par l'extension en laissant éteint le voyant rouge DL6 et avec le clignotement du voyant blanc DL5. Si cette condition est présente, la passerelle VMF-485LINK est prête pour le raccordement, via le port slave (M3), à un système de supervision comme les panneaux VMF-E5 et VMF-E6. Si l'extension VMF-485LINK ne parvient pas à établir une communication série avec les unités, elle se met automatiquement dans une condition d'erreur (absence de communication avec le dispositif slave) qui sera indiquée par le clignotement du voyant rouge DL6 seul.

### **4.6 SCHÉMA RÉCAPITULATIF HMI-HMG-BHP / VMF-485LINK**

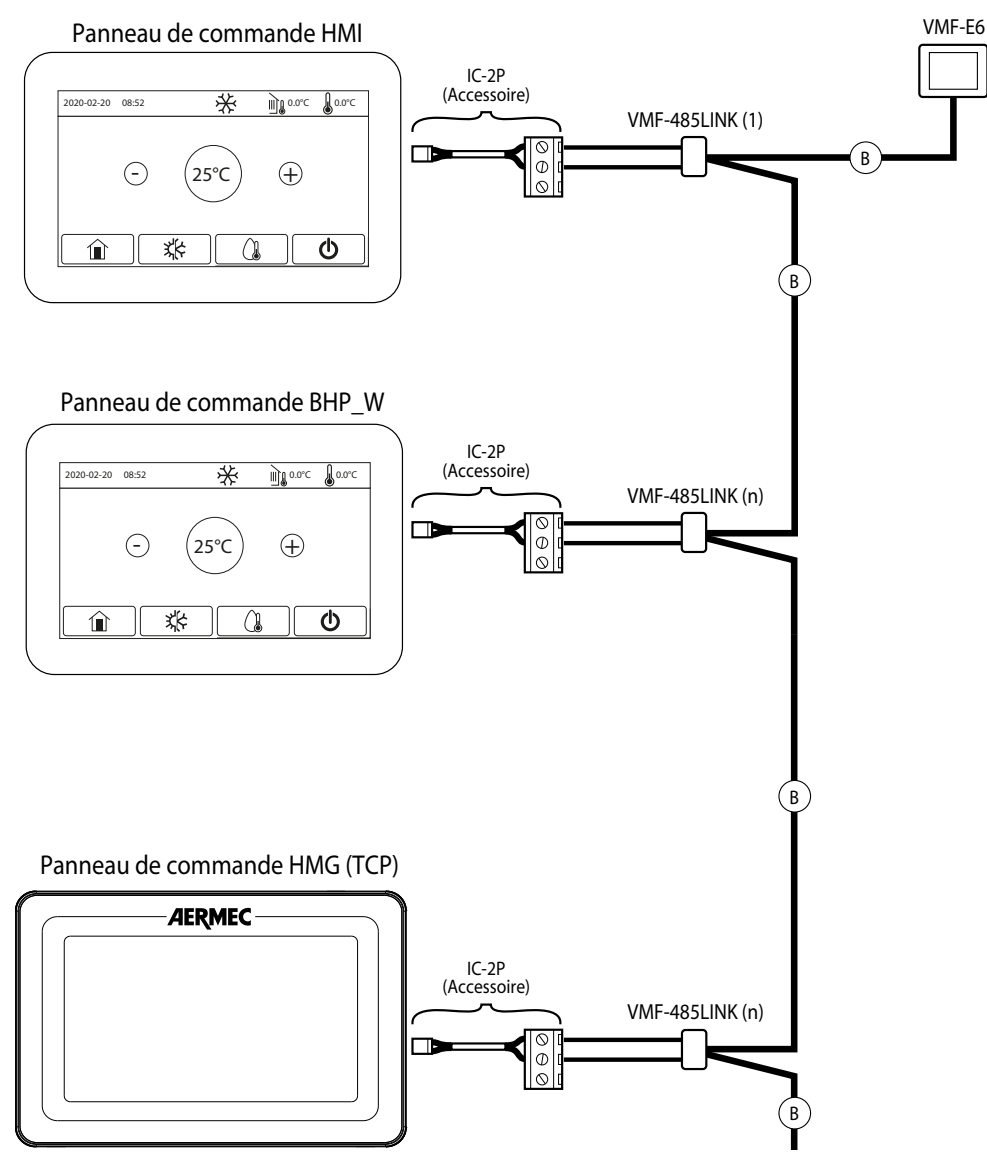

FR

B: Câble série 3 pôles + blindage

DE

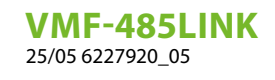

# **INHALTSVERZEICHNIS**

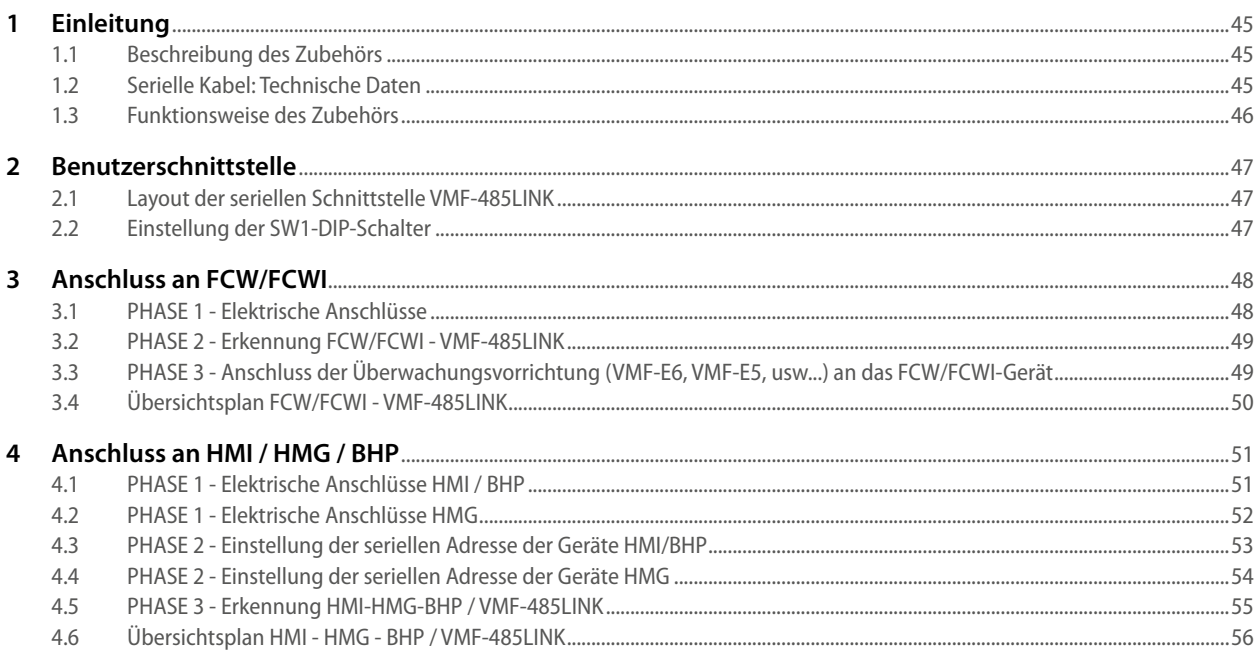

# **1 EINLEITUNG**

#### **1.1 BESCHREIBUNG DES ZUBEHÖRS**

Die Extension VMF-485LINK wurde zur Vernetzung der folgenden Einheiten und um deren Kompatibilität mit dem Kommunikationsprotokoll VMF zu gewährleisten entwickelt:

ΙĦ

- HMI (Monoblock-Wärmepumpe)
- BHP (Split-Wärmepumpe)
- FCW/FCWI (Inverter-Gebläsekonvektor für die Wandmontage)
- HMG (Wärmepumpe)

#### *HINWEIS*

**In den Einheiten FCW/FCWI, ist das Zubehör VMF-485LINK nicht mit Fußbodenheizungssystemen kompatibel.** 

#### **1.2 SERIELLE KABEL: TECHNISCHE DATEN**

Verwenden Sie ein abgeschirmtes und verdrilltes Kabel, das die folgenden Anforderungen erfüllt:

- **1. Parasitäre elektrische Kapazität**: < 90 pF/m
- **2. Wellenwiderstand**: 120 Ohm
- **3. Querschnitt**:

 $\mathbf{\hat{i}}$ 

- AWG20/AWG22
- AWG24 mit einer maximalen Netzlänge von 100 m
- **4. Anzahl der Pole**:
- 3 Drähte oder mehr für RS485-Anschluss
- 4 Drähte oder mehr für TTL-Anschluss

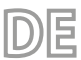

## **1.3 FUNKTIONSWEISE DES ZUBEHÖRS**

Das Zubehör VMF-485LINK ermöglicht die Kommunikation und Interaktion der Überwachungsvorrichtungen VMF-E5/E6 mit den Wärmepumpen der Baureihe HMI und BHP und mit den Gebläsekonvektoren der Baureihe FCW/FCWI.

Dieses Zubehör kann auch mit der Multicontrol-Benutzerschnittstelle für die Steuerung der Wärmepumpen HMI, HMG und BHP verwendet werden.

Wie aus dem Hauptplan ersichtlich besitzt das Zubehör zwei verschiedene serielle Schnittstellen:

- MASTER (an Klemme M2): Diese serielle Schnittstelle verbindet sich direkt mit dem Element, das in das VMF-Netz eingefügt werden soll;
- SLAVE (an Klemme M3): Diese serielle Schnittstelle verbindet sich mit dem VMF-Netz, in welches das Element eingefügt werden soll.

Die interne Logik des Gateway VMF-485LINK ermöglicht es den Überwachungsvorrichtungen von Aermec oder von Drittunternehmen die FCW/ FCWI Gebläsekonvektoren wie die Thermostate VMF-E19 zu kontrollieren und die Wärmepumpen HMI/HMG/BHP wie die Außengeräte der Serie ANL/ANK/ANKi zu steuern.

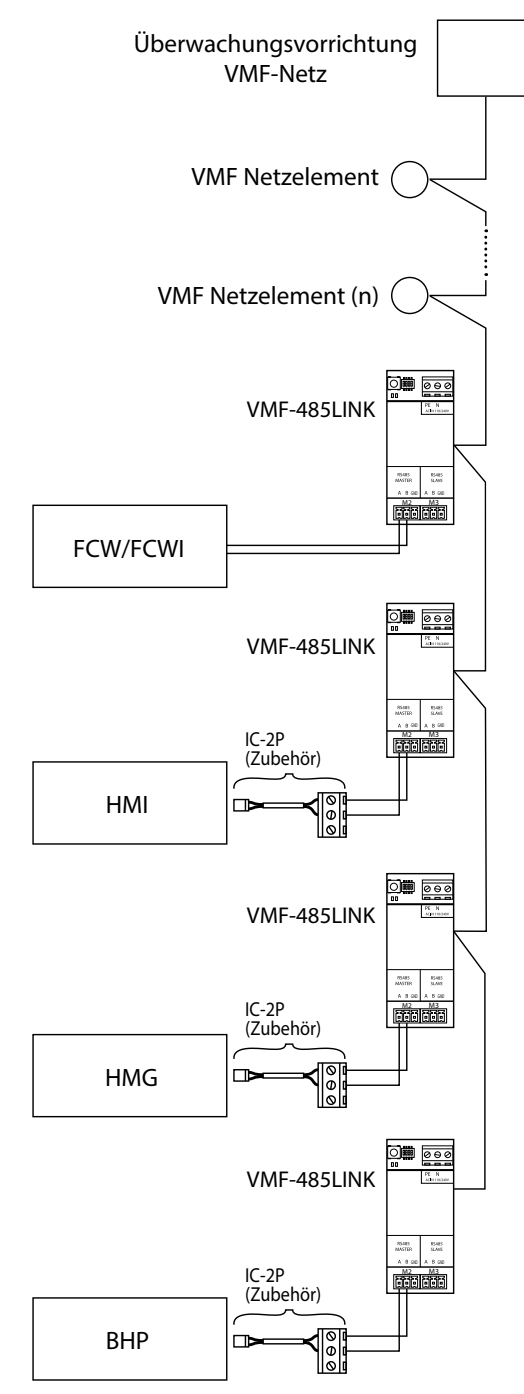

# **2 BENUTZERSCHNITTSTELLE**

# **2.1 LAYOUT DER SERIELLEN SCHNITTSTELLE VMF-485LINK**

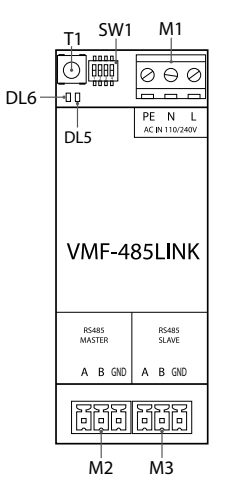

DE

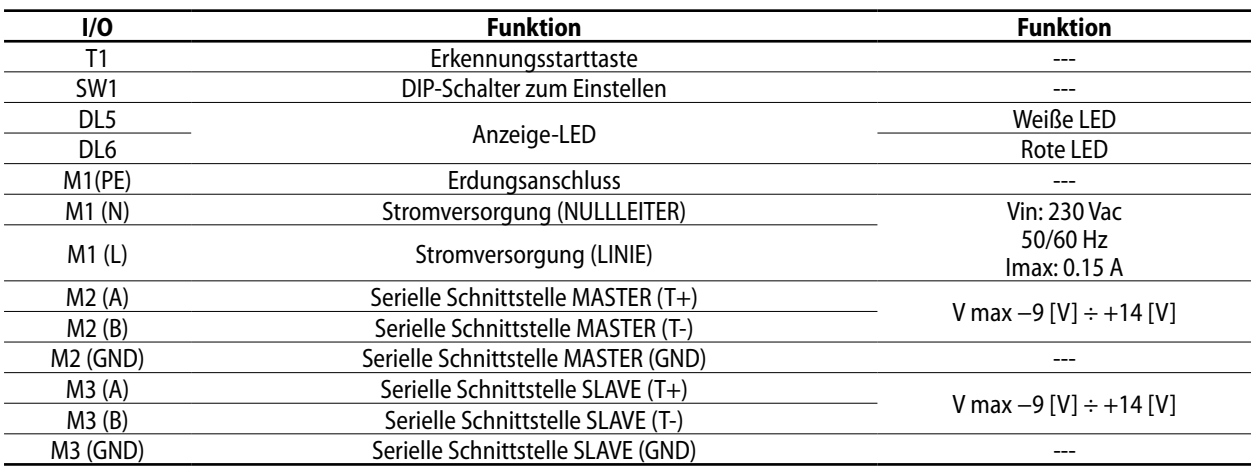

## **2.2 EINSTELLUNG DER SW1-DIP-SCHALTER**

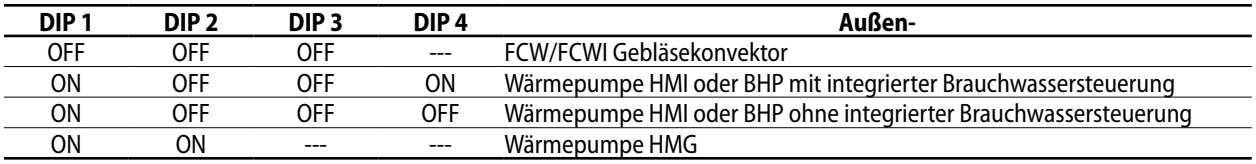

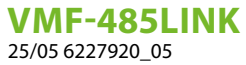

# **3 ANSCHLUSS AN FCW/FCWI**

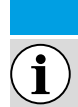

*HINWEIS*

DE

**Die Anlagen VMF mit FCW/FCWI können nicht aus der Ferne über die Applikation AERAPP gesteuert werden.**

## **3.1 PHASE 1 - ELEKTRISCHE ANSCHLÜSSE**

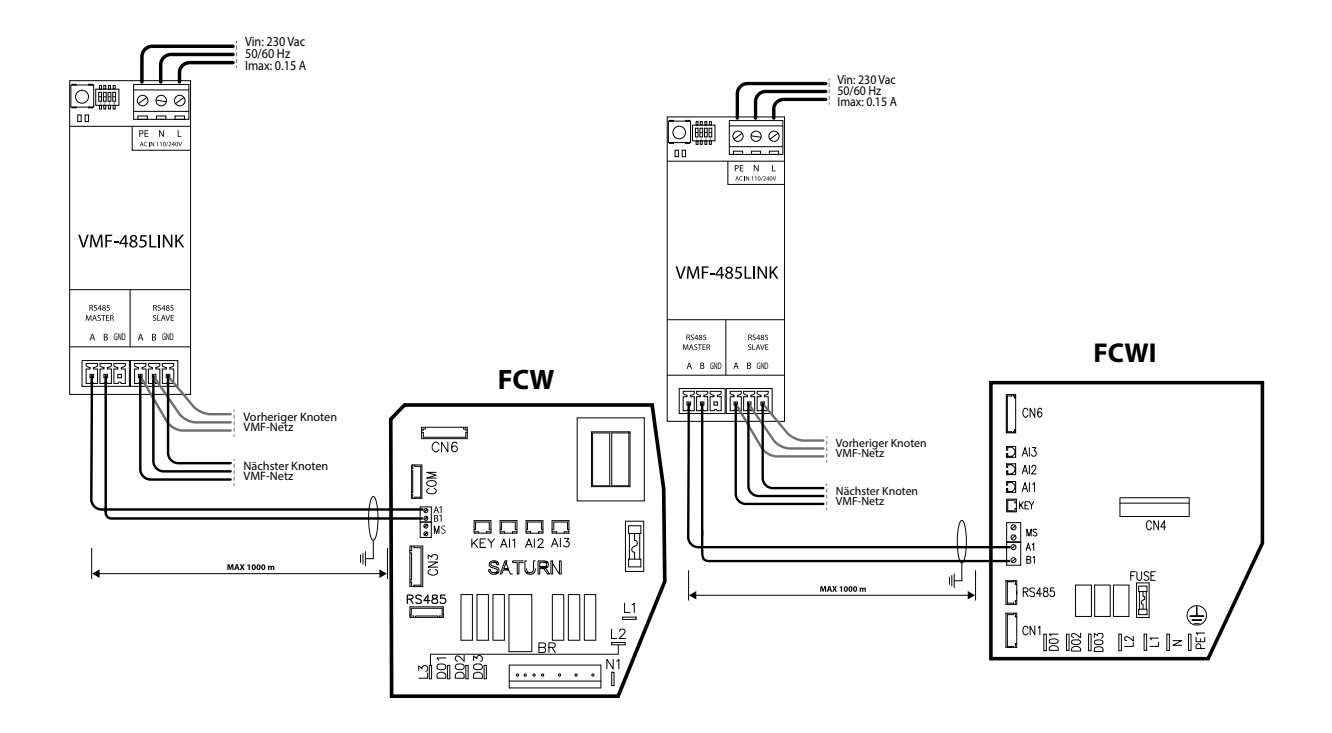

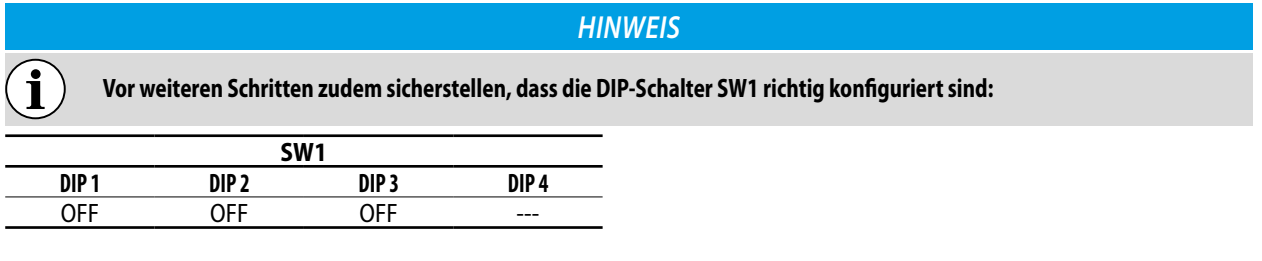

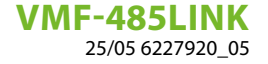

#### **3.2 PHASE 2 - ERKENNUNG FCW/FCWI - VMF-485LINK**

Nach der korrekten Verkabelung der Komponenten und Einstellung der DIP-Schalter SW1 ist folgende Arbeitsabfolge durchzuführen, damit das Gerät FCW/FCWI das Zubehör VMF-485LINK erkennt:

- **1.** Den Gebläsekonvektor mit Strom versorgen;
- **2.** Spannung an die Extension VMF-485LINK anlegen;
- **3.** Die Taste T1 der Extension VMF-485LINK solange gedrückt halten, bis die LEDs DL6 (rote LED) und DL5 (weiße LED) gleichzeitig blinken,

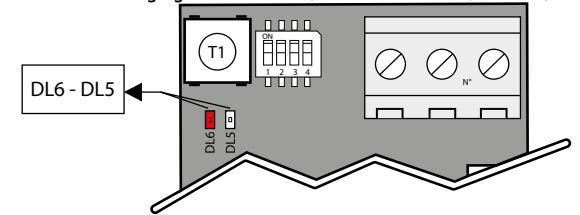

- **4.** Das Ende des Erkennungsverfahrens der Steuerplatine des Gebläsekonvektors FCW/FCWI abwarten. In dieser Phase sendet die Extension VMF-485LINK Lesebefehle an den an die Extension angeschlossenen Slave, wenn auf den Lesebefehl eine richtige Antwort folgt, endet das Erkennungsverfahren des Gebläsekonvektors, ansonsten werden weitere Lesebefehle übermittelt, wobei sich die dem Knoten zugeordnete Modbus-Adresse erhöht.;
- **5.** Wurde das Erkennungsverfahren des Gebläsekonvektors korrekt beendet, beginnt die Extension dauerhaft Modbus-Befehle zu senden/empfangen; dieser Normalbetriebszustand wird durch die Extension angezeigt, indem die rote LED DL6 ausgeschaltet bleibt und die weiße LED DL5 blinkt.In diesem Zustand ist das Gateway VMF-485LINK bereit für den Anschluss, über das Slave-Port (M3), an ein Überwachungssystem wie die Bedientafel VMF-E5 und VMF-E6. Wenn es der Extension VMF-485LINK nicht gelingt eine serielle Kommunikation mit dem Gebläsekonvektor herzustellen, begibt sie sich automatisch in einen Fehlerzustand (keine Kommunikation mit dem Slave) der durch das Blinken der roten LED DL6 angezeigt wird.

### **3.3 PHASE 3 - ANSCHLUSS DER ÜBERWACHUNGSVORRICHTUNG (VMF-E6, VMF-E5, USW...) AN DAS FCW/FCWI-GERÄT**

Nachdem das Erkennungsverfahren seitens des Zubehörs VMF-485LINK des daran angeschlossenen Gebläsekonvektors FCW/FCWI korrekt beendet wurde, kann die Extension an die serielle Schnittstelle des Überwachungssystems VMF-E5 oder VMF-E6 angeschlossen werden.

VMF-485LINK bewirkt nämlich die Kompatibilität der Gebläsekonvektoren mit dem VMF Überwachungssystem und bewirkt die funktionelle Ähnlichkeit dieser Gebläsekonvektoren mit jenen, die über die Thermostate VMF-E18X/E1X/E19 gesteuert werden.

Für die Kommunikationsmöglichkeit mit dem Überwachungssystem muss den VMF-485LINK Schnittstellen die Modbus-Adresse für das VMF-Netz durch das bei den Bedientafeln VMF-E5 oder VMF-E6 vorgesehene automatisierte Verfahren zugeordnet werden.

Die Abfolge der Autoadressierung lautet wie folgt:

- **1.** Prüfen, ob das Zubehör über die serielle SLAVE-Schnittstelle (Klemmenleiste M3) an das VMF-Netz angeschlossen ist;
- **2.** Prüfen, ob das Zubehör mit Strom versorgt wird und die Kommunikation mit dem FCW/FCWI-Gerät funktioniert;
- **3.** Das Adressierungsverfahren über die Bedientafel VMF-E5 oder VMF-E6 starten
- **4.** Prüfen, ob die Extensions den Autoadressierungsbefehl empfangen haben, in diesem Fall blinken die weiße und rote LED wie in der folgenden Abbildung beschrieben:

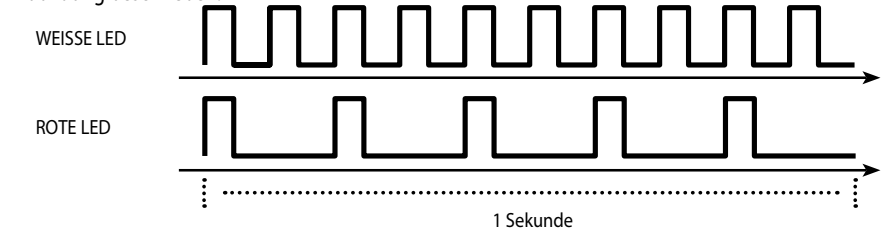

**5.** Für die Zuordnung einer bestimmten Adresse zur Extension VMF-485LINK reicht es den Sollwert des Gebläsekonvektors über seine Fernbedienung zu ändern und die Anzeige der korrekten Zuordnung durch die LEDs DL6 und DL5 abzuwarten (bei den Bedientafeln VMF-E5 oder VMF-E6 sieht man, dass sich die Anzahl der adressierten Gebläsekonvektoren erhöht):

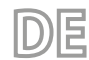

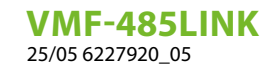

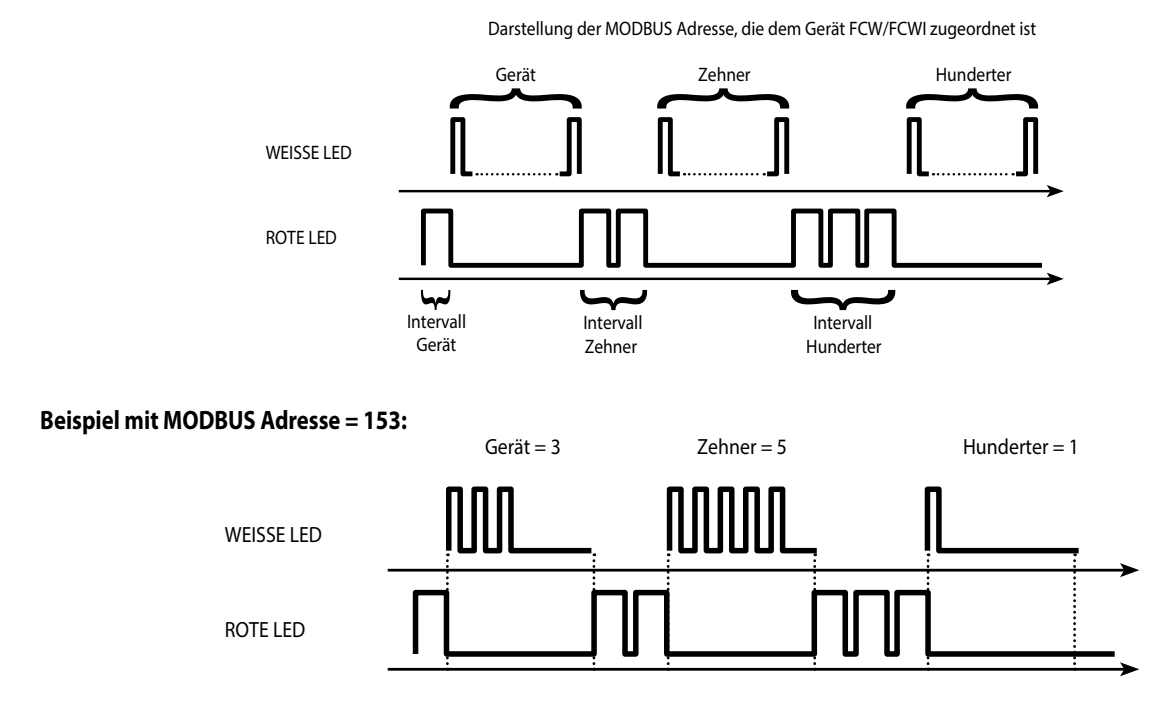

#### **3.4 ÜBERSICHTSPLAN FCW/FCWI - VMF-485LINK**

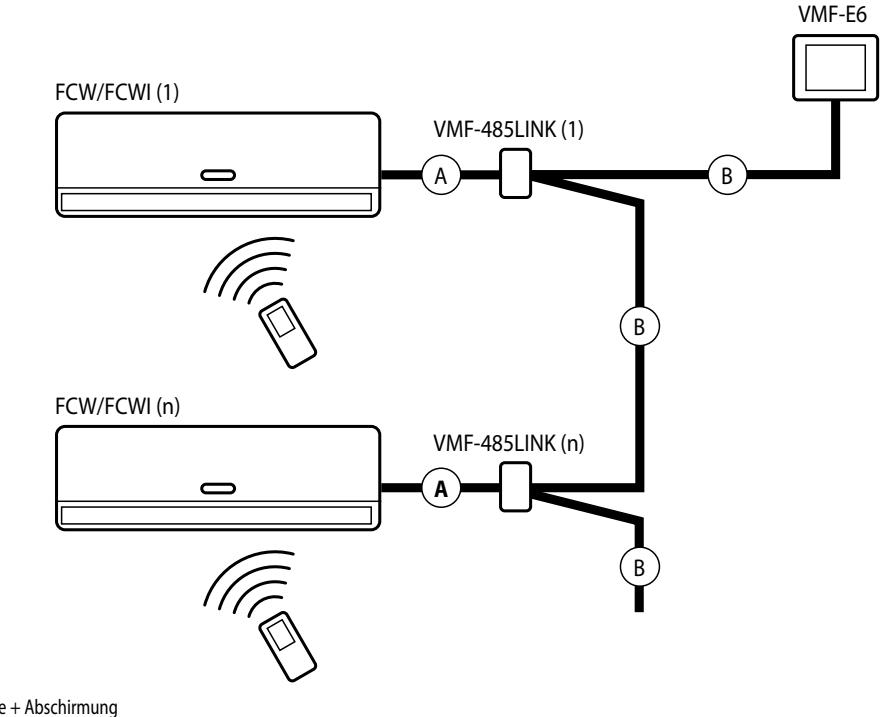

A: Serielles Kabel 2 Pole + Abschirmung B: Serielles Kabel 3 Pole + Abschirmung

#### *HINWEIS*

**Jedes FCW/FCWI Gerät ist einem MASTER Gebläsekonvektor am VMF-Netz gleichgestellt, daran können jedoch keine zusätzlichen SLAVES angeschlossen werden!Man kann jedoch mehrere Bereiche haben, die mit FCW/FCWI Geräten ausgestattet und adressiert sind, die über das oben angeführte Verfahren entsprechend angeschlossen und adressiert wurden.**

 $\widehat{\mathbf{i}}$ 

# **4 ANSCHLUSS AN HMI / HMG / BHP**

# **4.1 PHASE 1 - ELEKTRISCHE ANSCHLÜSSE HMI / BHP**

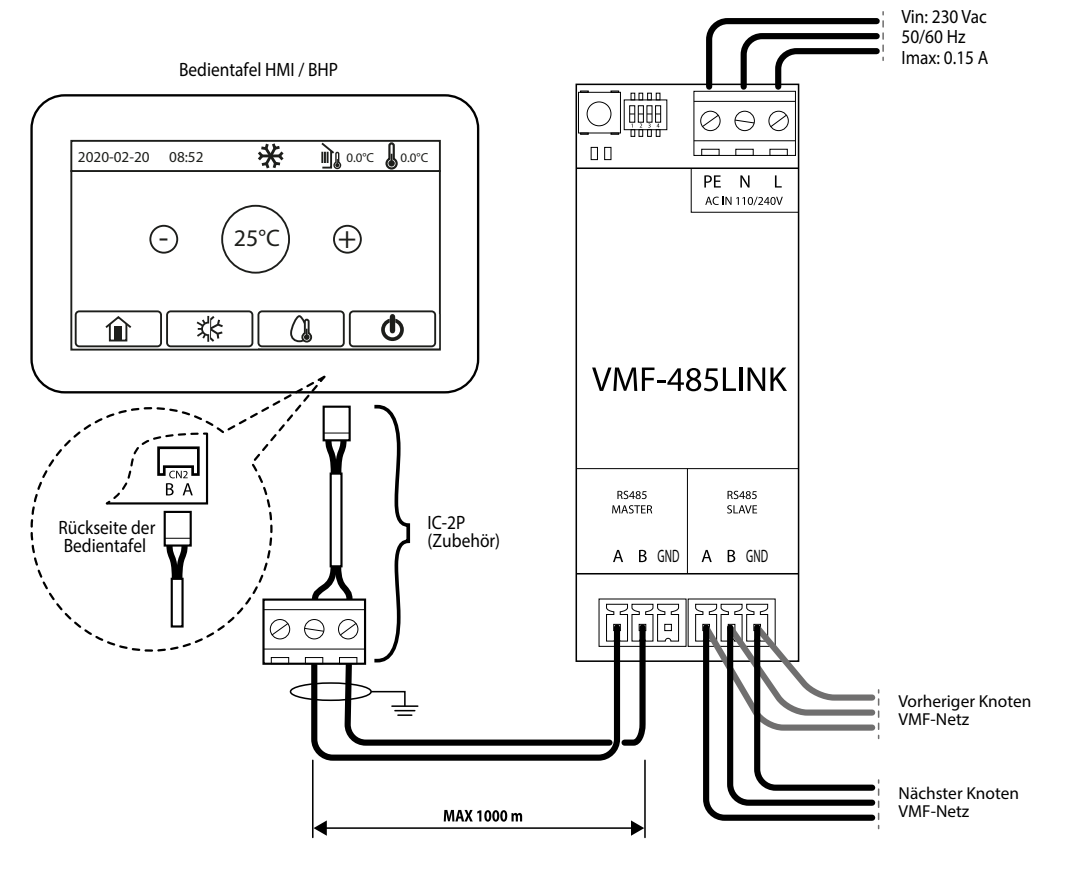

DE

- **1.** Bei den Geräten HMI oder BHP ist der Zubehörstecker IC-2P erforderlich, der als Zubehör erhältlich ist;
- **2.** Vor weiteren Schritten zudem sicherstellen, dass die DIP-Schalter SW1 richtig konfiguriert sind:

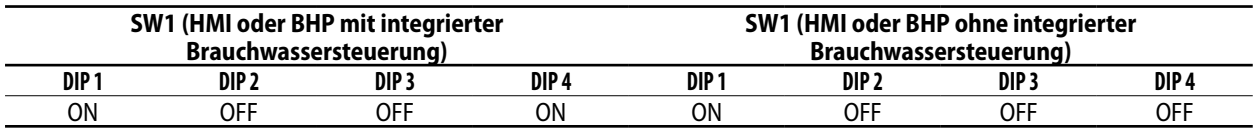

## **4.2 PHASE 1 - ELEKTRISCHE ANSCHLÜSSE HMG**

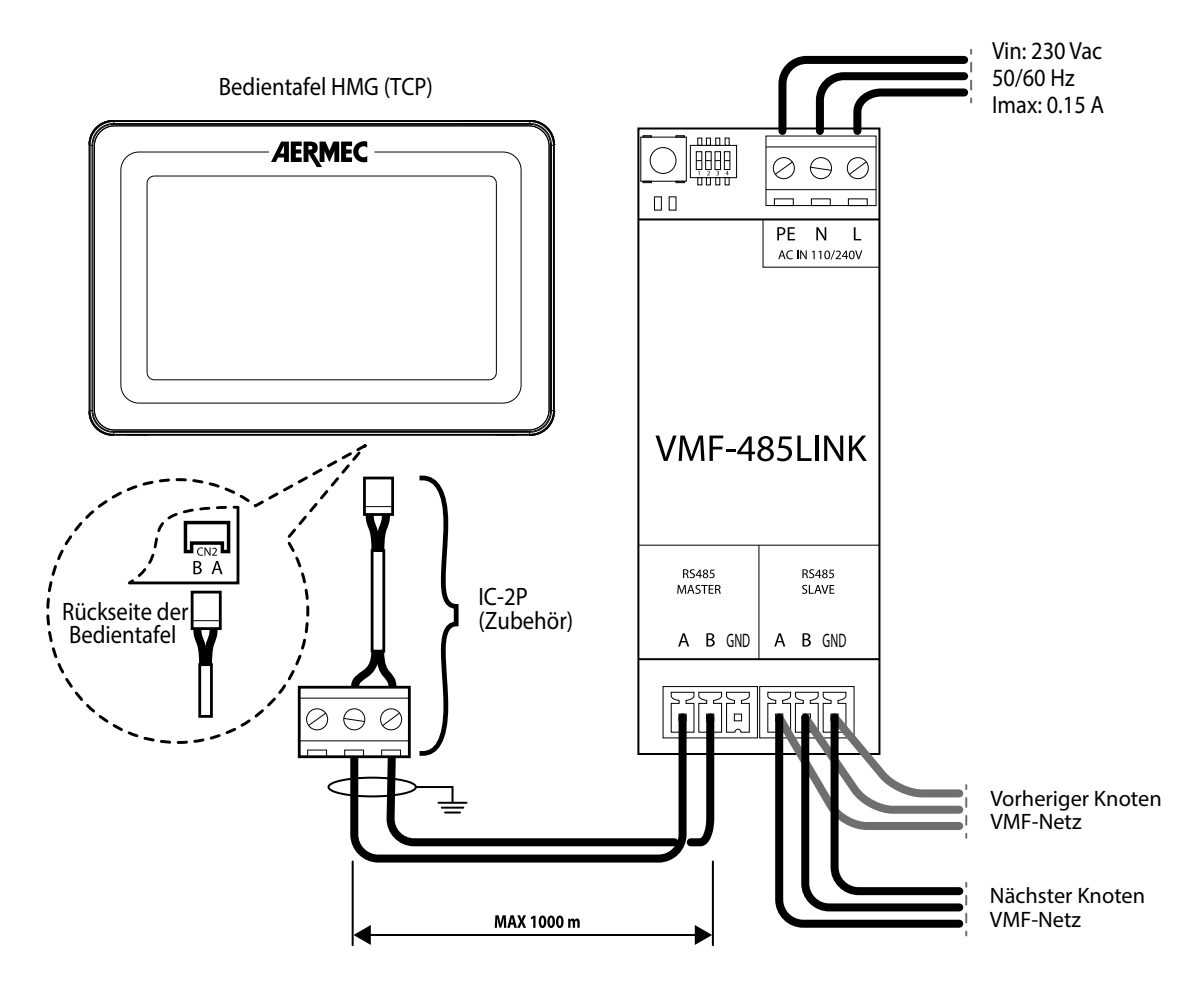

DE

- **1.** Bei den Geräten HMG ist der Zubehörstecker IC-2P erforderlich, der als Zubehör erhältlich ist;
- **2.** Vor weiteren Schritten zudem sicherstellen, dass die DIP-Schalter SW1 richtig konfiguriert sind:

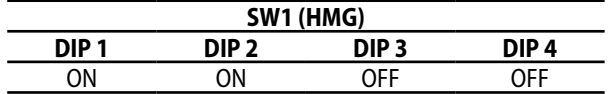

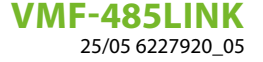

### **4.3 PHASE 2 - EINSTELLUNG DER SERIELLEN ADRESSE DER GERÄTE HMI/BHP**

Für den Anschluss der Geräte an die Überwachungsvorrichtung muss die richtige Modbus-Adresse eingestellt werden, die dem Gerät zugeordnet werden soll;es wird darauf hingewiesen, dass bei den Überwachungsvorrichtungen VMF-E6, VMF-E5 oder MULTICONTROL die Adressen für die Kaltwassersätze wie folgt lauten: 200, 201, 202, 203. Für nähere Informationen siehe die technische Dokumentation der zu verwendenden Überwachungsvorrichtung.

Zum Einstellen einer Überwachungsadresse an den Geräten sind folgende Schritte einzuhalten:

**1.** An der Hauptmaske die Taste für die HOME-Maske drücken:

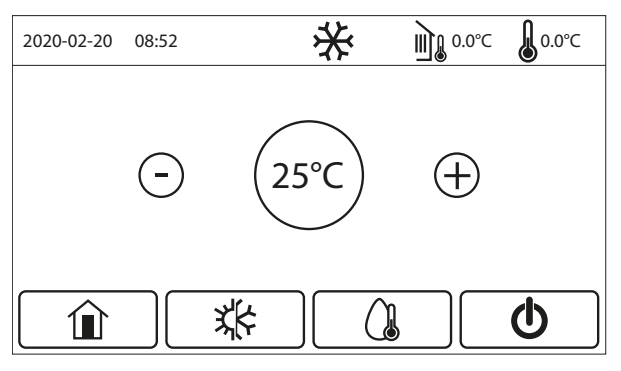

**2.** An der HOME-Maske die Taste für den Zugriff auf das Menü "Inbetriebnahme" drücken:

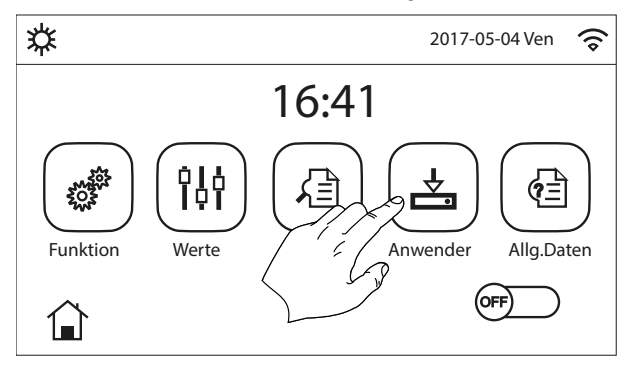

**3.** Im Menü "Inbetriebnahme" das Untermenü "Funktionen" drücken:

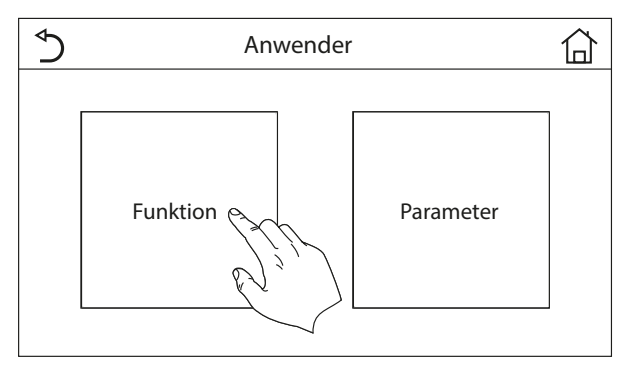

**4.** Im Menü "Funktionen" durch die Seiten bis zur Seite "Funktionen (4/4)" blättern:

## **VMF-485LINK**

25/05 6227920\_05

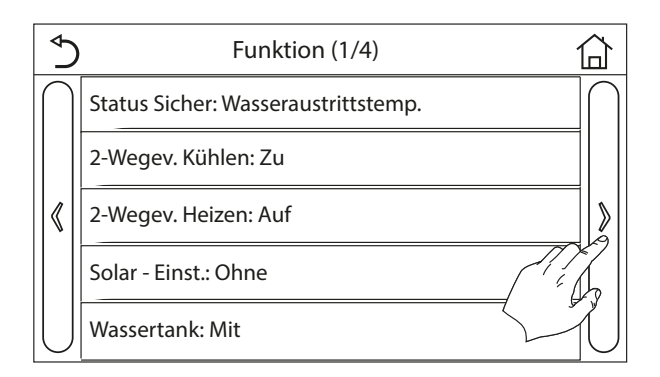

**5.** Auf der Seite "Funktionen 4/4" die Funktion "Adresse" auswählen:

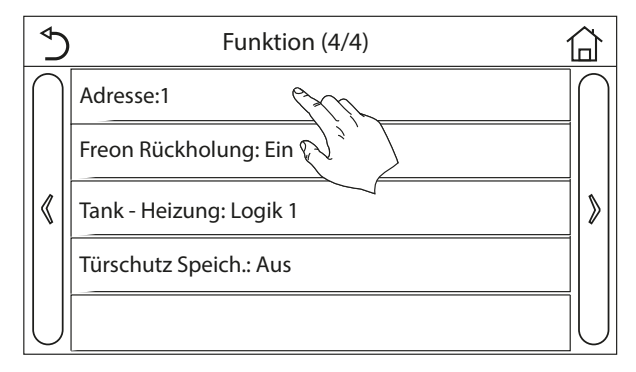

**6.** Den gewünschten Wert einstellen und durch Drücken der Taste "OK" bestätigen:

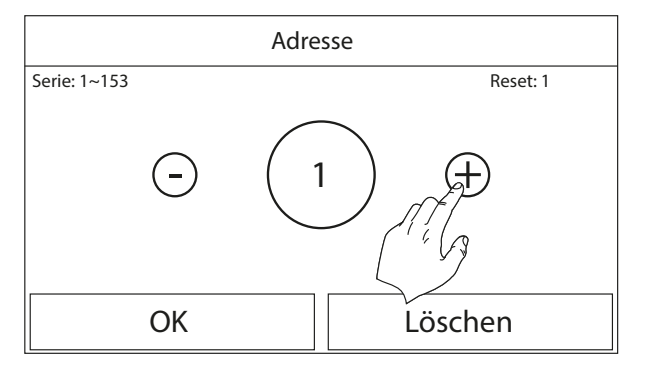

#### **4.4 PHASE 2 - EINSTELLUNG DER SERIELLEN ADRESSE DER GERÄTE HMG**

Für den Anschluss der Geräte an die Überwachungsvorrichtung muss die richtige Modbus-Adresse eingestellt werden, die dem Gerät zugeordnet werden soll;es wird darauf hingewiesen, dass bei den Überwachungsvorrichtungen VMF-E6, VMF-E5 oder MULTICONTROL die Adressen für die Kaltwassersätze wie folgt lauten: 200, 201, 202, 203. Für nähere Informationen siehe die technische Dokumentation der zu verwendenden Überwachungsvorrichtung.

Zum Einstellen einer Überwachungsadresse an den Geräten sind folgende Schritte einzuhalten:

**1.** Auf der Benutzerschnittstelle der Wärmepumpe HMG die Taste "FUNCTION" drücken:

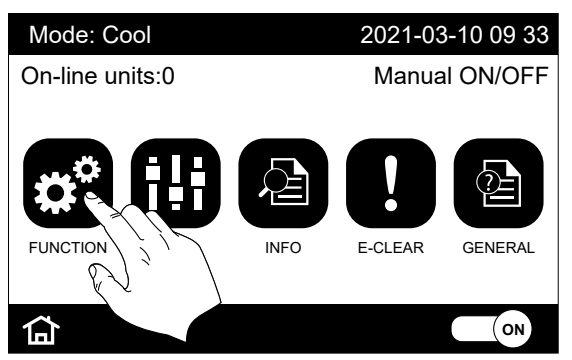

**2.** Die Taste "Next" (Pfeiltaste rechts auf der Seite) drücken, bis man zum Parameter "Address" gelangt:

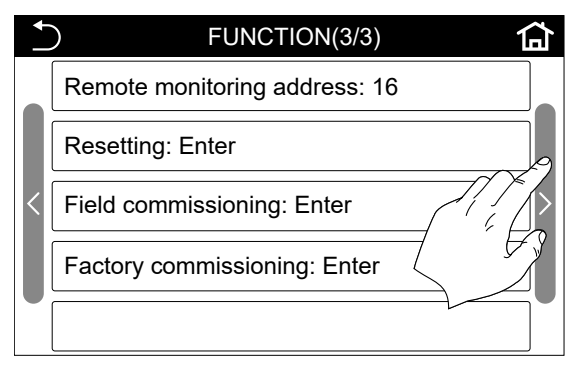

**3.** Den Parameter "Address" auswählen:

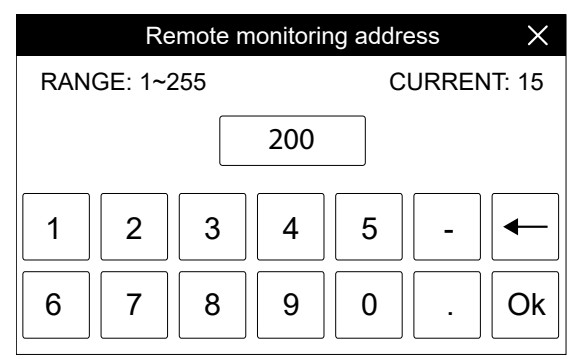

Den gewünschten Wert einstellen und durch Drücken der Taste "OK" bestätigen.

#### **4.5 PHASE 3 - ERKENNUNG HMI-HMG-BHP / VMF-485LINK**

Nach der korrekten Verkabelung der Komponenten und Einstellung der DIP-Schalter SW1 ist folgende Arbeitsabfolge durchzuführen, damit das Gerät das Zubehör VMF-485LINK erkennt:

- **1.** Die Geräte HMI/HMG/BHP mit Strom versorgen;
- **2.** Spannung an die Extension VMF-485LINK anlegen;
- **3.** Die Taste T1 der Extension VMF-485LINK solange gedrückt halten, bis die LEDs DL6 (rote LED) und DL5 (weiße LED) gleichzeitig blinken,

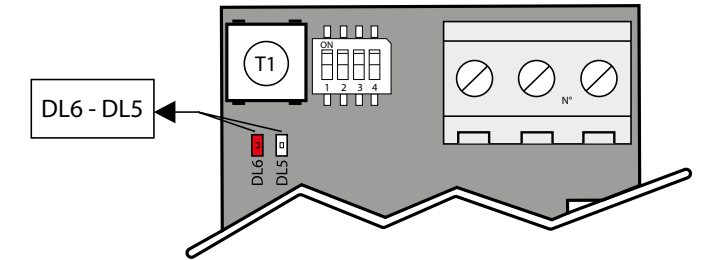

- **4.** Warten, bis das Erkennungsverfahren der Steuerkarte der Geräte HMI/BHP beendet ist. In dieser Phase sendet die Extension VMF-485LINK Lesebefehle an den an die Extension angeschlossenen Slave, wenn auf den Lesebefehl eine richtige Antwort folgt, endet das Erkennungsverfahren des Gebläsekonvektors, ansonsten werden weitere Lesebefehle übermittelt, wobei sich die dem Knoten zugeordnete Modbus-Adresse erhöht;
- **5.** Wurde das Erkennungsverfahren des Geräts korrekt beendet, beginnt die Extension dauerhaft Modbus-Befehle zu senden/empfangen; dieser Normalbetriebszustand wird durch die Extension angezeigt, indem die rote LED DL6 ausgeschaltet bleibt und die weiße LED DL5 blinkt. In diesem Zustand ist das Gateway VMF-485LINK bereit für den Anschluss, über das Slave-Port (M3), an ein Überwachungssystem wie die Bedientafel VMF-E5 und VMF-E6. Wenn es der Extension VMF-485LINK nicht gelingt eine serielle Kommunikation mit den Geräten herzustellen, begibt sie sich automatisch in einen Fehlerzustand (keine Kommunikation mit dem Slave) der durch das Blinken der roten LED DL6 angezeigt wird.

#### **4.6 ÜBERSICHTSPLAN HMI - HMG - BHP / VMF-485LINK**

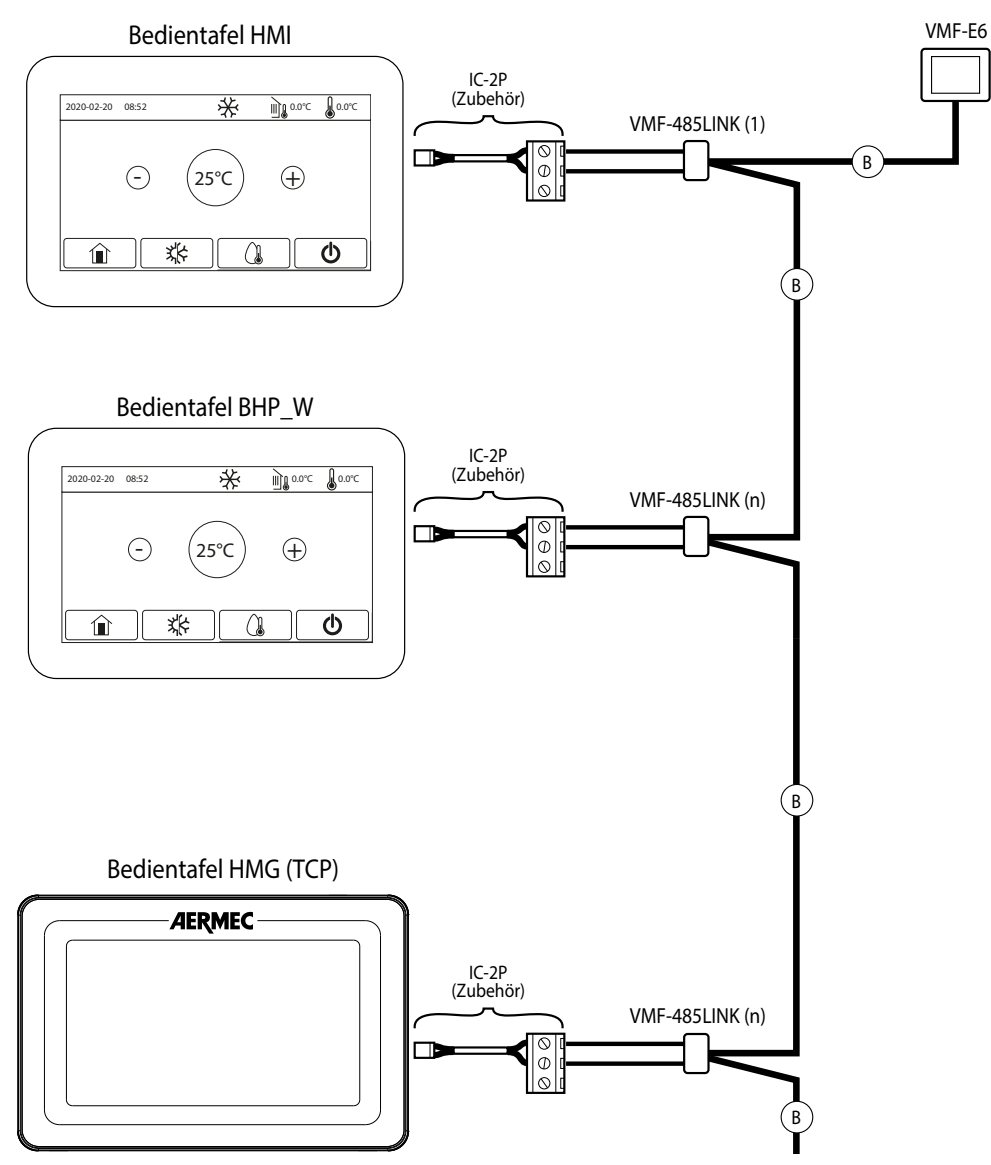

DE

B: Serielles Kabel 3 Pole + Abschirmung

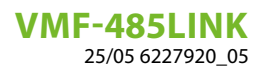

# ÍNDICE

ES

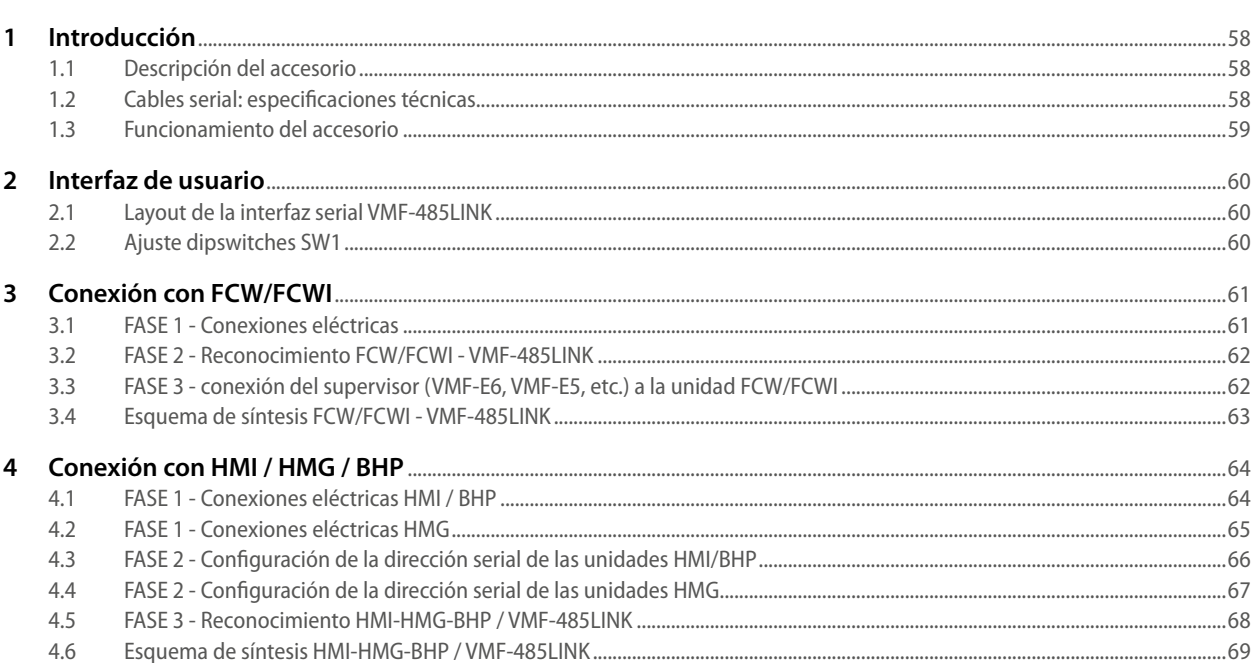

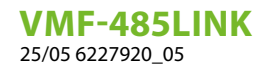

# **1 INTRODUCCIÓN**

## **1.1 DESCRIPCIÓN DEL ACCESORIO**

La expansión VMF-485LINK ha sido desarrollada para interconectar y hacer que las siguientes unidades sean compatibles con el protocolo de comunicación VMF:

— HMI (bomba de calor monobloque)

- BHP (bomba de calor tipo split)
- FCW/FCWI (fancoil inverter para instalación de pared)

— HMG (Bomba de calor)

#### *AVISO*

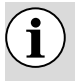

**En las unidades FCW/FCWI, el accesorio VMF-485LINK no es compatible con accesorio con instalaciones con sistemas de calefacción en suelo radiante.**

## **1.2 CABLES SERIAL: ESPECIFICACIONES TÉCNICAS**

Utilice un cable apantallado y de par trenzado (twisted pair) que cumpla los siguientes requisitos:

- **1. Capacidad eléctrica parásita**: < 90 pF/m
- **2. Impedancia característica**: 120 Ohm
- **3. Sección**:
- $\circ$  AWG20/AWG22
- AWG24 con una longitud máxima de la red de 100 m

#### **4. Número de polos**:

- 3 hilos o más para la conexión RS485
- 4 hilos o más para la conexión TTL

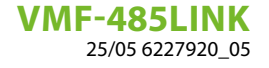

## **1.3 FUNCIONAMIENTO DEL ACCESORIO**

El accesorio VMF-485LINK permite la comunicación e interacción de los supervisores VMF-E5/E6 con las bombas de calor de las series HMI, HMG y BHP y con los fan coil de la serie FCW/FCWI.

Este accesorio se puede utilizar también con el controlador Multicontrol de gestión de las bombas de calor HMI, HMG y BHP.

Tal como se identifica en el esquema general, el accesorio posee dos seriales diferentes:

- MASTER (al terminal M2): esta serial se conecta directamente al elemento que se insertará en la red VMF;
- SLAVE (al terminal M3): esta serial se interconecta a la red VMF en la cual se desea insertar el elemento.

La lógica interna del gateway VMF-485LINK permite que los supervisores Aermec o terceros puedan controlar los fan coils FCW/ FCWI como los termostatos VMF-E19 y gestionar las bombas de calor HMI/HMG/BHP como las unidades externas de la serie ANL/ ANK/ANKi.

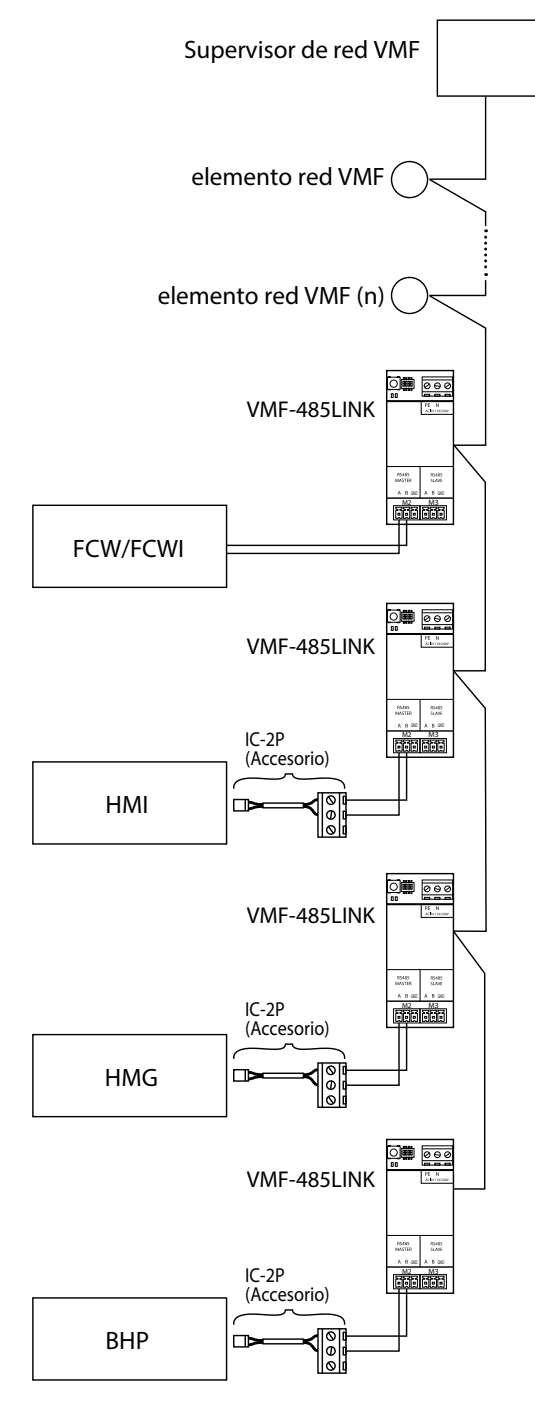

# **2 INTERFAZ DE USUARIO**

# **2.1 LAYOUT DE LA INTERFAZ SERIAL VMF-485LINK**

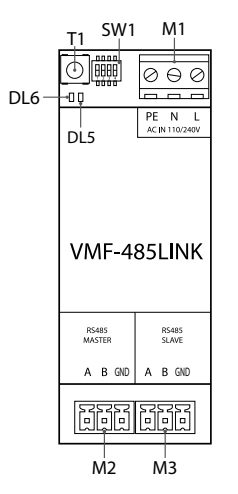

ES

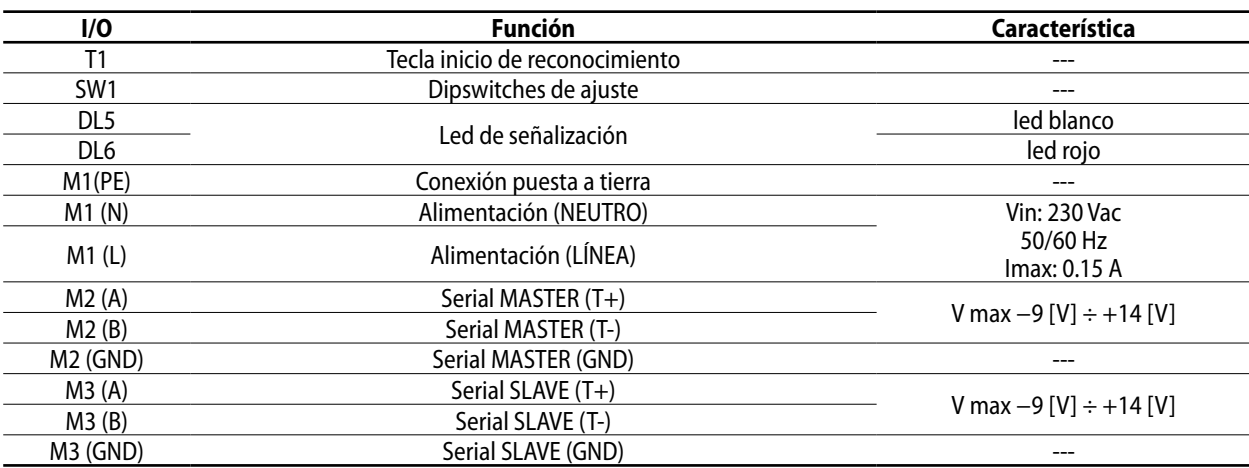

### **2.2 AJUSTE DIPSWITCHES SW1**

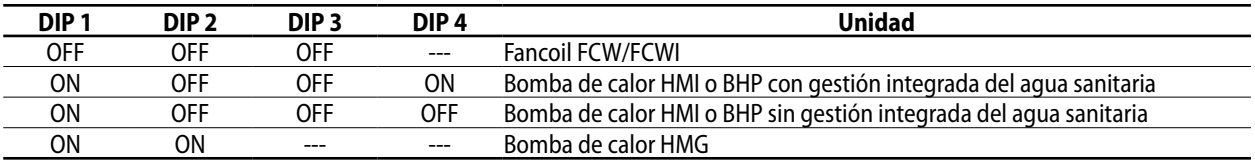

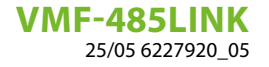

# **3 CONEXIÓN CON FCW/FCWI**

 $\widehat{\mathbf{1}}$ 

 $\bf \bf \hat{1}$ 

*AVISO*

ES

**Los sistemas VMF con FCW/FCWI no se pueden gestionar de forma remota a través de la aplicación AERAPP.**

## **3.1 FASE 1 - CONEXIONES ELÉCTRICAS**

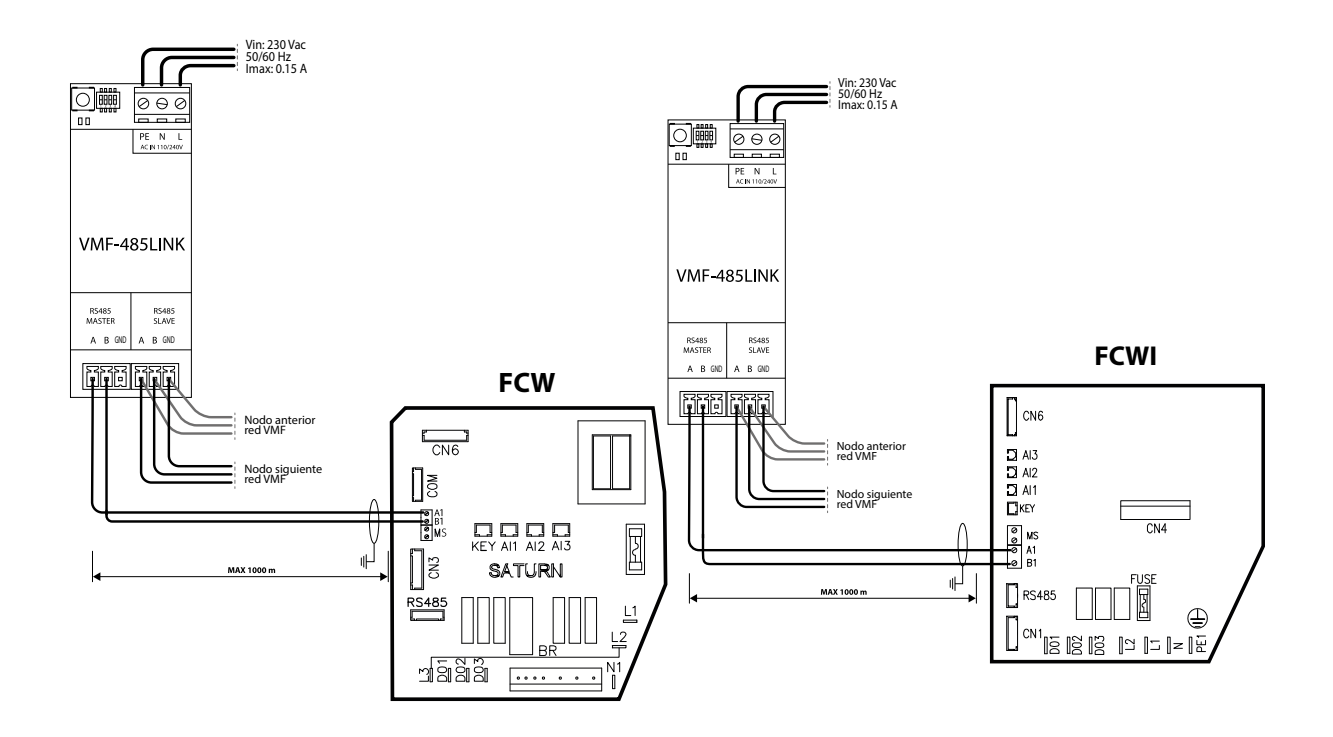

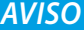

**Antes de proceder, asegurarse también de que los dipswitches SW1 estén configurados correctamente:**

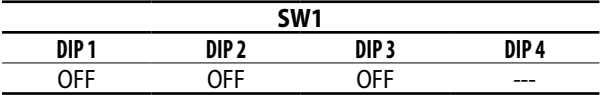

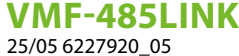

### **3.2 FASE 2 - RECONOCIMIENTO FCW/FCWI - VMF-485LINK**

Después de cablear correctamente los componentes y configurar los DIP SW1, la secuencia de operaciones a realizar para iniciar el reconocimiento de la unidad FCW/FCWI al accesorio VMF-485LINK es la siguiente:

- **1.** Alimentar el fan coil;
- **2.** Conectar la tensión a la expansión VMF-485LINK;
- **3.** Mantener presionada la tecla T1 de la expansión VMF-485LINK hasta que parpadeen simultáneamente los leds DL6 (led rojo) y DL5 (led blanco);

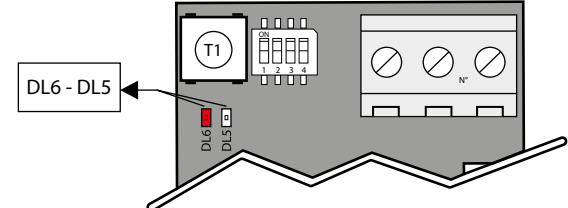

- **4.** Esperar a que finalice el procedimiento de reconocimiento de la tarjeta de control del fan coil FCW/FCWI. Durante esta fase la expansión VMF-485LINK envía mandos de lectura al dispositivo slave conectado a la misma. Si al mando de lectura le sigue un respuesta correcta, finaliza el procedimiento de reconocimiento del fan coil; de lo contrario, continúa con el envío de otros mandos de lectura incrementando la dirección modbus asociada al nodo;
- **5.** Si el procedimiento de reconocimiento del fan coil ha concluido correctamente, la expansión comenzará a enviar/recibir mandos modbus de forma continua; si el funcionamiento es normal, la expansión lo indica manteniendo apagado el led rojo DL6 y el led blanco DL5 parpadeante. En esta condición, el gateway VMF-485LINK está listo para ser conectado a través del puerto slave (M3) a un sistema de supervisión como los paneles VMF-E5 y VMF-E6. Si la expansión VMF-485LINK no logra una comunicación serial con el fan coil, pasa directamente a una condición de error (falta comunicación con el dispositivo slave) que se indica con el parpadeo del led rojo DL6.

## **3.3 FASE 3 - CONEXIÓN DEL SUPERVISOR (VMF-E6, VMF-E5, ETC.) A LA UNIDAD FCW/ FCWI**

Una vez que el accesorio VMF-485LINK ha concluido correctamente el procedimiento de reconocimiento del fan coil FCW/FCWI conectado al mismo, se puede conectar la expansión a la serial de supervisión del sistema VMF-E5 o VMF-E6.

El VMF-485LINK vuelve compatibles los fan coils FCW/FCWI con el sistema de supervisión VMF y hace que estos fan coils sean funcionalmente similares a los fan coils controlados por los termostatos VMF-E18X/E1X/E19.

Para poder comunicar con el sistema de supervisión, a las interfaces VMF-485LINK se debe asociar la dirección modbus para la red VMF mediante el procedimiento automatizado previsto en los paneles VMF-E5 o VMF-E6.

La secuencia del auto-direccionamiento es la siguiente:

- **1.** Controlar que el accesorio esté conectado a la red VMF mediante la serial SLAVE (caja de conexiones M3);
- **2.** Controlar que el accesorio esté alimentado y que la comunicación con la unidad FCW/FCWI sea correcta;
- **3.** Iniciar el procedimiento de direccionamiento desde el panel VMF-E5 o VMF-E6
- **4.** Controlar que las expansiones hayan recibido el mando de auto-direccionamiento, en ese caso los leds blanco y rojo parpadean como se describe en la figura siguientes:

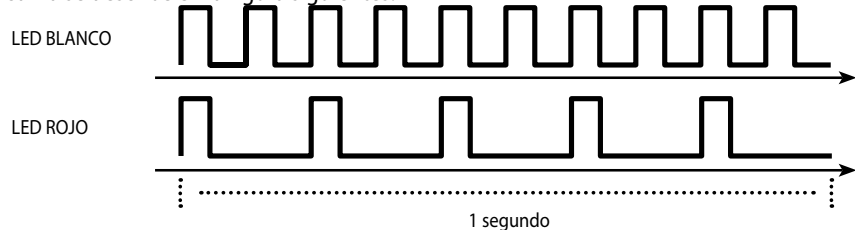

**5.** Para asociar una determinada dirección a la expansión VMF-485LINK, es suficiente modificar el setpoint del fan coil mediante su mando a distancia y esperar la señal de los leds DL6 y DL5 de correcta asociación (en los paneles VMF-E5 o VMF-E6 se observará aumentar el número de fancoils direccionados):

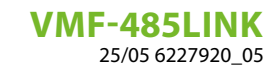

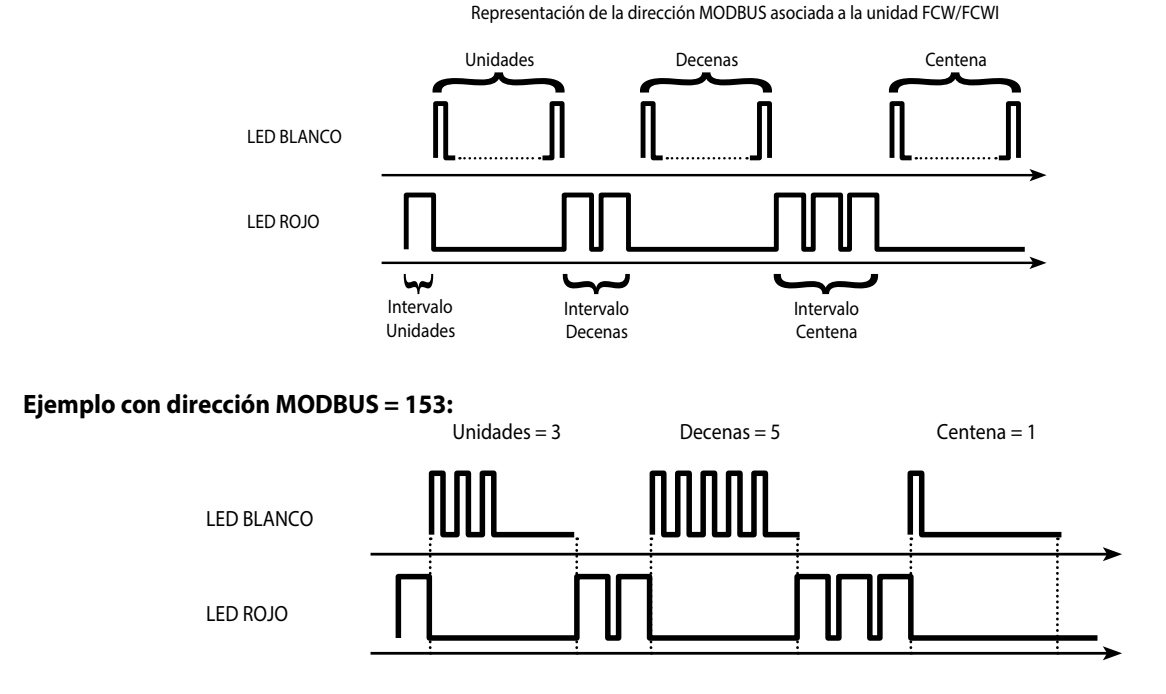

ES

#### **3.4 ESQUEMA DE SÍNTESIS FCW/FCWI - VMF-485LINK**

 $\mathbf{\widehat{1}}$ 

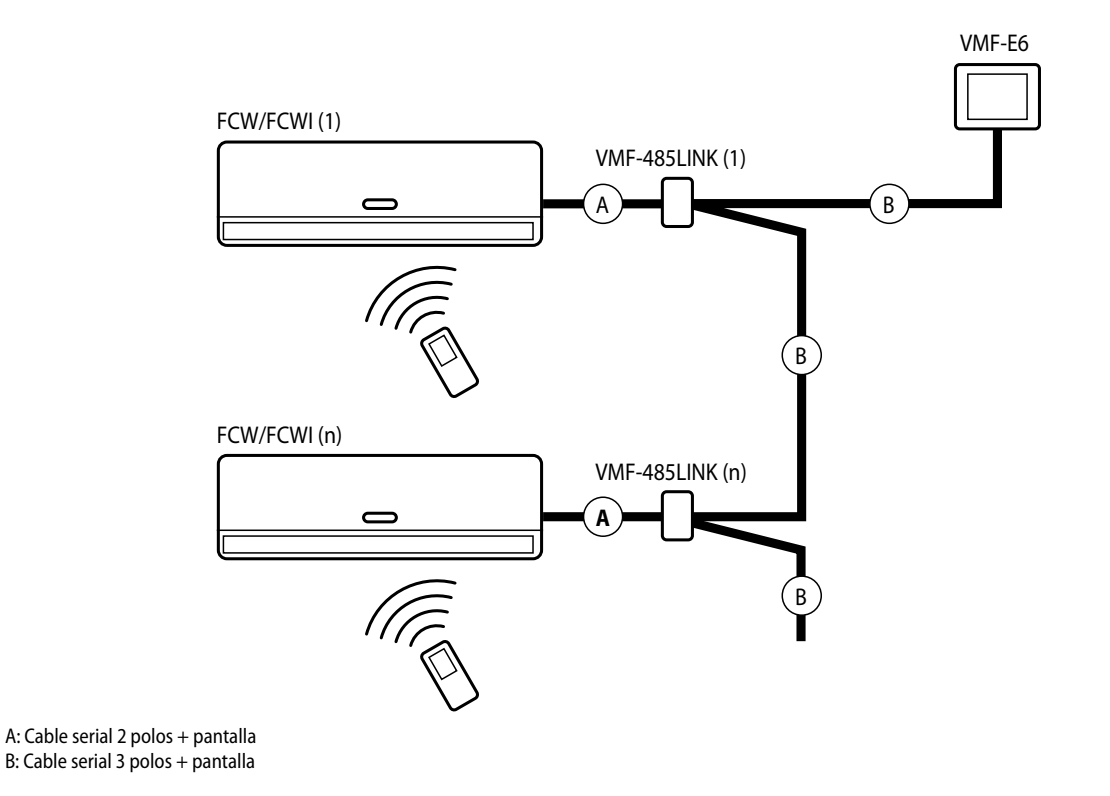

#### *AVISO*

**Cada unidad FCW/FCWI se equipara a un fan coil MASTER en la red VMF, pero no se pueden conectar SLAVE adicionales. Sin embargo, será posible tener varias zonas equipadas y direccionadas con unidades FCW/FCWI correctamente conectadas y direccionadas mediante el procedimiento indicado anteriormente.**

# **4 CONEXIÓN CON HMI / HMG / BHP**

# **4.1 FASE 1 - CONEXIONES ELÉCTRICAS HMI / BHP**

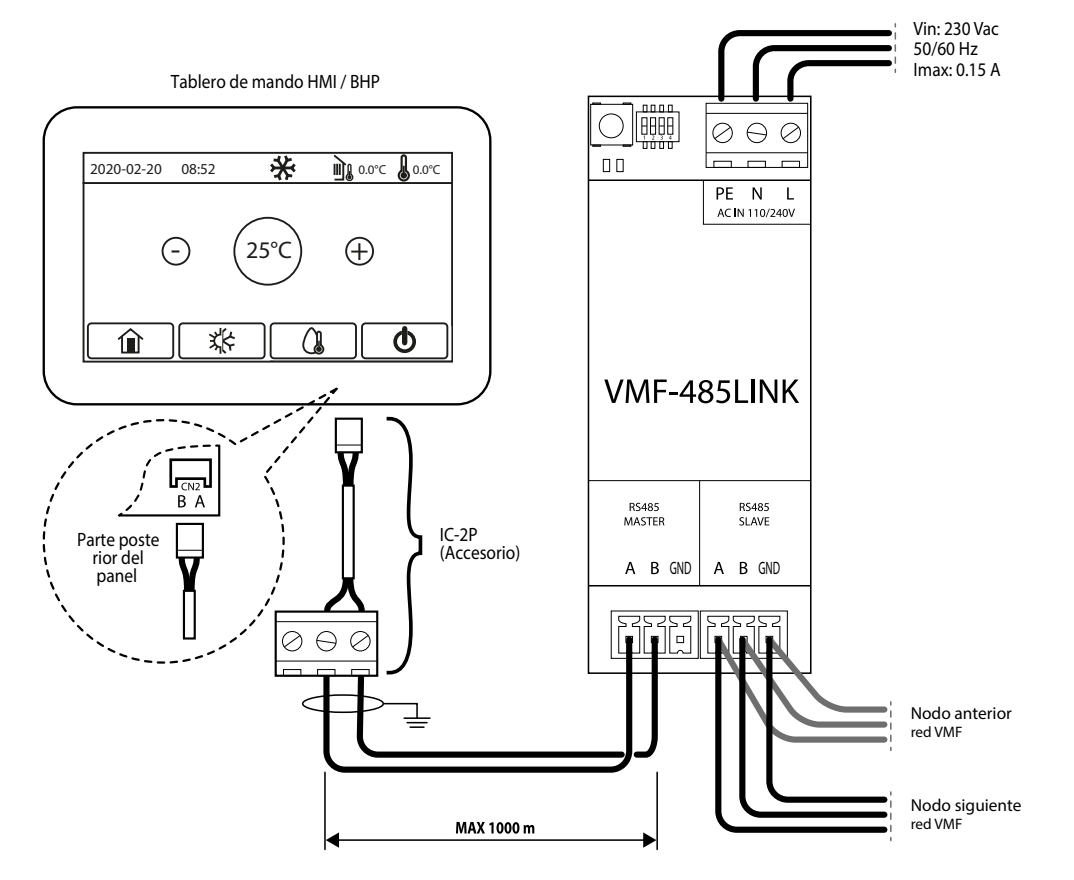

ES

- **1.** Para las unidades HMI o BHP se necesita el conector IC-2P disponible como accesorio;
- **2.** Antes de proceder, asegurarse también de que los dipswitches SW1 estén configurados correctamente:

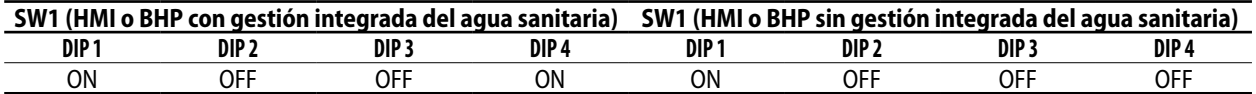

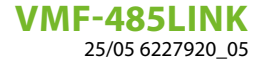

## **4.2 FASE 1 - CONEXIONES ELÉCTRICAS HMG**

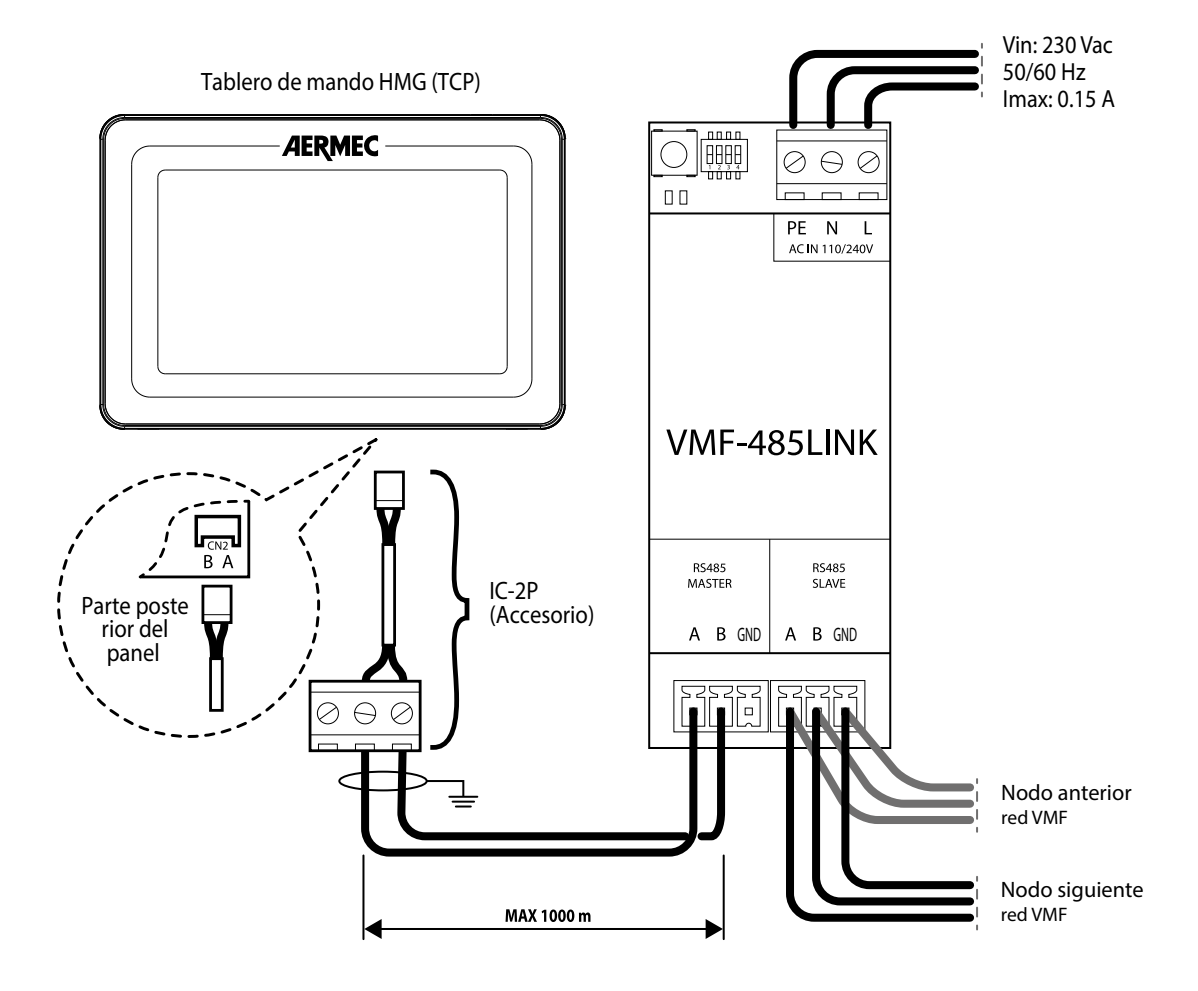

ES

- **1.** Para las unidades HMG se necesita el conector IC-2P disponible como accesorio;
- **2.** Antes de proceder, asegurarse también de que los dipswitches SW1 estén configurados correctamente:

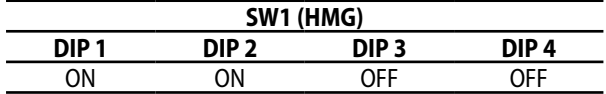

## **4.3 FASE 2 - CONFIGURACIÓN DE LA DIRECCIÓN SERIAL DE LAS UNIDADES HMI/BHP**

Para conectar las unidades al supervisor, se debe configurar la dirección modbus correcta para asignar a la unidad; se recuerda que en los supervisores VMF-E6, VMF-E5 o MULTICONTROL, las direcciones para las enfriadoras son: 200, 201, 202, 203. Para más información remitirse a la documentación de supervisor que se utilizará.

Para configurar una dirección de supervisión en las unidades, respetar los siguientes pasos:

**1.** Desde la pantalla principal, presionar la tecla para la vista HOME:

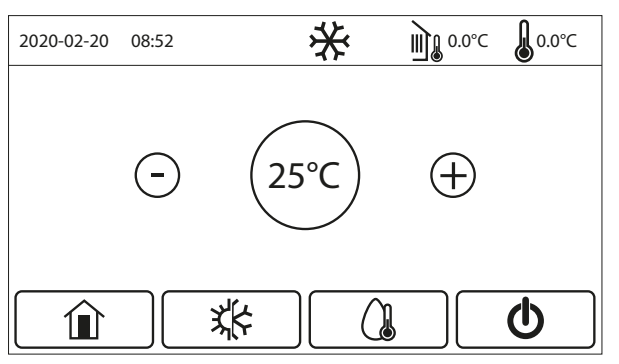

**2.** Desde la vista HOME presionar la tecla para acceder al menú "Arranque":

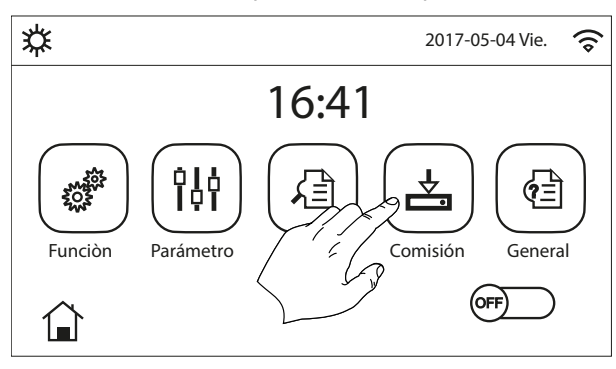

**3.** En el menú "Arranque" seleccionar el submenú "Funciones":

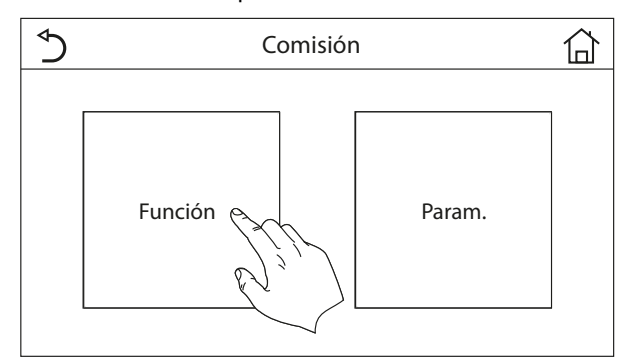

**4.** En el submenú "Funciones" deslizar las páginas hasta "Funciones (4/4)":

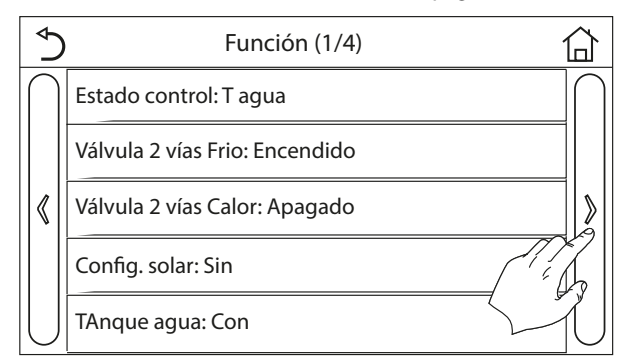

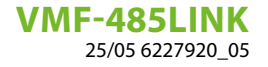

**5.** (5) En la página "Funciones 4/4" seleccionar la función "Dirección":

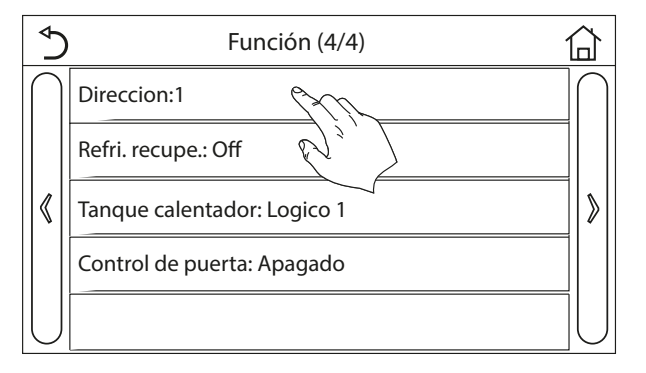

**6.** Configurar el valor deseado y confirmar presionando la tecla "OK":

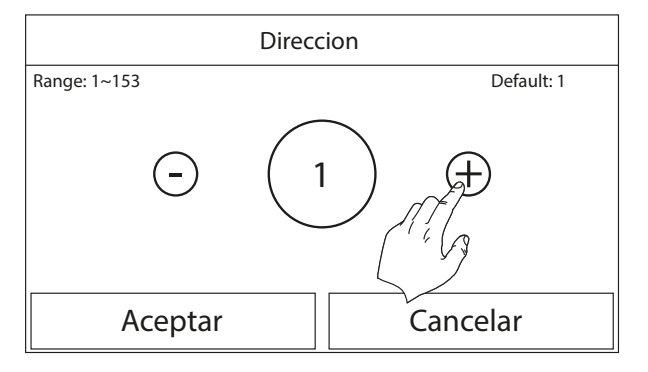

#### **4.4 FASE 2 - CONFIGURACIÓN DE LA DIRECCIÓN SERIAL DE LAS UNIDADES HMG**

Para conectar las unidades al supervisor, se debe configurar la dirección modbus correcta para asignar a la unidad; se recuerda que en los supervisores VMF-E6, VMF-E5 o MULTICONTROL, las direcciones para las enfriadoras son: 200, 201, 202, 203. Para más información remitirse a la documentación de supervisor que se utilizará.

Para configurar una dirección de supervisión en las unidades, respetar los siguientes pasos:

**1.** Desde la interfaz de usuario de la bomba de calor HMG, pulsar la tecla "FUNCTION":

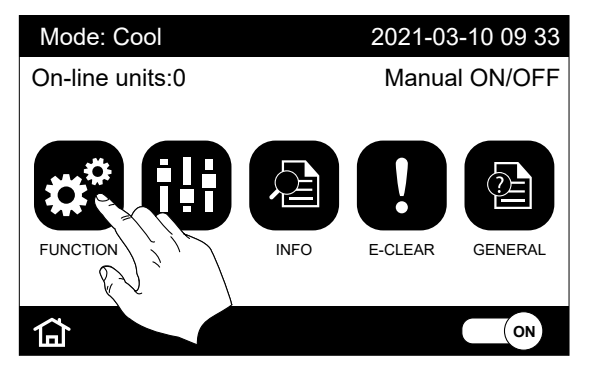

**2.** Pulsar la tecla "Next" (tecla de flecha en la parte derecha de la pantalla) hasta llegar al parámetro "Address":

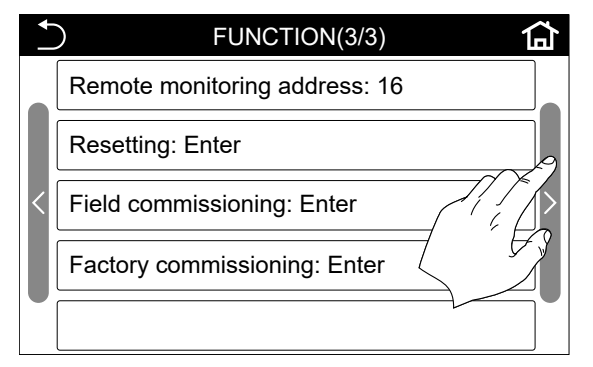

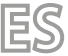

**3.** Seleccionar el parámetro "Address":

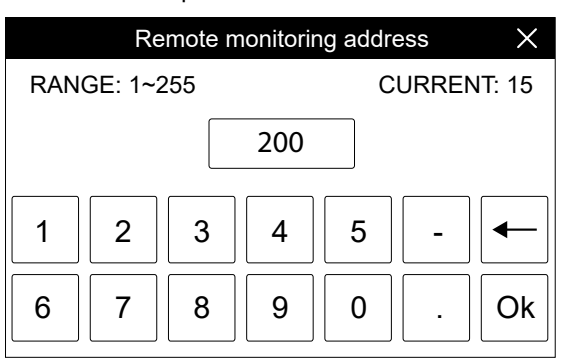

Configurar el valor deseado y confirmar presionando la tecla "OK".

### **4.5 FASE 3 - RECONOCIMIENTO HMI-HMG-BHP / VMF-485LINK**

Después de cablear correctamente los componentes y configurar los DIP SW1, la secuencia de operaciones a realizar para iniciar el reconocimiento de la unidad al accesorio VMF-485LINK es la siguiente:

- **1.** Alimentar las unidades HMI/HMG/BHP;
- **2.** Conectar la tensión a la expansión VMF-485LINK;
- **3.** Mantener presionada la tecla T1 de la expansión VMF-485LINK hasta que parpadeen simultáneamente los leds DL6 (led rojo) y DL5 (led blanco);

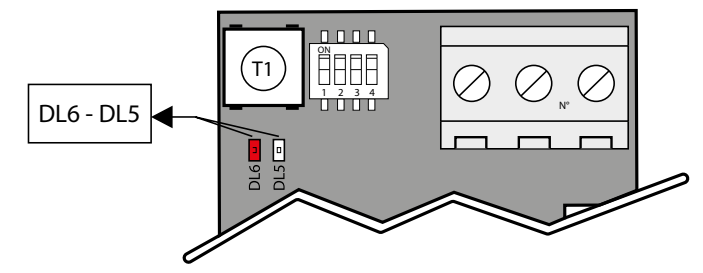

- **4.** Esperar a que finalice el procedimiento de reconocimiento de la tarjeta de control delas unidades HMI/HMG/BHP. Durante esta fase la expansión VMF-485LINK envía mandos de lectura al dispositivo slave conectado a la misma. Si al mando de lectura le sigue un respuesta correcta, finaliza el procedimiento de reconocimiento de la unidad, de lo contrario, continúa con el envío de otros mandos de lectura incrementando la dirección modbus asociada al nodo;
- **5.** Si el procedimiento de reconocimiento de la unidad ha concluido correctamente, la expansión comenzará a enviar/recibir mandos modbus de forma continua; si el funcionamiento es normal, la expansión lo indica manteniendo apagado el led rojo DL6 y el led blanco DL5 parpadeante. En esta condición, el gateway VMF-485LINK está listo para ser conectado a través del puerto slave (M3) a un sistema de supervisión como los paneles VMF-E5 y VMF-E6. Si la expansión VMF-485LINK no logra una comunicación serial con las unidades, pasa directamente a una condición de error (falta comunicación con el dispositivo slave) que se indica con el parpadeo del led rojo DL6.

# **4.6 ESQUEMA DE SÍNTESIS HMI-HMG-BHP / VMF-485LINK**

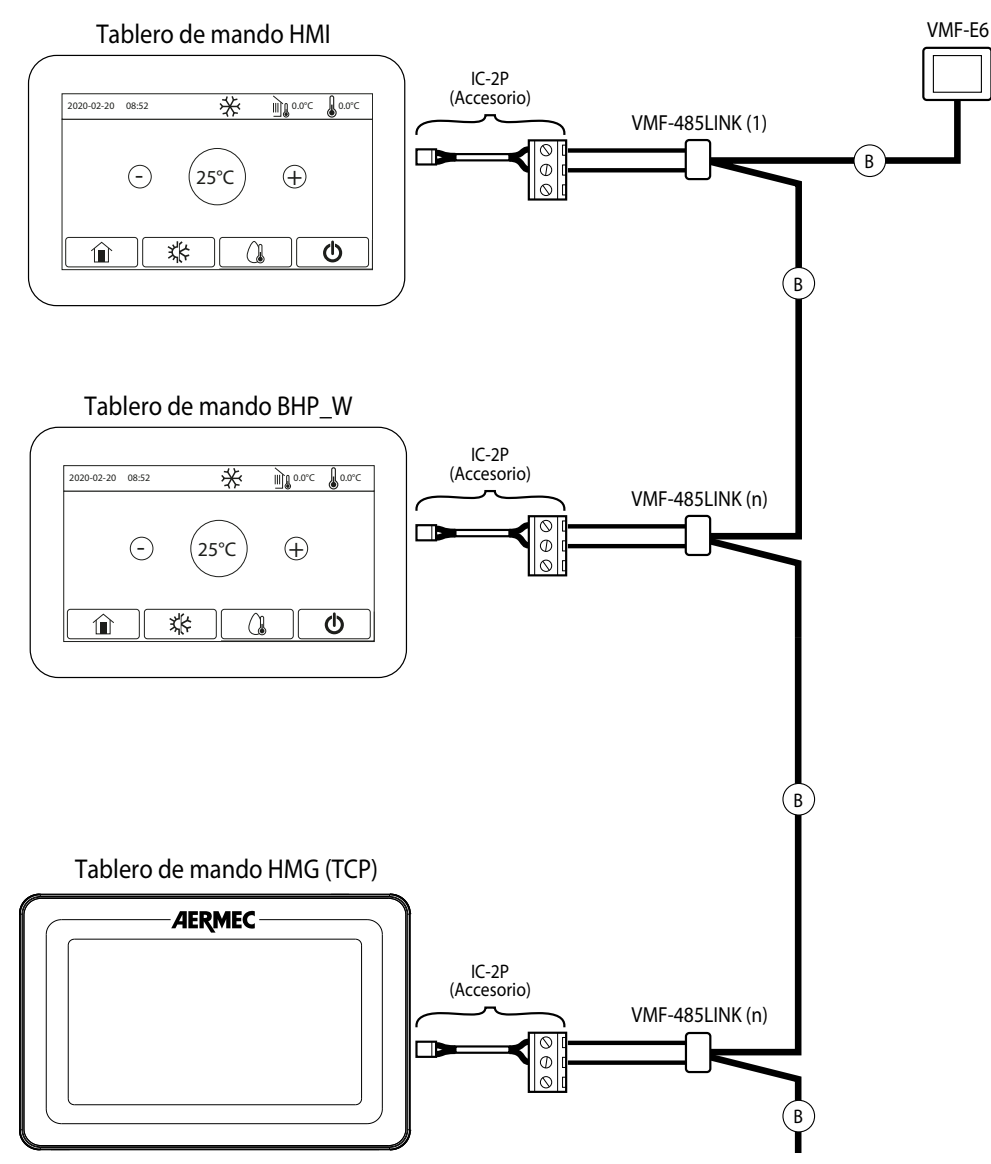

ES

B: Cable serial 3 polos + pantalla

Scarica l'ultima versione · Download the latest version · Télécharger la dernière version · Bitte Laden sie die Letzte version Herunter · Descargue la última versión

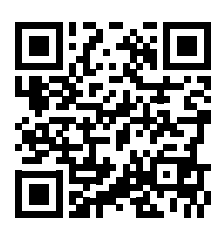

http://www.aermec.com/qrcode.asp?q=15548

Aermec S.p.A. Via Roma, 996 - 37040 Bevilacqua (VR) - Italia Tel. +39 0442 633 111 - Fax +39 0442 93577 marketing@aermec.com - www.aermec.com

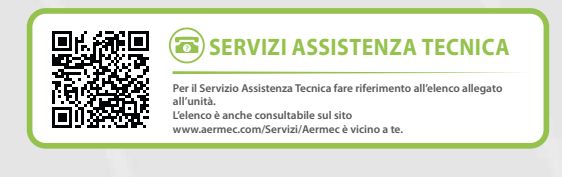

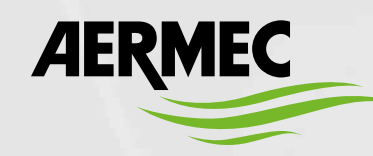

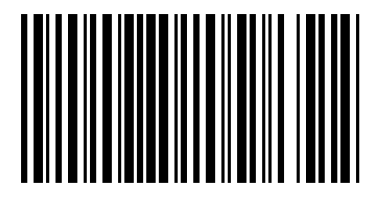